# **NEC**

# **ATTENDANT MANAGEMENT SYSTEM ATTENDANT STATISTICS**

**OPERATIONS MANUAL**

**NEC America, Inc.**

NDA-30058-002 Revision 2 February, 1996 Stock Number 241711

#### **LIABILITY DISCLAIMER**

NEC America reserves the right to change the specifications, functions, or features in this document at any time without notice. NEC America has prepared this document for use by its employees and customers. The information contained herein is the property of NEC America and shall not be reproduced without prior written approval from NEC America.

Copyright 1996

NEC America, Inc.

# TABLE OF CONTENTS

#### Page

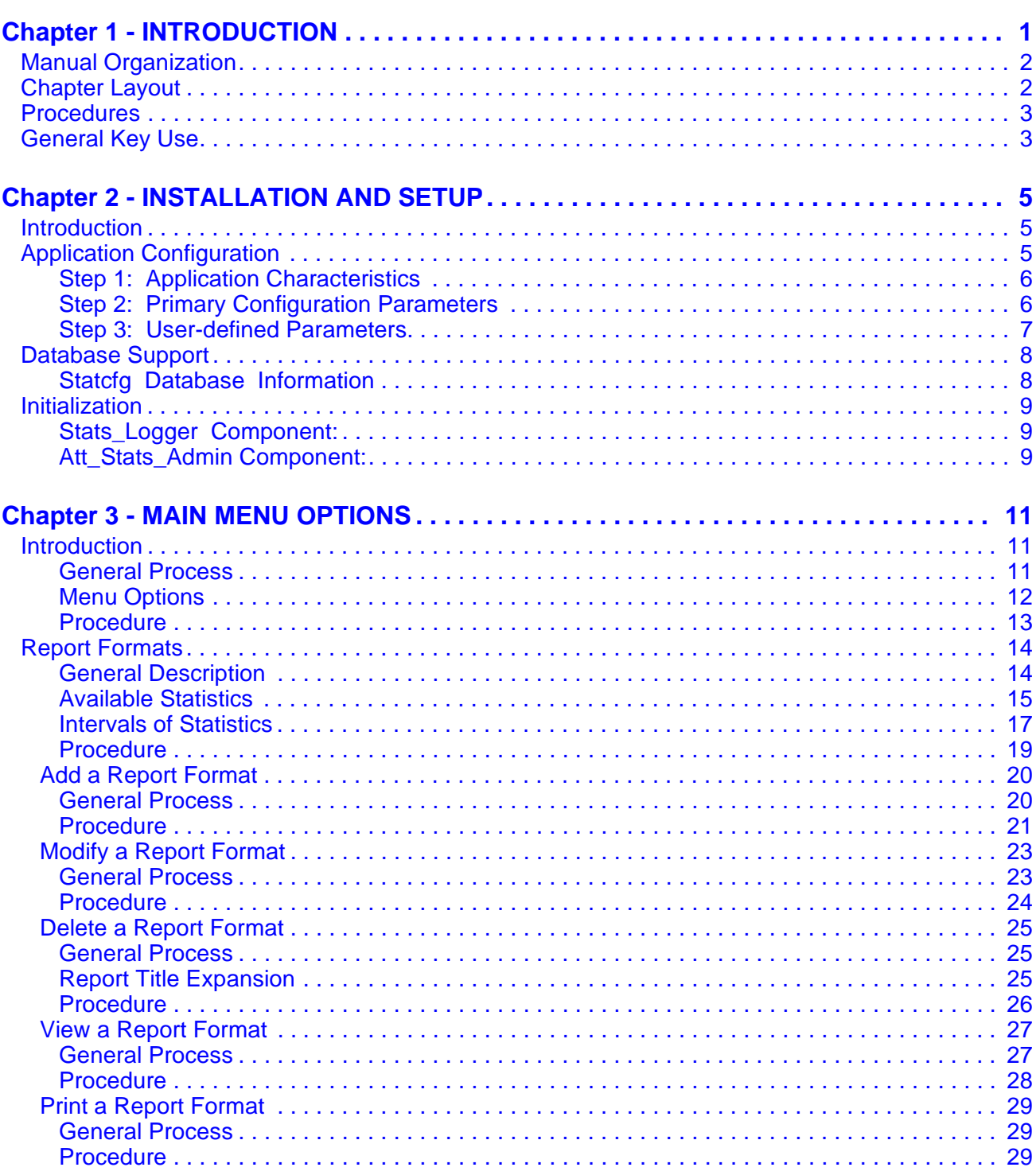

#### **Contents**

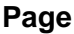

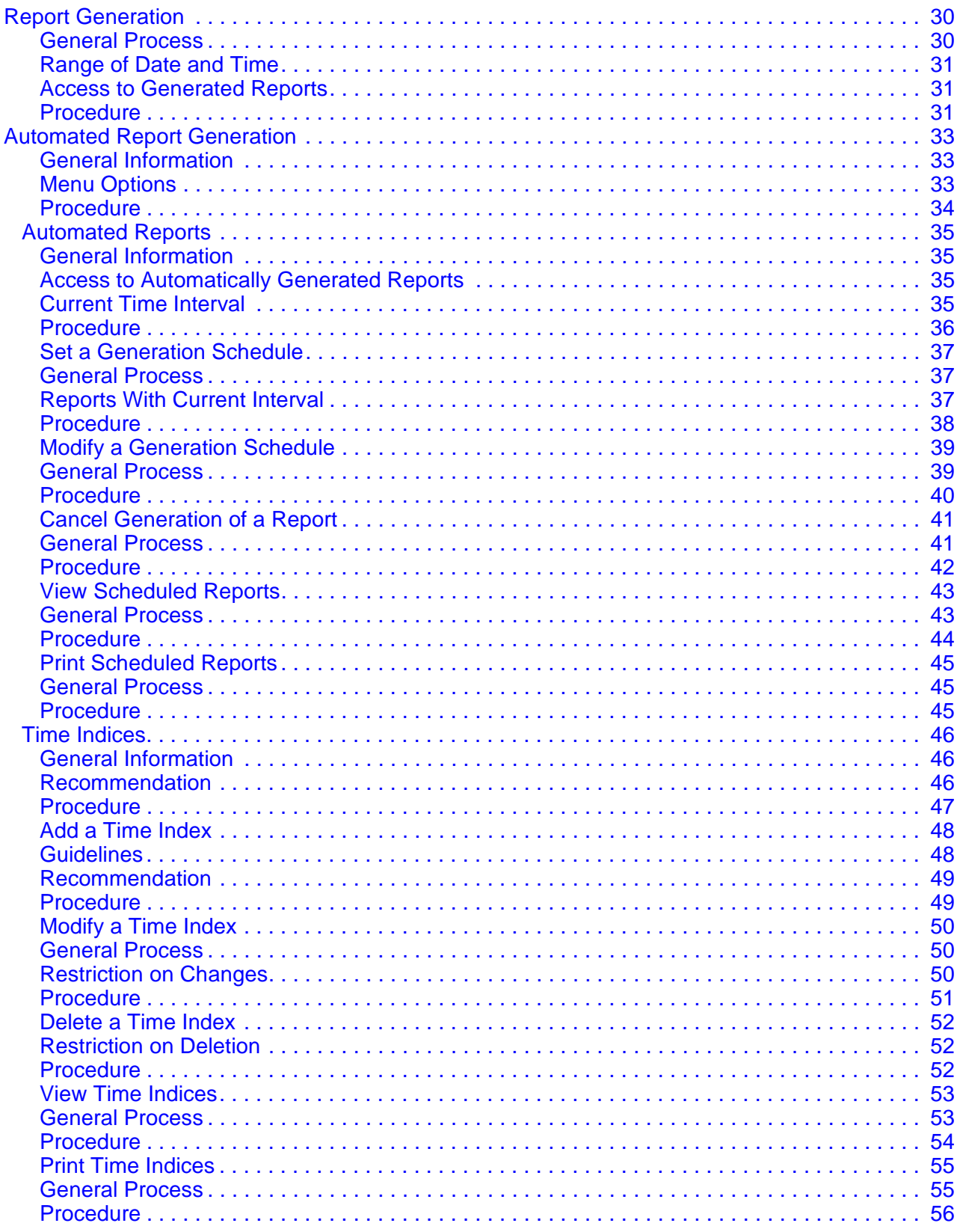

#### **Contents**

#### Page

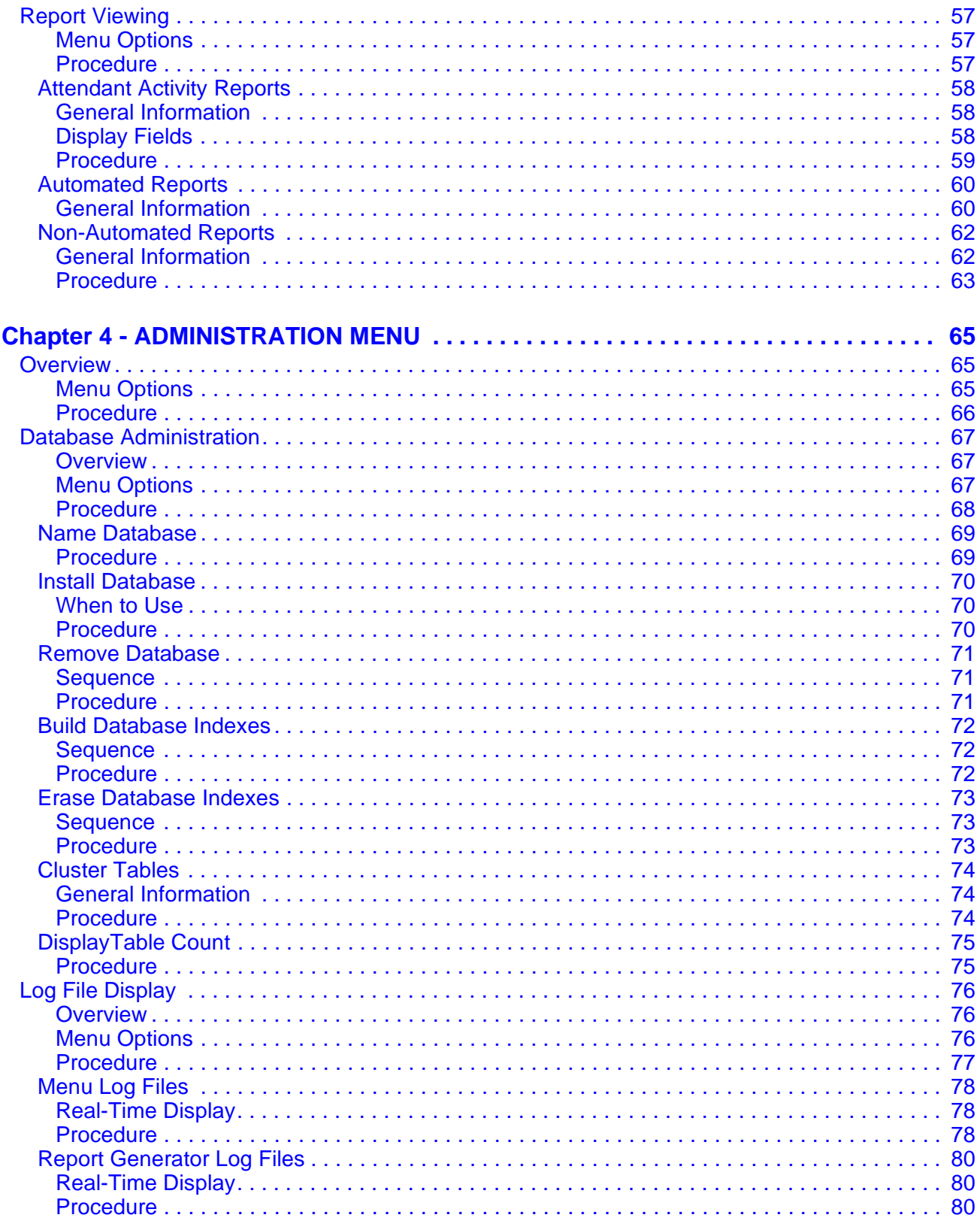

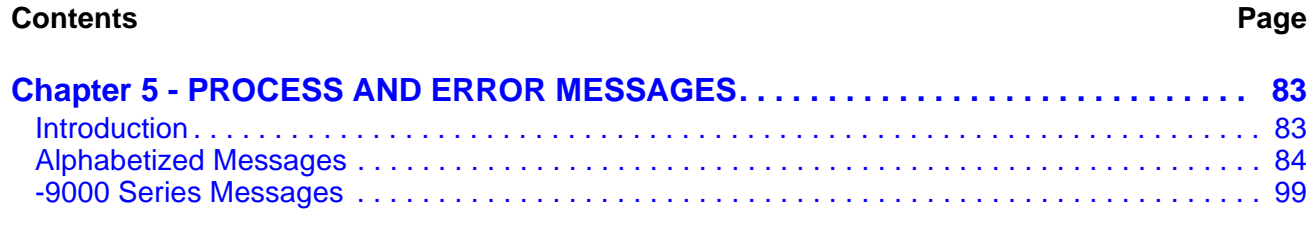

# LIST OF FIGURES

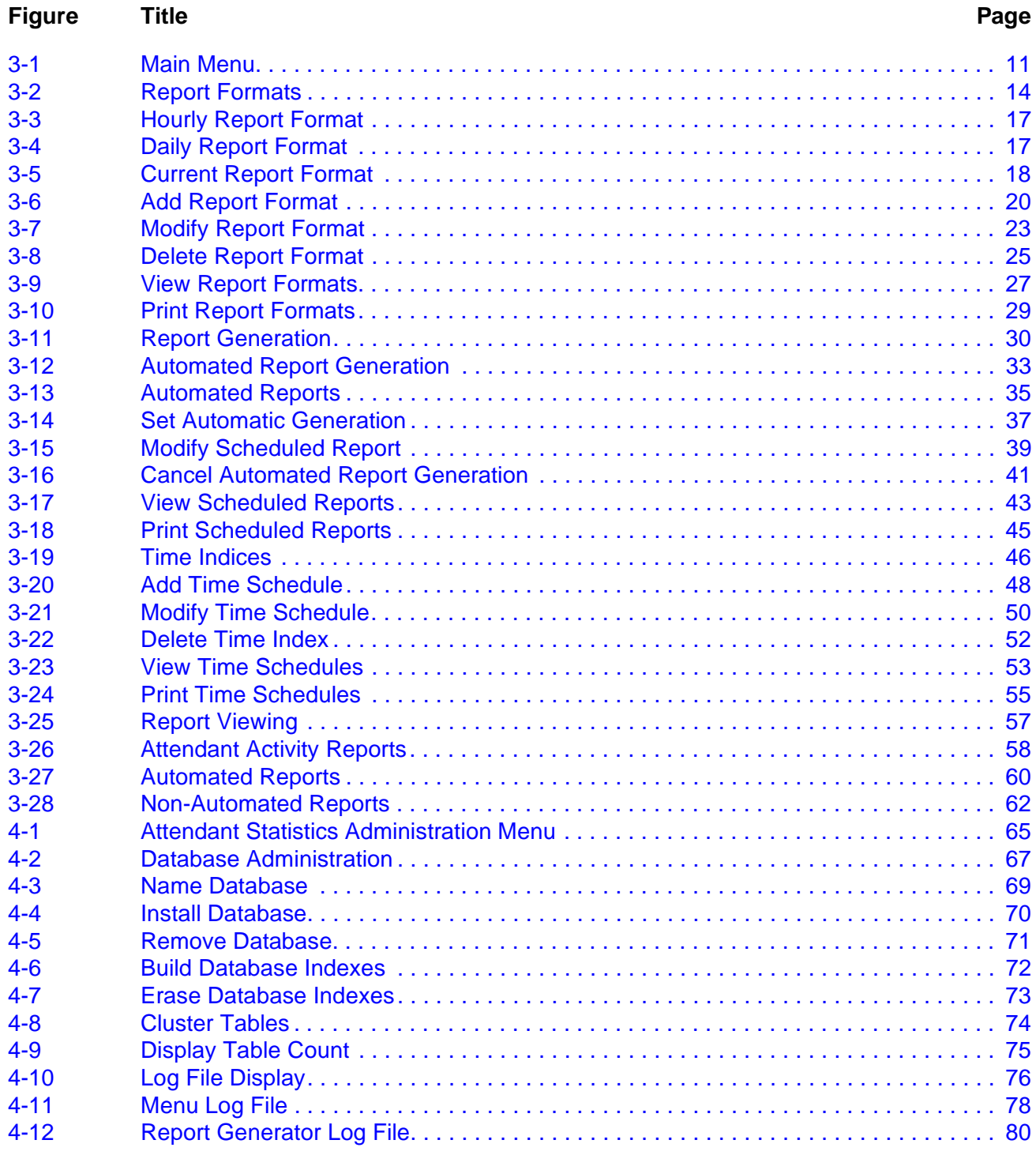

This Page Left Blank.

# <span id="page-8-0"></span>Chapter 1 INTRODUCTION

*Attendant Statistics* (*Attendant Stats*) supplements the Attendant Management System (AMS), the on-screen, dynamic computer emulation and enhancement of attendant console capabilities. *Attendant Stats* collects data from AMS operator call processing and produces statistical reports for display or printing. The reporting capabilities of *Attendant Stats* are twofold:

• Routine Attendant Activity Reports

AMS routinely collects call processing data from which *Attendant Stats*  computes statistics that reflect operator activity. These attendant activity statistics are computed every day at midnight and reflect such things as number of internal and external calls answered and total numbers of calls processed through the AMS Directory Assistance, Call Parking, and Parked-Call Retrieval functions.

• Formatted and Generated Reports

The *Attendant Stats* Main Menu provides options for design and production of any number of reports from a variety of available statistics about either attendant processing or types of calls processed by attendants. Statistics can be calculated by the hour, by the day, or for the current day, up until the current time. The design process involves naming the report, selecting the statistics it is to contain, and naming the time interval by which those statistics are to be calculated. Once formatted, a report can be generated from the Main Menu to reflect statistics calculated from call processing data collected before or scheduled for automatic generation either once in the future or on a named recurring basis (i.e., Monday morning at 1:00 a.m., every week and month of the year). Data is collected for a preset length of time, up to one week. The list of statistics available through *Attendant Stats* during report formatting is extensive and includes totals, percentages, ranges, and averages calculated from such things as number and types of calls queued and answered, connected and idle periods, calls waiting in queue for available operators, and abandoned calls.

*Attendant Stat*s retains all saved reports for a period of one week (whether formatted and generated through the menus or routinely produced by *Attendant Stats*), during which time they can be displayed and printed from a Main Menu option.

#### <span id="page-9-0"></span>**Manual Organization**

**Chapter 2** describes the installation and setup of *Attendant Stats. Attendant Stats*  can only be installed on a system on which the AMS is already successfully installed, since it shares basic configuration material with the AMS.

**Chapter 3** describes the *Attendant Stats* Main Menu options in detail, with screen illustrations, information required for the use of each option, and step-by-step instructions for formatting, generating, and accessing reports.

**Chapter 4** describes the *Attendant Stats* capabilities for managing the Informix database, in which it maintains call processing data for statistical calculation and generated reports, and for display and printing of log file contents.

**Chapter 5** contains a list of process and error messages for which description and required recovery procedures would be helpful during work in the *Attendant Stats* menus.

# <span id="page-9-1"></span>**Chapter Layout**

Most often, select a Main Menu option to display a second-level menu of options (e.g., selection of the Automated Report Generation option on the Main Menu displays the Automated Reports menu) or a data entry screen with a new series of commands (e.g., Add, Delete, Modify). The chapters in this manual follow the menu organization, presenting each second-level menu option, command, or function as a separate section. Each multi-level chapter begins with a description of the entire chapter and the options that are described in its sections. Each section includes an illustration of the screen(s) or window(s) tied to the procedure, related information, and step-by-step instructions.

The graphics in this manual illustrate both what is displayed on the terminal screens and the movement from one or more previous screens to the one being discussed.

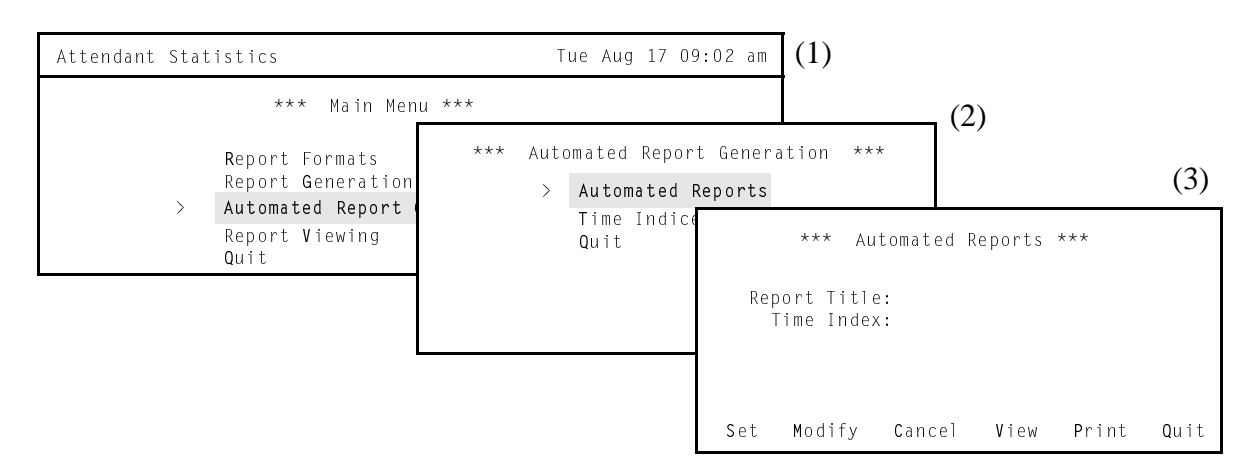

The movement is represented by numbers in parentheses beside each screen in the graphic and again where the graphic is discussed in the procedure. This progression of screens and chapter sections by menu options and commands makes it easier to connect the manual with actions and positions in the terminal screens.

### <span id="page-10-0"></span>**Procedures**

Each description includes step-by-step instructions on how to select and move to the required screen and how to perform the possible actions. As shown below, the procedures are presented in a two-column layout: The left column contains the **action** to be taken, and the right column contains the **results** of having taken that action. Where there are field entries to be made on the screen, this manual provides field definitions in the right column and the field name on the left.

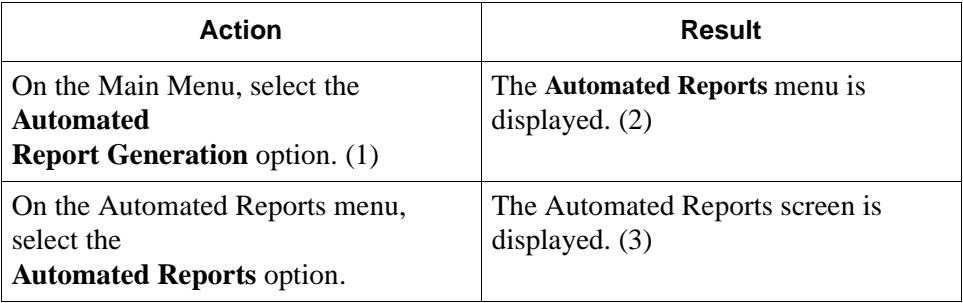

# <span id="page-10-1"></span>**General Key Use**

Throughout *Attendant Stats*, the following keys generally serve the purposes shown for each:

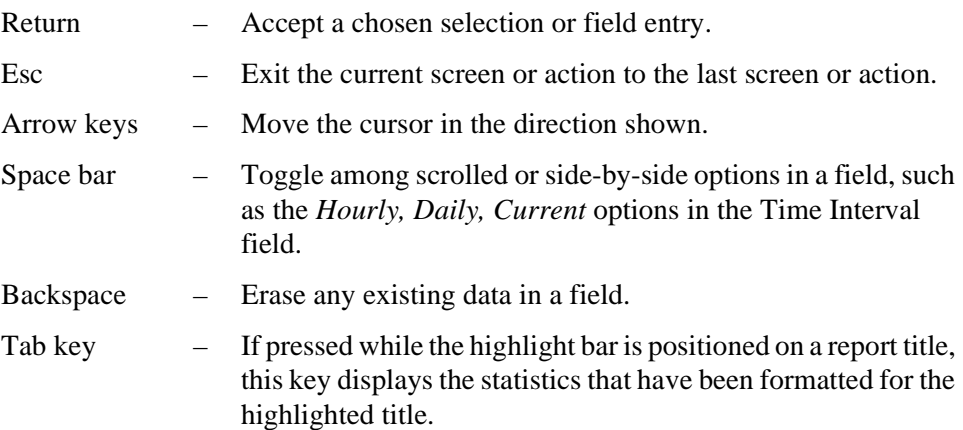

This Page Left Blank.

# <span id="page-12-0"></span>Chapter 2 INSTALLATION AND SETUP

# <span id="page-12-1"></span>**Introduction**

This chapter provides a step-by-step description of the installation and setup of *Attendant Stats*. Before proceeding with the installation, make sure that the SCO UNIX operating system, the Applications Manager (APM) platform software, and the Attendant Management System (AMS) are all installed on the system.

The *Applications Manager Operations Manual* provides detailed instructions for using the APM menus and for completing the data entry screens illustrated in this manual. NEAX2400 IMS system manuals provide the procedures for making the data assignments at the NEAX MAT.

### <span id="page-12-2"></span>**Application Configuration**

Since *Attendant Stats* is internally supported by the APM, its two components must be configured in the APM environment. This section provides the information that must be entered into the APM configuration file.

*Attendant Stats* is set up in the APM system using the **Add** function of the Application Configuration option on the APM System Administration menu.

- 1. Enter the APM option from the APM Platform Management menu.
- 2. Enter the System Administrator password at the APM password screen.
- 3. Enter the Application Configuration option from the System Administration menu.

The following sections contain the information that should be entered into the configuration file for the components listed below:

Att Stats Admin – Clears the database of old records, clears directories of old reports and old log files, and date-stamps the log files. Stat\_Logger – Logs attendant on-line, off-line, login, and logout messages. It also logs call messages — incoming, answer, abandon, recall, and release. Messages are logged in the Informix database.

For instructions on what these parameters mean and how to make these entries, use the *APM Operations Manual*.

# **Application Configuration (Cont)**

#### <span id="page-13-0"></span>**Step 1: Application Characteristics**

Define the two components **exactly** as follows:

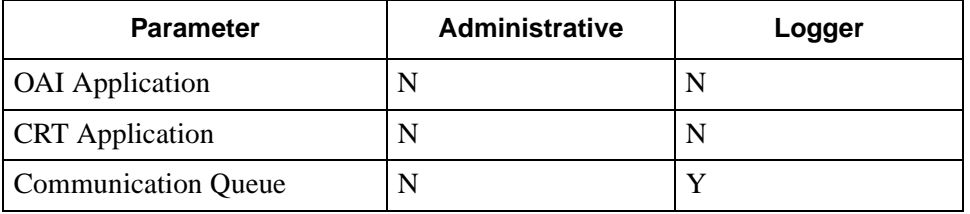

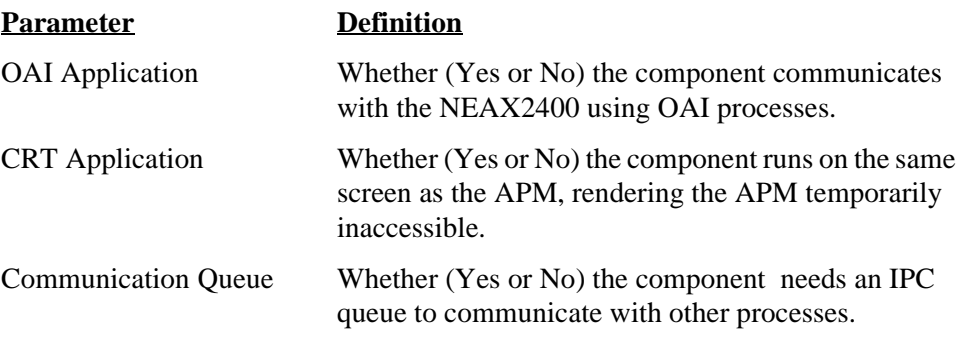

#### <span id="page-13-1"></span>**Step 2: Primary Configuration Parameters**

On the APM Configuration Entry screen, configure each component as follows. All parameters marked with asterisks (\*) should be entered **exactly** as shown. The rest of the entries in the table below are just examples.

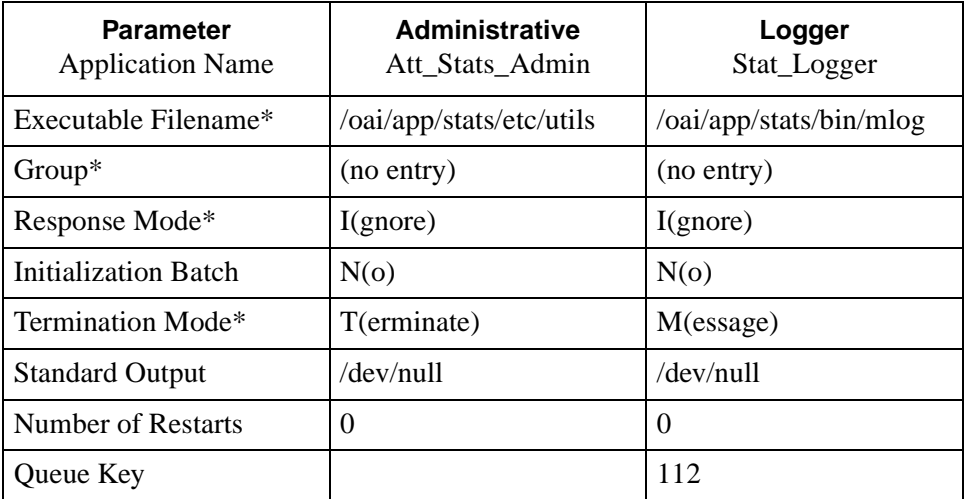

# **Application Configuration (Cont)**

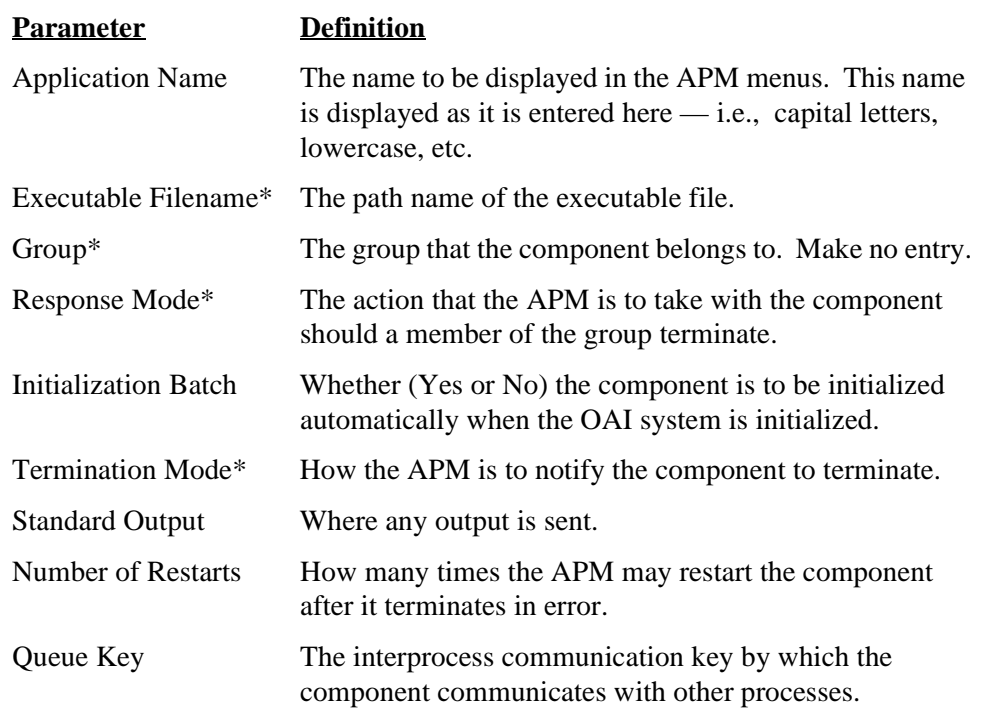

#### <span id="page-14-0"></span>**Step 3: User-defined Parameters**

Select the **User-defined** command on the Configuration Entry screen and enter: "**Stat\_Logger**" in the *User-defined #1* field.

This completes the configuration of *Attendant Stats* into the APM. Now go to the next section on [page 8](#page-15-0) to review its database support.

#### <span id="page-15-0"></span>**Database Support**

*Attendant Stats* requires one database of its own in the APM and shares one with the AMS. The shared database, **attcfg**, is described in the installation procedures provided in the *Attendant Management System Operations Manual*. The *Attendant Stats* database (**statcfg**) was loaded during software installation from the release media and contains default field entries, most of which should not be changed without first consulting an NEC representative.

#### <span id="page-15-1"></span>**Statcfg Database Information**

The **statcfg** database structure and contents are described below:

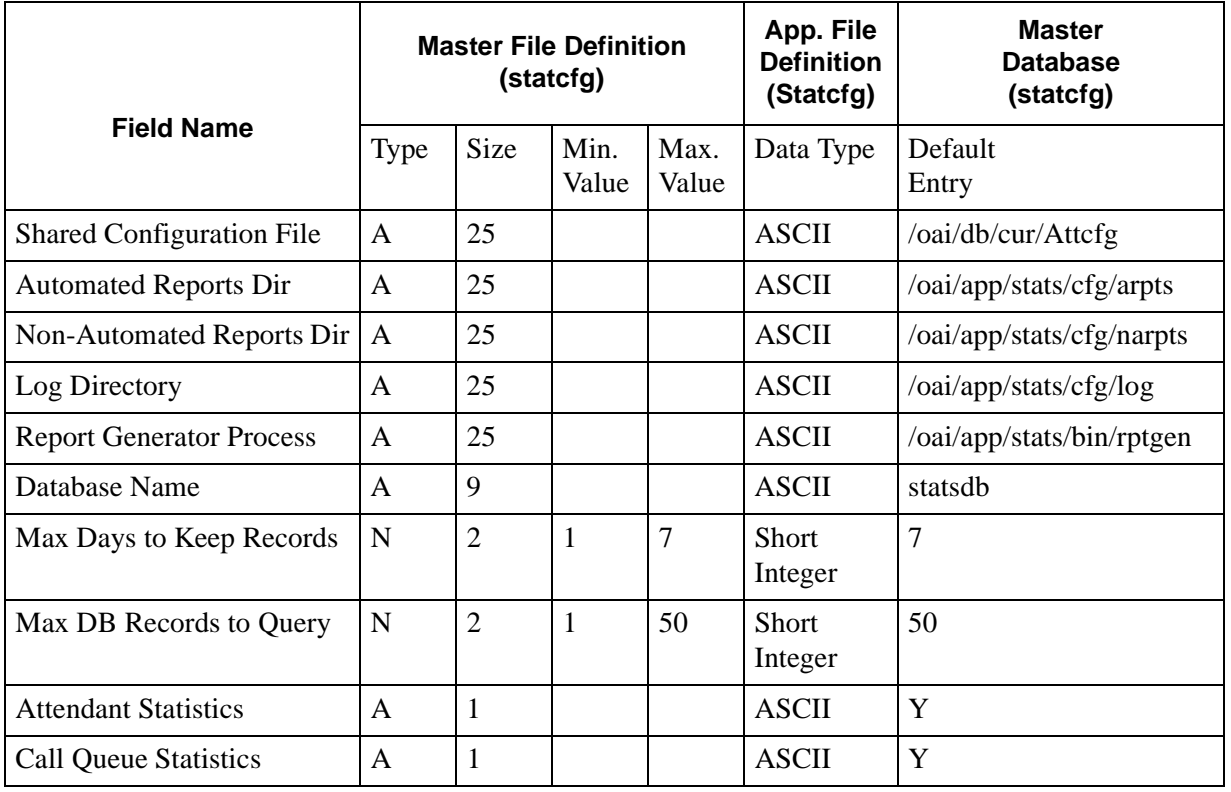

The only field in this database whose entry should be changed is the **Max Days to Keep Records**. This value reflects the number of days for which attendant data is maintained in the database and can be any number of days, from 1 to 7. If you need to change this value, use the **Database Administration** option on the APM System Administration Menu. Refer to the *APM Operations Manual* for more detailed instructions.

This completes the database support in the APM. Now go to the next section on [page 9](#page-16-0) to initialize the *Attendant Stats* components.

### <span id="page-16-0"></span>**Initialization**

The two *Attendant Stats* components must be initialized from the APM as follows:

#### <span id="page-16-1"></span>**Stats\_Logger Component:**

- 1. On the APM System Operations Menu, select the **Non-CRT Application Control** option.
- 2. Use the **Initialize** command to start up the "Stat\_Logger" component.

#### <span id="page-16-2"></span>**Att\_Stats\_Admin Component:**

- 1. On the APM System Administration Menu, select **Control Options**.
- 2. On the Application Selection screen, select **Att\_Stats\_Admin**.
- 3. On the Application Control Options screen, create a schedule for *Att\_Stats\_Admin* to automatically initialize every midnight by making the following entries:

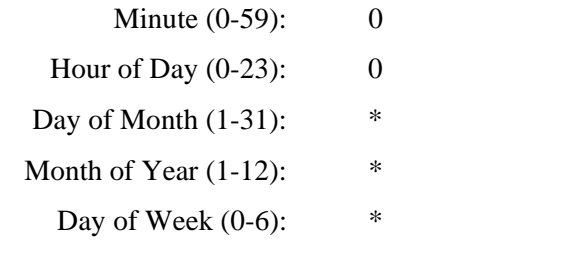

– – – – – – – – – – – – – – – – – – – – – – – – – – – –

When these steps are complete, enter the Attendant Stats menu system. Either press an assigned function key on the AMS keyboard or enter the following login and default password at the system prompt:

Login Name: **stats**

Password:

This Page Left Blank.

# <span id="page-18-0"></span>Chapter 3 MAIN MENU OPTIONS

# <span id="page-18-1"></span>**Introduction**

Access the *Attendant Stats* menu of options either by pressing the assigned hot key on the *Attendant Management System* (AMS) keyboard or by entering the login **stats** at the UNIX prompt. An attendant can access the statistics menu by hot key only if that attendant has AMS database privileges. *Attendant Stats* may be entered whether AMS is online or offline.

```
Attendant Statistics Tue Aug 17 09:02 am
             Report Formats
             Report Generation
             Automated Report Generation
             Report Viewing
             Quit
                *** Main Menu ***
Arrow keys to move cursor, <Enter> to select, <Esc> to quit
```
**Figure 3-1 Main Menu**

#### <span id="page-18-3"></span><span id="page-18-2"></span>**General Process**

*Attendant Stats* call processing reports can be designed for statistics to be computed by hour or by day over a definable range of time or for today only. For example, *Attendant Stats* can calculate the amount of time out of every hour that all loggedin and active attendants spent talking to callers over the past week. The format for this report would contain these settings:

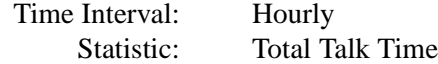

The range of time set for this formatted report when it is being generated on August 17 would look like this:

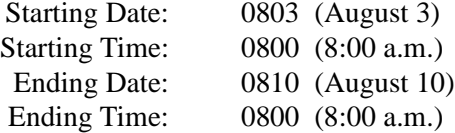

#### **General Process (Cont)**

The *Attendant Stats* Main Menu shows the sequential approach to report production. The first step is to format the report, giving it a name and identifier (for storage and retrieval), naming the interval by which its statistics are calculated (e.g., by hour), and naming the specific statistics that are to be calculated from call processing data. The second step is to generate the formatted report or schedule it for automatic generation. Generating the report involves naming the range of time over which the formatted statistics are to be calculated from the call processing data collected for that time (for instance, over the past three days) and showing whether the report is to be displayed, printed, and/or saved. Scheduling automatic report generation involves naming a time at which the formatted report will be generated, either once or on a recurring basis. Finally, formatted and generated reports can be viewed and printed.

#### <span id="page-19-0"></span>**Menu Options**

The options provided on the *Attendant Stats* Main Menu reflect this sequential approach, as follows:

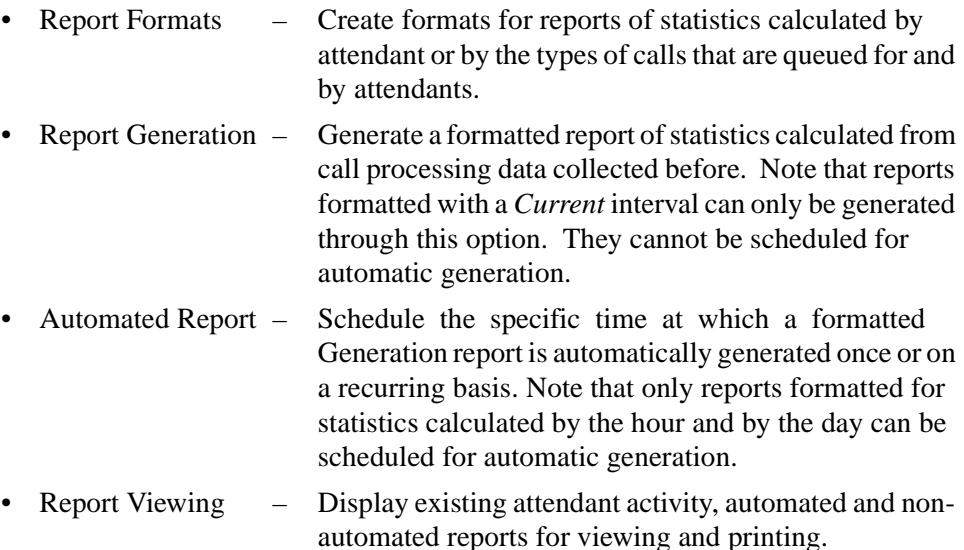

<span id="page-20-0"></span>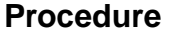

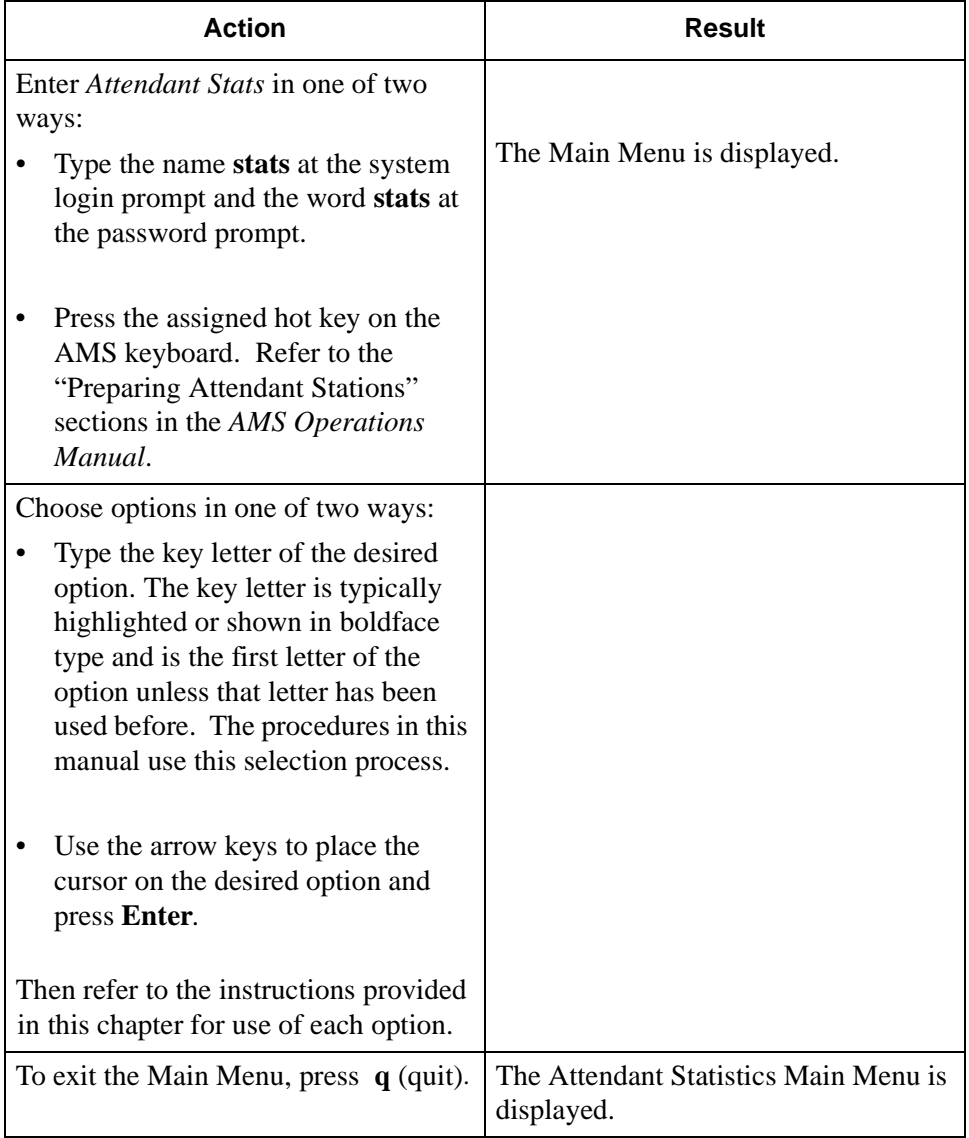

#### <span id="page-21-0"></span>**Report Formats**

The **Report Formats** option on the *Attendant Stats* Main Menu is used to select the call processing statistics, by attendant or by type of call, that are to be reflected in the report, to name the report and to name the interval by which the statistics are to be calculated.

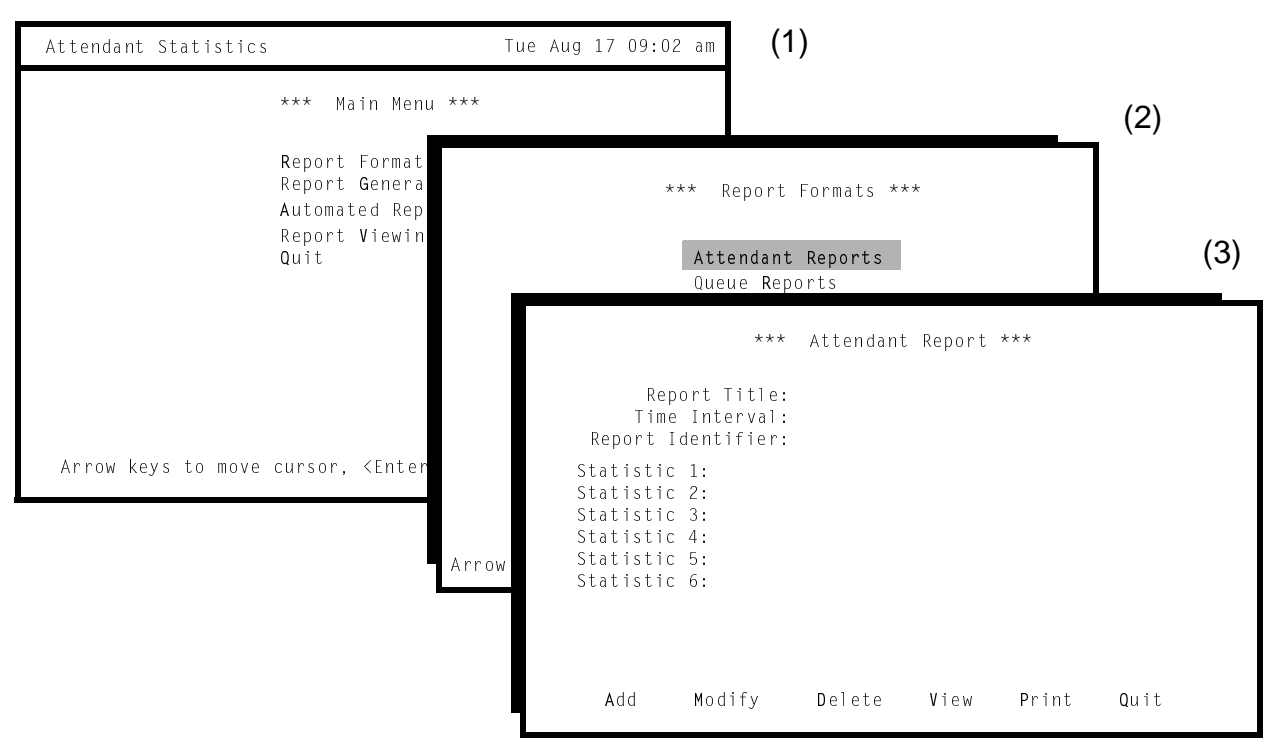

**Figure 3-2 Report Formats**

#### <span id="page-21-2"></span><span id="page-21-1"></span>**General Description**

Use the Report Formats option to design reports about attendant activity (Attendant Reports) or about specific types of calls that are queued for and by attendants (Queue Reports).

Each type of report (Attendant and Queue) contains a standard set of statistical data that can be generated. Create a report format by choosing statistical data that the report is to contain and putting that data into the sequence in which it is to appear. Then choose the time over which the data is to be generated -- daily, hourly, or for today only. When a report format is complete, the report can be generated for a set period of time using either the Report Generation or the Automated Report Generation options on the Main Menu.

#### <span id="page-22-0"></span>**Available Statistics**

The statistics that are available for both types of reports are:

- **Attendant Report Statistics**
- Calls Answered Total number of calls that were answered by the attendant, including recalls. Average Talk Time Average number of seconds the attendant spent connected to a caller. This does not include calls answered but not released in the reporting period. Average Idle Time Average number of seconds the attendant spent not connected to a caller. Total Talk Time Time that the attendant was connected to callers. If a call straddles two reporting periods, only the part of the call that falls within the reporting period will be used for this statistic. Total Idle Time Time that the attendant spent logged in but not connected to callers. - Percentage Talk Time Percentage of total time that attendant spent logged in and connected to callers. Calculate this value by dividing the amount of time spent connected to callers by the total amount of logged-in time, and multiply by 100. This value is rounded to the nearest percentage. Percentage Idle Time Percentage of total logged-in time that attendant was not connected to callers. Calculate this by dividing the amount of time spent while not connected to callers by the total amount of loggedin time, and multiply by 100. This value is rounded to the nearest percentage. Maximum Talk Time Longest amount of time spent connected to a caller. Minimum Talk Time Shortest amount of time spent connected to a caller. Maximum Idle Time Longest amount of time spent logged on but not connected to a caller. Minimum Idle Time Shortest amount of time spent logged on but not connected to a caller.

#### **Available Statistics (Cont)**

- **Queue Report Statistics –** Queue Reports contain statistics on the following types of calls: Internal, external, attendant transfers, station transfers, held camp calls and those that time out, paged calls, parked calls and those that time out, held calls and those that time out, no-answer calls that time out, off-hook alarms, Common Control Switching Arrangement (CCSA), foreign exchange, tie trunks, Wide Area Telephone Service (WATS), priority, forwarded, and vacant. The statistics available for each of these types of calls are:
	- Total Calls Total number of calls of this type that arrived on the queue. Average Wait Time Average amount of time a call of this type waited before it was answered, the caller abandoned it, or it was recalled to another queue. Maximum Wait Time Longest time a call of this type waited before it was answered, the caller abandoned it, or it was recalled to another queue. Minimum Wait Time Shortest time a call of this type waited before it was answered, the caller abandoned it, or it was recalled to another queue. Total Answered Total number of calls of this type that were answered Total Abandoned Total calls of this type that were abandoned before they were answered. Percentage Answered Percentage of calls of this type that were answered. Percentage Abandoned Percentage of calls of this type that were abandoned before they were answered.

#### <span id="page-24-0"></span>**Intervals of Statistics**

Every format must include the interval during which the statistics are calculated. The interval can be designated as *hourly*, *daily*, or the *current* day and does not include the specific dates or times. Those are named when the report is actually generated (see report generation options on the main menu).

• **Hourly** - Hourly reports calculate statistics every hour for every attendant or queue during the time period shown in report generations.

|                                         |                          |              |                                                        | ***            | Attendant Hourly                   |                  | Report ***                       |                                  |
|-----------------------------------------|--------------------------|--------------|--------------------------------------------------------|----------------|------------------------------------|------------------|----------------------------------|----------------------------------|
|                                         |                          |              |                                                        |                | Starting: 08/16/92                 | Ending: 08/17/92 | 08:00<br>09:00                   |                                  |
|                                         |                          | Date:        | 08/16/92<br>Attendant:                                 | Jack           |                                    |                  | Total                            | Total                            |
|                                         |                          |              | Time                                                   |                |                                    | Calls<br>Ans     | Talk<br>Time                     | Idle<br>Time                     |
|                                         | ***<br>Oueue             |              | 00000<br>Hourly Report ***<br>Starting: 08/16/92 08:00 |                |                                    | .4               | 00:07:43<br>00:01:31<br>00:05:58 | 00:52:02<br>00:58:29<br>00:41:01 |
| 08/16/92<br>Date:<br>Internal<br>Oueue: | Total                    | Avg          | Ending: 08/17/92 09:00<br>Max                          | Min            | Total                              |                  |                                  |                                  |
| Time                                    | Calls                    | Wait         | Wait                                                   | Wait           | Abandon                            |                  |                                  |                                  |
| $08:00 - 09:00$<br>$09:00-10:00$        | $\mathcal{P}$            | 0:14<br>0:07 | 00:14<br>00:07                                         | 00:14<br>00:06 | $\overline{0}$<br>$\boldsymbol{0}$ |                  |                                  |                                  |
| $10:00-11:00$                           | $\overline{\phantom{a}}$ | 0:03         | 00:03                                                  | 00:02          | $\theta$                           |                  |                                  |                                  |

**Figure 3-3 Hourly Report Format**

• **Daily** - Daily reports calculate statistics for every attendant or queue during the day shown in report generation.

<span id="page-24-1"></span>

| Attendant Daily Report ***<br>***<br>Starting: 08/16/92 08:00<br>Ending: 08/17/92<br>08:00<br>08/16/92<br>Date:<br>Min<br>Avq<br>Total<br>Total<br>Avg<br>Idle<br>Talk<br>Talk<br>Calls<br>Talk<br>Idle<br>Attendant<br>Ans<br>Time<br>Time<br>Time<br>Time<br>Time<br>201<br>Jack<br>0:16<br>1:15<br>52:19<br>0:03<br>4:45:02<br>1:05<br>0:17<br>1:10:43<br>4:51:08<br>0:04<br>***<br>Daily Report ***<br>Oueue<br>Starting: 08/16/92 08:00<br>Ending: 08/17/92<br>08:00<br>08/16/92<br>Date:<br>Total<br>Min<br>Total<br>Total<br>Max<br>Avq<br>Calls<br>Wait<br>Wait<br>Oueue<br>Wait<br>Abandon<br>Answer |  |  |  |  |  |  |  |  |  |  |
|----------------------------------------------------------------------------------------------------|--|--|--|--|--|--|--|--|--|--|
|                                                                                                    |  |  |  |  |  |  |  |  |  |  |
|                                                                                                    |  |  |  |  |  |  |  |  |  |  |
|                                                                                                    |  |  |  |  |  |  |  |  |  |  |
|                                                                                                    |  |  |  |  |  |  |  |  |  |  |
|                                                                                                    |  |  |  |  |  |  |  |  |  |  |
|                                                                                                    |  |  |  |  |  |  |  |  |  |  |
|                                                                                                    |  |  |  |  |  |  |  |  |  |  |
|                                                                                                    |  |  |  |  |  |  |  |  |  |  |
|                                                                                                    |  |  |  |  |  |  |  |  |  |  |
|                                                                                                    |  |  |  |  |  |  |  |  |  |  |
|                                                                                                    |  |  |  |  |  |  |  |  |  |  |
|                                                                                                    |  |  |  |  |  |  |  |  |  |  |
|                                                                                                    |  |  |  |  |  |  |  |  |  |  |
|                                                                                                    |  |  |  |  |  |  |  |  |  |  |
|                                                                                                    |  |  |  |  |  |  |  |  |  |  |
|                                                                                                    |  |  |  |  |  |  |  |  |  |  |
|                                                                                                    |  |  |  |  |  |  |  |  |  |  |
|                                                                                                    |  |  |  |  |  |  |  |  |  |  |
| Internal<br>16<br>01:26<br>00:01<br>12<br>00:13<br>4                                                                                                    |  |  |  |  |  |  |  |  |  |  |
| CCSA<br>12<br>00:36<br>00:01<br>11<br>00:08                                                                                                    |  |  |  |  |  |  |  |  |  |  |
| 54<br>TIE<br>870<br>01:45<br>00:01<br>816<br>00:09                                                                                                    |  |  |  |  |  |  |  |  |  |  |

<span id="page-24-2"></span>**Figure 3-4 Daily Report Format**

### **Intervals of Statistics (Cont)**

• **Current** - Current reports calculate statistics every hour for every attendant or queue for today, from the given starting time until the present time.

|                                  |                    |                |                                                    |                                                                                                    |                  | $***$        |                      |                     |                       |                       |                     |  |
|----------------------------------|--------------------|----------------|----------------------------------------------------|----------------------------------------------------------------------------------------------------|------------------|--------------|----------------------|---------------------|-----------------------|-----------------------|---------------------|--|
|                                  |                    |                |                                                    | Attendant Single Day Report ***<br>Starting: 08/16/92<br>08:00<br>Ending: 08/16/92<br>16:00<br>Attendant:<br>Jack |                  |              |                      |                     |                       |                       |                     |  |
|                                  |                    |                |                                                    | Time                                                                                                    |                  | Calls<br>Ans | Av g<br>Talk<br>Time | Avg<br>Idle<br>Time | Total<br>Talk<br>Time | Total<br>Idle<br>Time | Min<br>Idle<br>Time |  |
|                                  | ***                |                | Queue Single Day Report ***                        | $08:00-09:00$                                                                                                    |                  | -12          | 0:12<br>15           | 04:02<br>03:30      | 02:21<br>03:44        | 56:53<br>56:16        | 0:02<br>0:03        |  |
|                                  |                    |                | Starting: 08/16/92 08:00<br>Ending: 08/17/92 09:00 |                                                                                                    |                  |              | 12 <sup>2</sup>      | 00:52               | 09:11                 | 40:47                 | 0:01                |  |
| Oueue: Internal                  |                    |                |                                                    |                                                                                                    |                  |              |                      |                     |                       |                       |                     |  |
| Time                             | Total<br>Calls     | Avg<br>Wait    | Max<br>Wait                                        | Min<br>Wait                                                                                                    | Total<br>Abandon |              |                      |                     |                       |                       |                     |  |
| $08:00 - 09:00$                  | $\mathbf{1}$       | 00:02          | 00:02                                              | 00:02                                                                                                    | $\overline{0}$   |              |                      |                     |                       |                       |                     |  |
| $09:00-10:00$<br>$10:00 - 11:00$ | 1<br>$\mathcal{P}$ | 00:02<br>00:02 | 00:02<br>00:02                                     | 00:02<br>00:02                                                                                                    | $\theta$         | $\mathbf{1}$ |                      |                     |                       |                       |                     |  |

<span id="page-25-0"></span>**Figure 3-5 Current Report Format**

# **Report Formats (Cont)**

### <span id="page-26-0"></span>**Procedure**

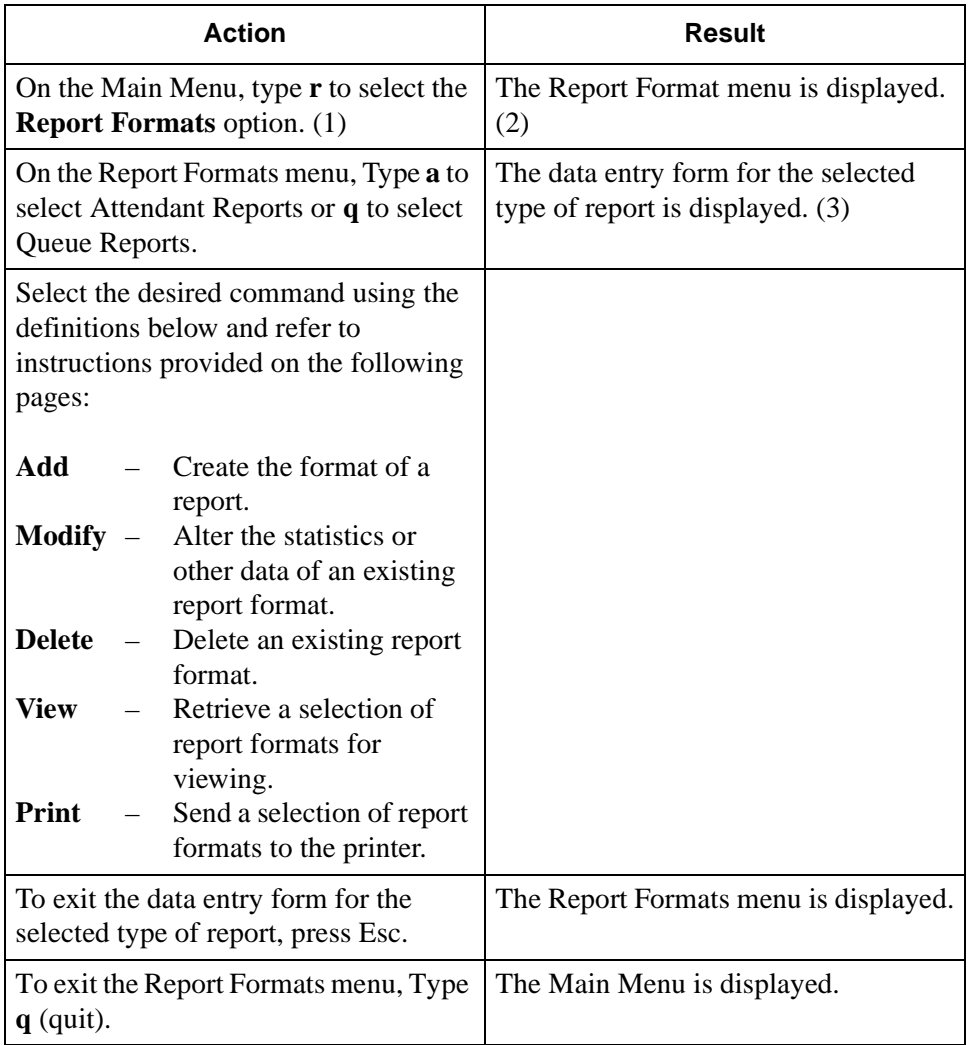

# **Report Formats (Cont)**

<span id="page-27-0"></span>**Add a Report Format**

The **Add** command on both the Attendant Report and the Queue Report screens is used to create a report format.

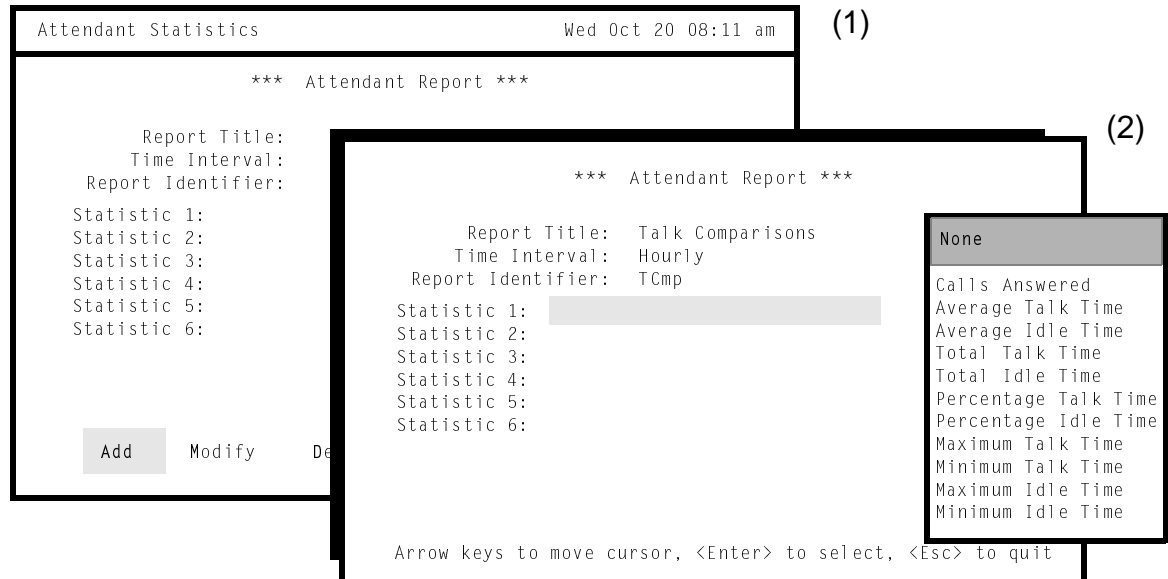

**Figure 3-6 Add Report Format**

(Shown Here for Attendant Report)

#### <span id="page-27-2"></span><span id="page-27-1"></span>**General Process**

After the format has been titled and its interval and identifier shown, the highlight moves to the first statistic field and a pop-up window to the right displays the list of statistics available. A statistic is selected by moving the highlight to it and pressing **Enter**. The selected statistic name is placed in the *Statistic #* field to the left in which the highlight is placed. After all desired statistics are added to the format, the **None** option in the pop-up window can be chosen for any remaining *Statistic #* fields. Once the **None** option is selected, any remaining fields also contain it.

#### **Add a Report Format (Cont)**

#### <span id="page-28-0"></span>**Procedure**

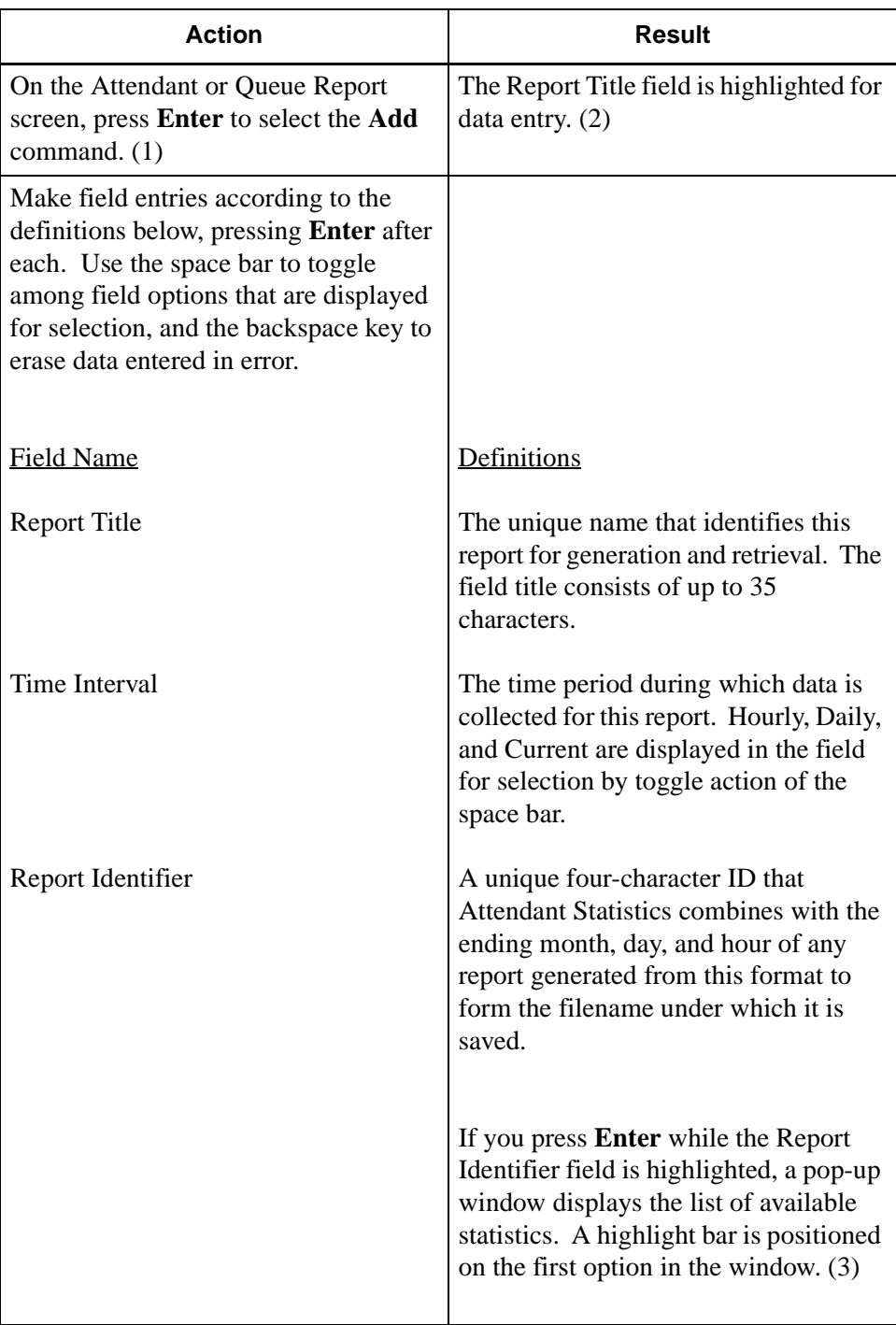

#### **Add a Report Format (Cont)**

# **Procedure (Cont)**

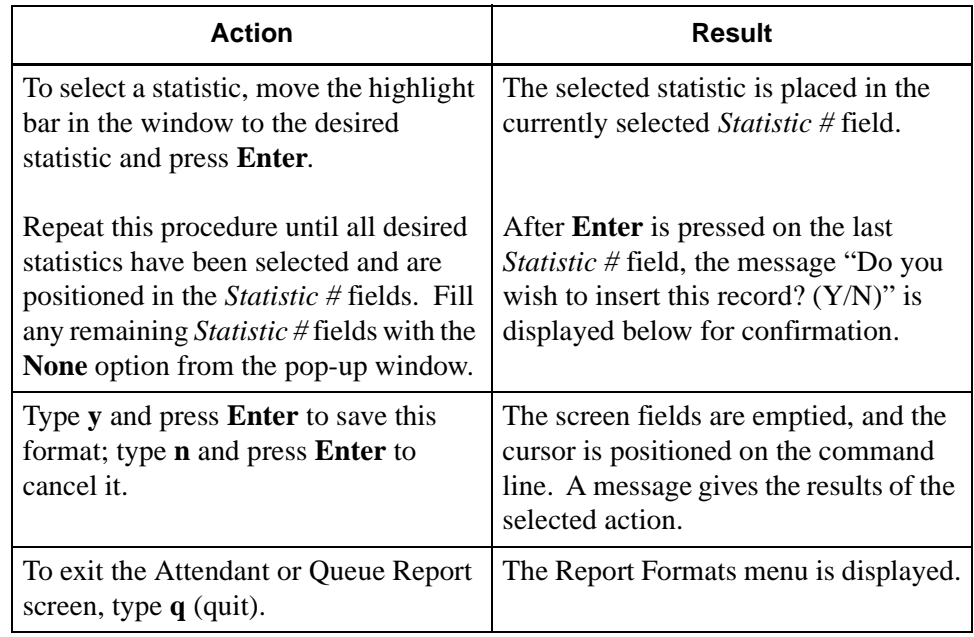

# **Report Formats (Cont)**

<span id="page-30-0"></span>**Modify a Report Format** The **Modify** command on the Attendant Report and the Queue Report screens is used to change the data in an existing report format.

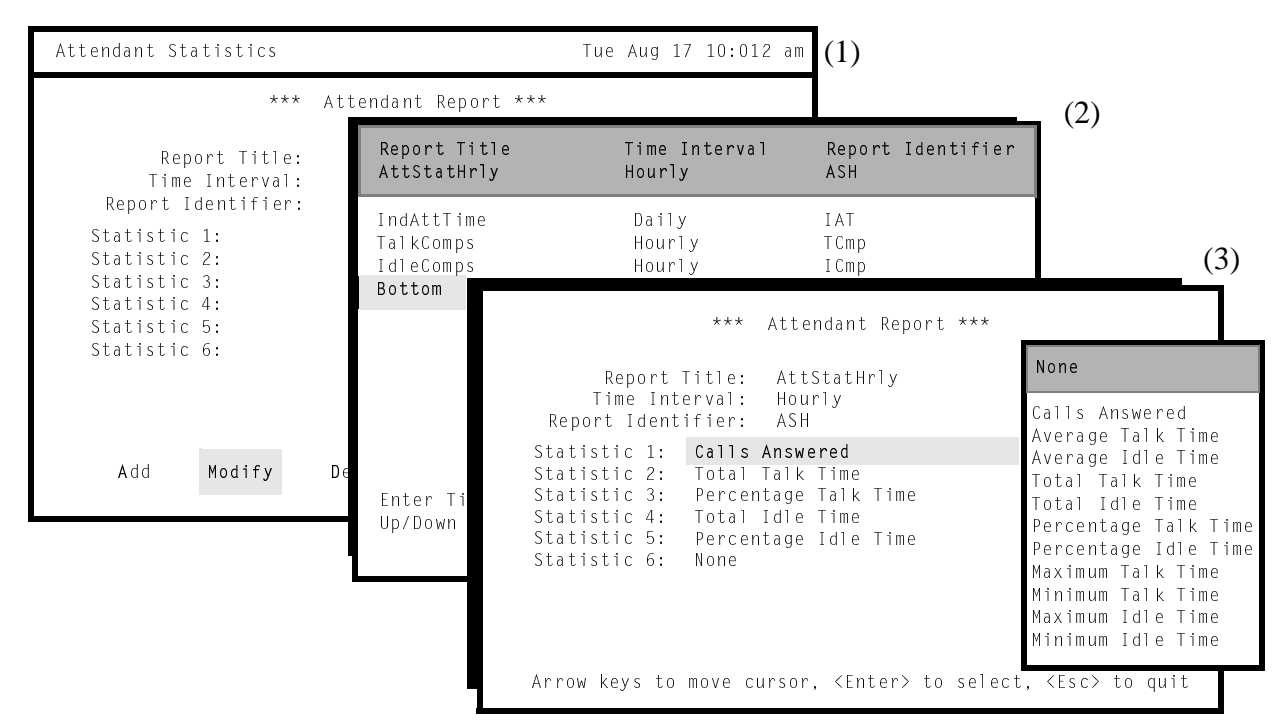

**Figure 3-7 Modify Report Format**

(Shown Here for Attendant Report)

#### <span id="page-30-2"></span><span id="page-30-1"></span>**General Process**

When the **Modify** command is selected, choose the desired report from all of the report titles. The selected report is displayed with the highlight placed on the first modifiable field. When the highlight moves into the first statistic field, a pop-up window appears on the right and displays the list of available statistics. A statistic is selected by moving the highlight to it and pressing **Enter**. The selected statistic name replaces any entry in the *Statistic #* field to the left in which the highlight is placed. To maintain a statistic in a field, select the same statistic when the highlight is placed in that field.

#### **Modify a Report Format (Cont)**

#### <span id="page-31-0"></span>**Procedure**

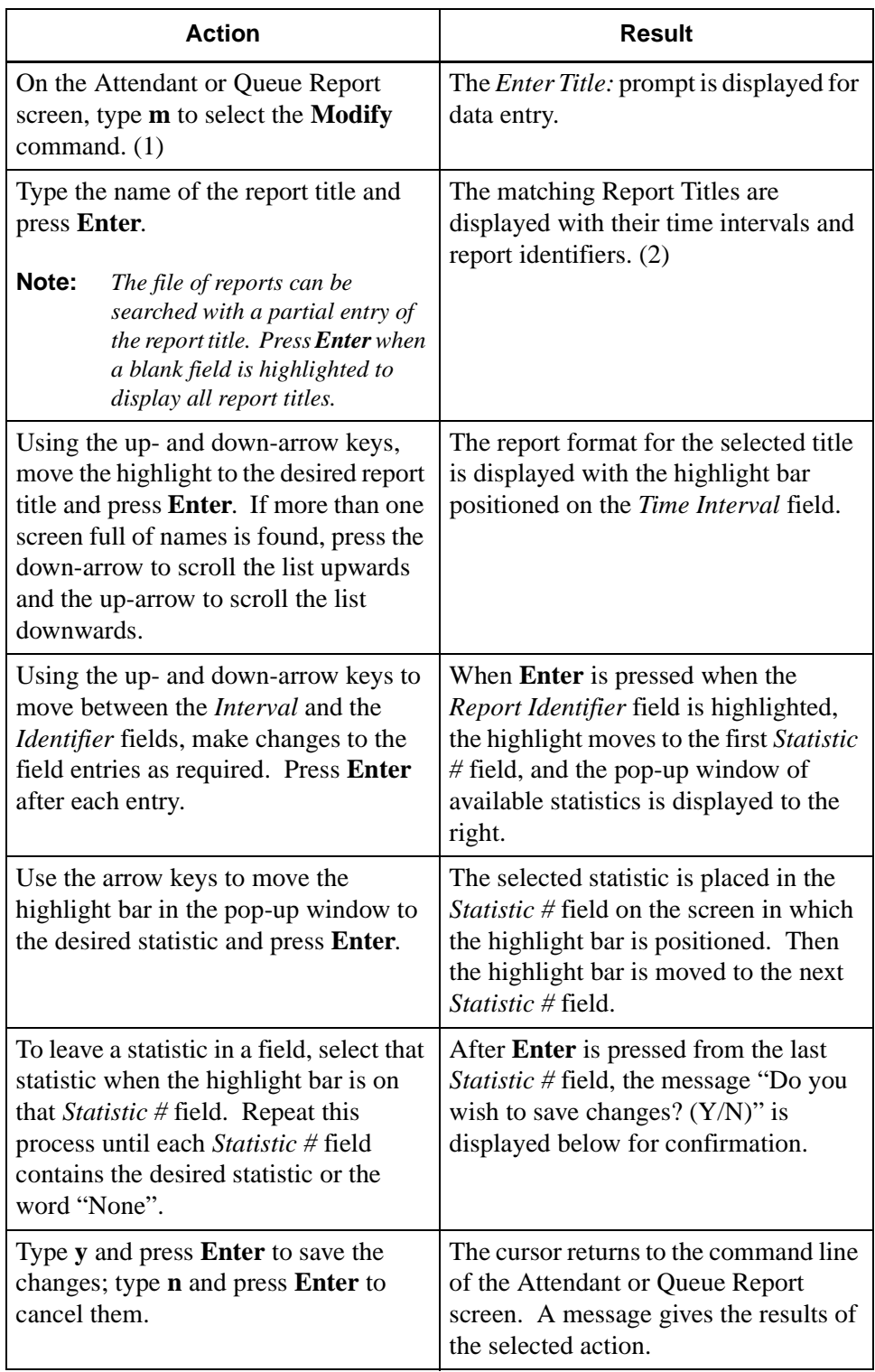

# **Report Formats (Cont)**

<span id="page-32-0"></span>**Delete a Report Format** The **Delete** command on the Attendant Report and the Queue Report screens is used to remove an existing report format.

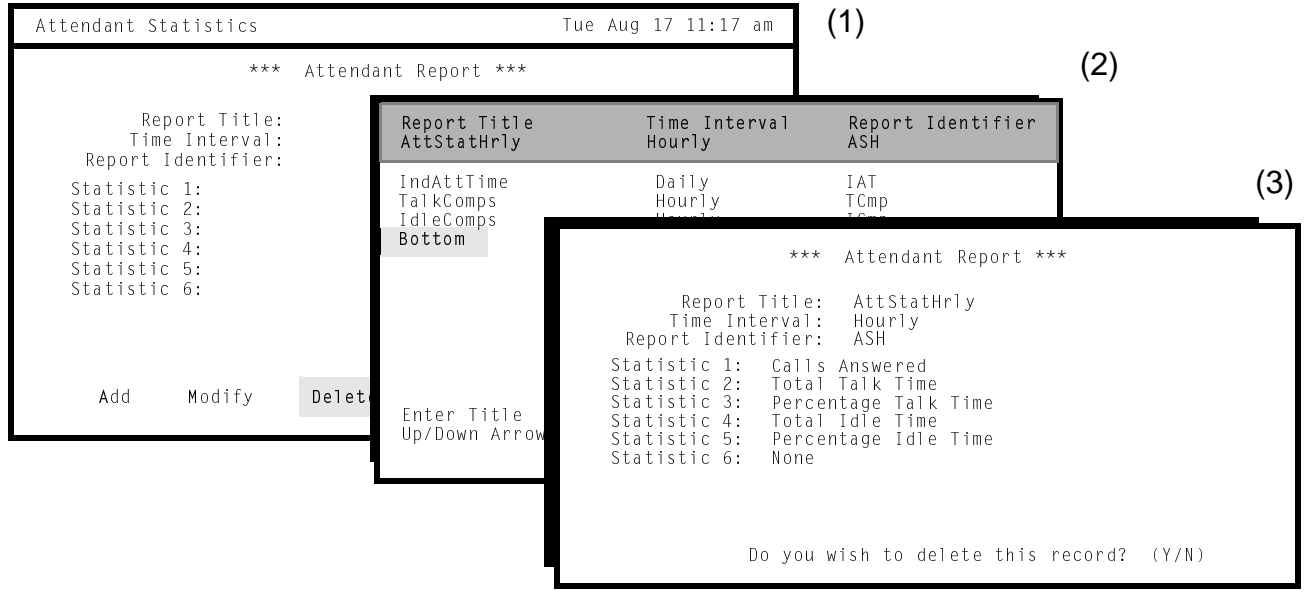

**Figure 3-8 Delete Report Format**

(Shown Here for Attendant Report)

#### <span id="page-32-3"></span><span id="page-32-1"></span>**General Process**

When the **Delete** command is selected, choose the desired report from the report titles. The full format, including statistics, of the selected report is then displayed with a request for confirmation. The deletion is performed only after it has been confirmed.

#### <span id="page-32-2"></span>**Report Title Expansion**

When the report titles are displayed for selection of the desired report (i.e., screen (2) in [Figure 3-8 on page 25\)](#page-32-3), press the **Tab** key to expand the report title that is now highlighted to display its statistic fields.

#### **Delete a Report Format (Cont)**

#### <span id="page-33-0"></span>**Procedure**

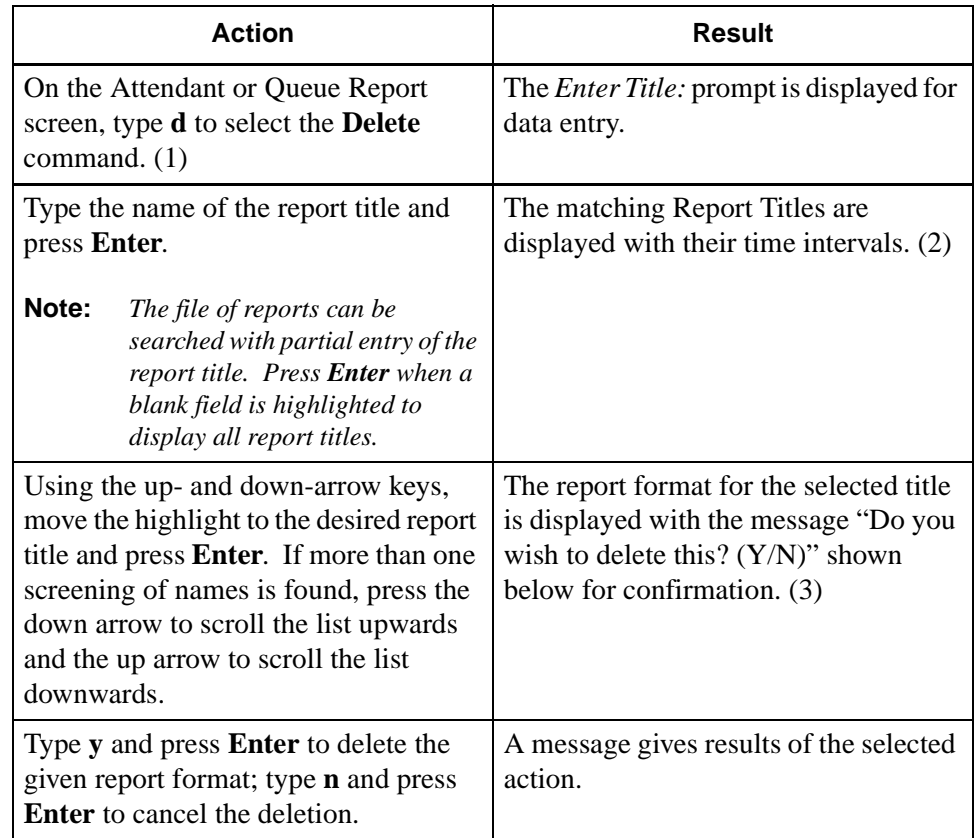

# **Report Formats (Cont)**

<span id="page-34-0"></span>**View a Report Format**

The **View** command on both the Attendant Report and the Queue Report screens is used to display selected report formats for on-screen viewing.

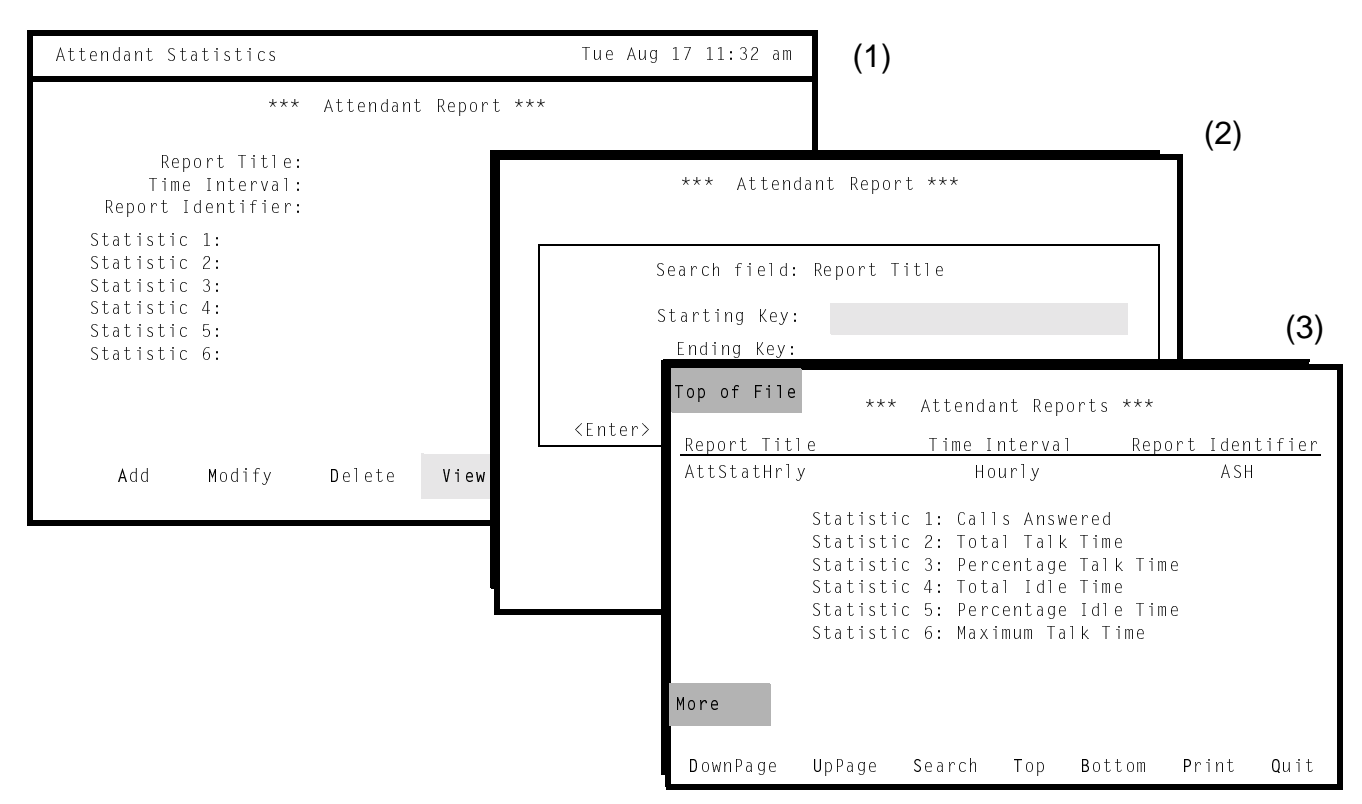

**Figure 3-9 View Report Formats**

(Shown Here for Attendant Report)

#### <span id="page-34-2"></span><span id="page-34-1"></span>**General Process**

When the **View** command is selected, a window is displayed for entry of the alphabetical range within which all report formats are displayed. Any number of report formats can be displayed by naming the first report title and the last. *Attendant Stats* then retrieves and displays every report format whose title falls within the specified range.

#### **View a Report Format (Cont)**

#### <span id="page-35-0"></span>**Procedure**

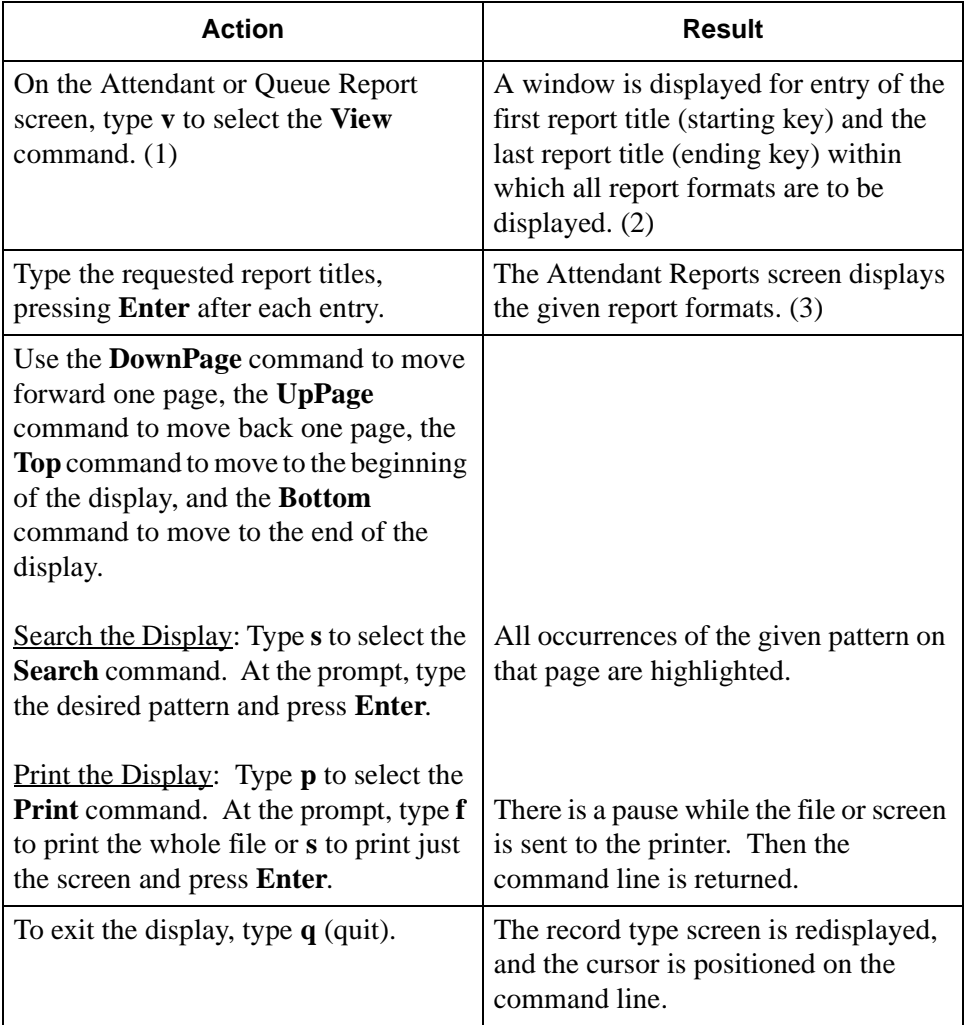
# **Report Formats (Cont)**

**Print a Report Format** The **Print** command on the Attendant Report and the Queue Report screens is used to print all or a selected part of the report formats.

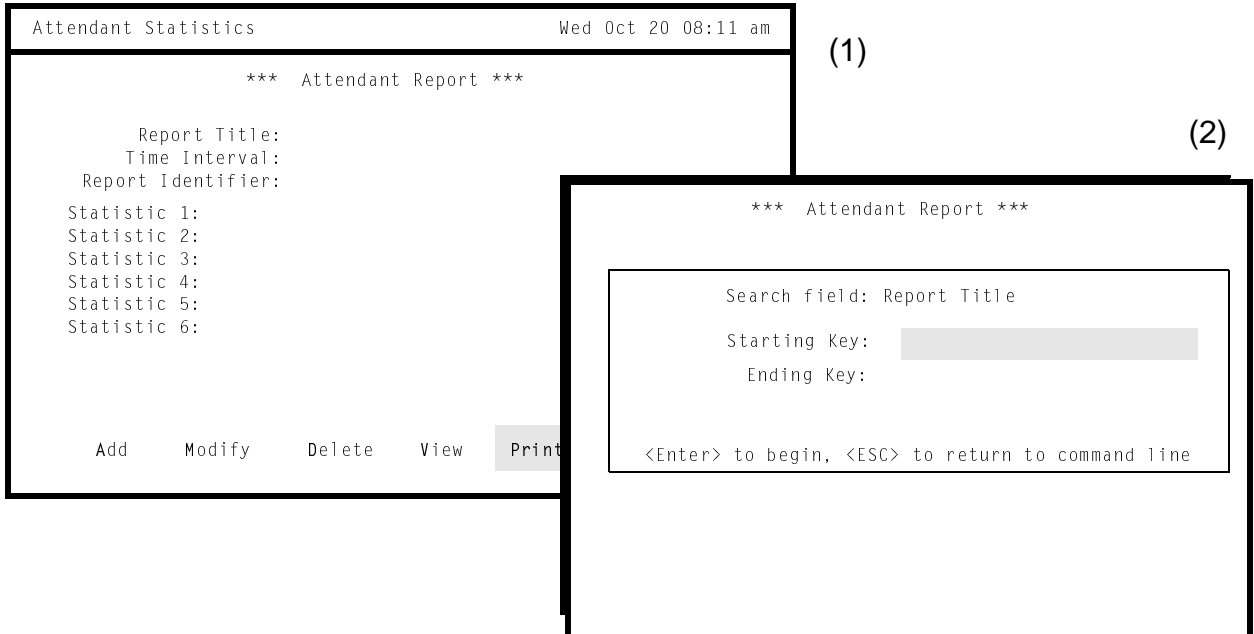

**Figure 3-10 Print Report Formats**

(Shown Here for Attendant Report)

## **General Process**

When the **Print** command is selected, a window is displayed for entry of the alphabetical range within which all report formats are to be printed. Any number of report formats can be printed by naming the first report title and the last. *Attendant Stats* then retrieves and prints every queue or attendant report format whose title is within the specified range.

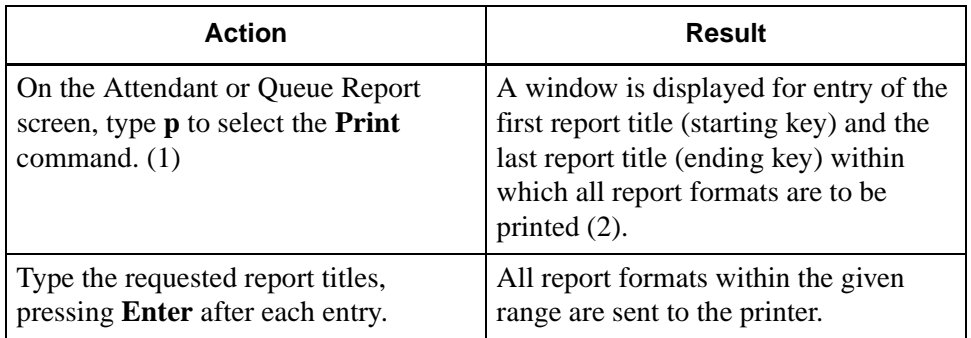

## **Report Generation**

The **Report Generation** option on the Main Menu is used to generate a formatted report using call processing data that has been collected during a configurable amount of time up to one week.

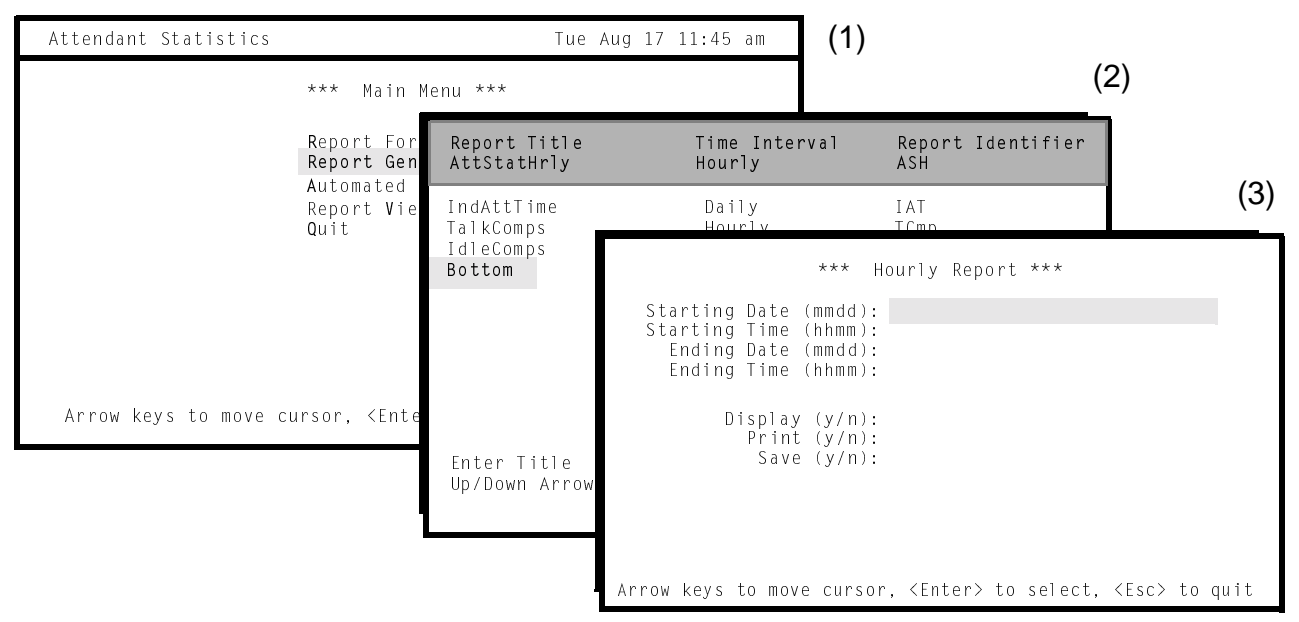

**Figure 3-11 Report Generation**

(Shown for Hourly Report)

## <span id="page-37-0"></span>**General Process**

The first step in generating a report is to select the report format. The second step is to name a range of time within the setup collection period, during which the statistics named in the format are to be calculated. Statistics are generated only for attendants who are logged on during the specified range of time. That is, if a report is generated for a 36-hour period and an attendant is logged in during two eighthour shifts within that period, statistics for that attendant reflect only the two eighthour shifts. Statistics for queue reports are generated and printed only for those call queues that received calls during the range of time named during report generation. Call queues that were idle during the period covered by the report do not appear on the report.

**Note:** *A report must be displayed, printed, or saved. If none of these actions is shown for the report, it is not generated and an error message is displayed.*

## **Range of Date and Time**

Choosing the desired report title display the Hourly, Daily, or Current Report screen, depending upon the interval named in the selected report format. The Daily Report screen is identical to the Hourly Report screen illustrated in [Figure 3-11 on](#page-37-0)  [page 30](#page-37-0). The Current Report screen prompts for entry of only the starting time and the display, print, or save selections. It covers the day on which the report is generated and calculates statistics only up to the present time.

## **Access to Generated Reports**

*Attendant Stats* maintains generated reports for one week, during which they can be viewed and printed via the **Report Viewing** option on the Main Menu. The filename for the report comprises the report identifier that is named in the report format and the month, day, and hour at which the report is generated. After a report has been in storage for two weeks, *Attendant Stats* deletes it.

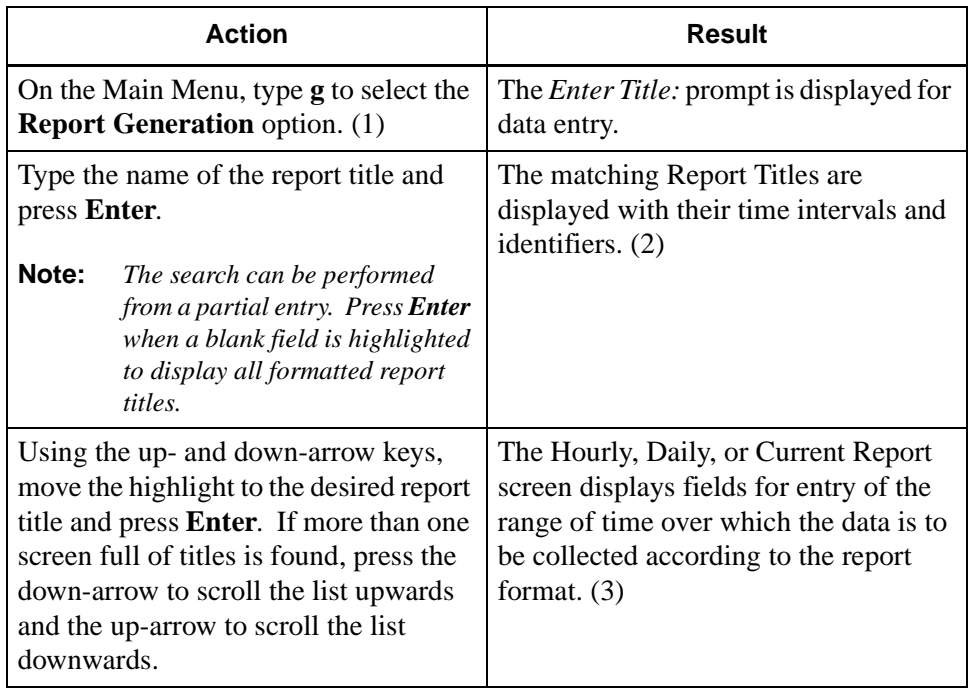

# **Report Generation (Cont)**

# **Procedure (Cont)**

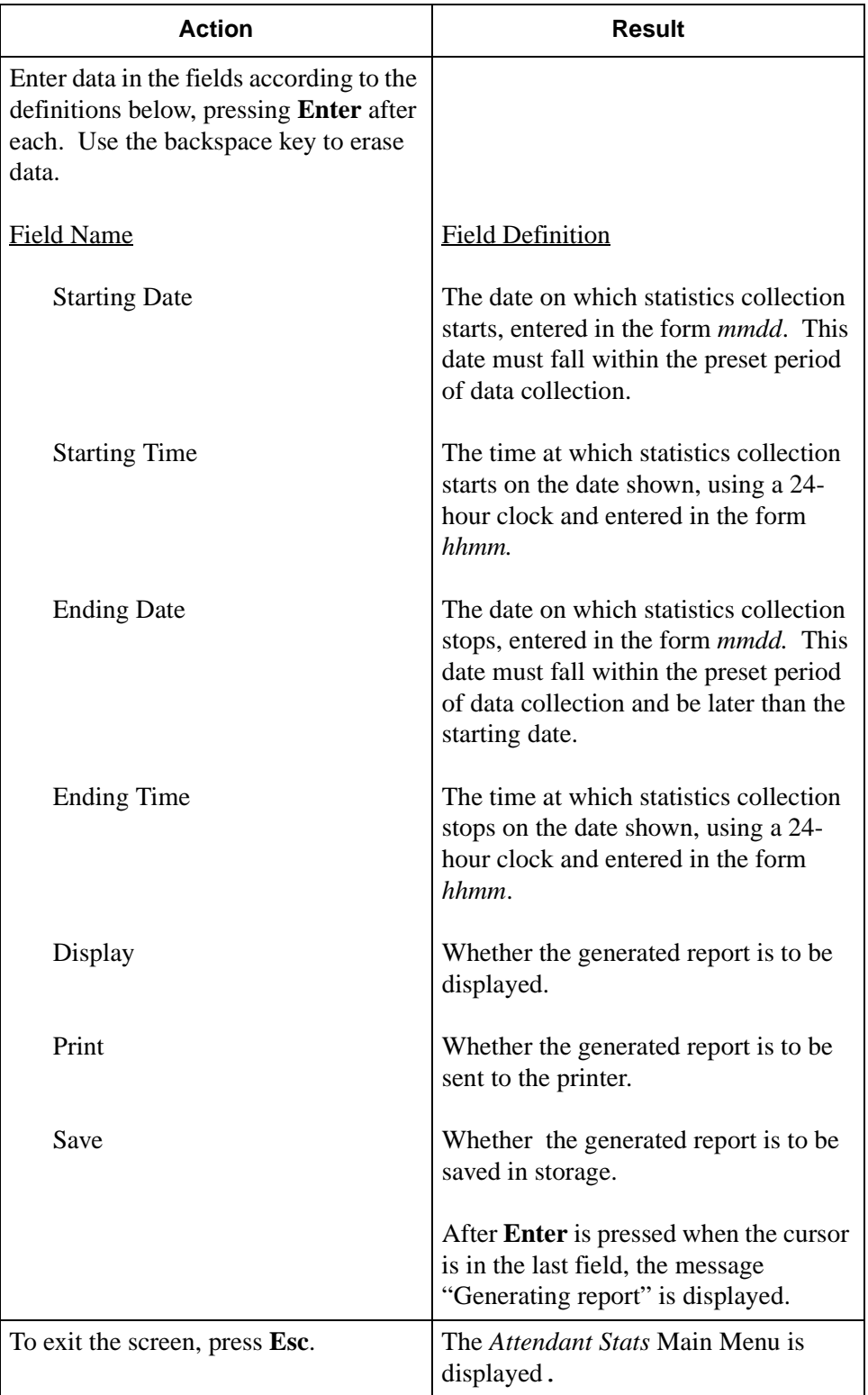

## **Automated Report Generation**

The **Automated Report Generation** option on the *Attendant Stats* Main Menu is used to schedule report formats for automatic generation.

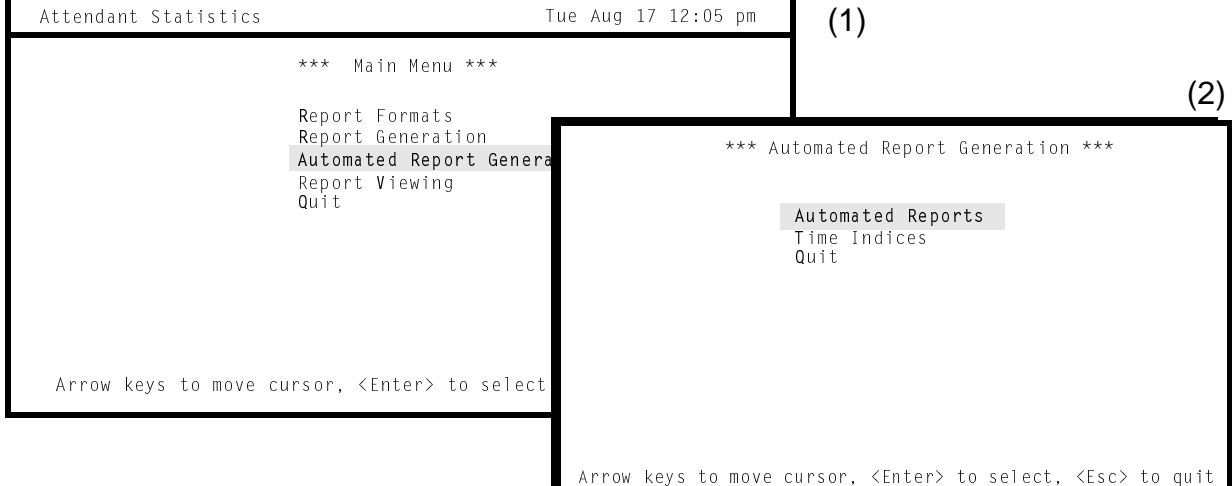

**Figure 3-12 Automated Report Generation**

#### **General Information**

When an automated report is generated, it is sent to the printer and then saved. The filename for the report comprises the report identifier that is named in the report format and the month, day, and hour at which the report is generated. The report is maintained for two weeks, during which time it may be viewed or printed via the **Report Viewing** option on the Main Menu.

**Note:** *A report format with a Current interval cannot be set for automatic generation.*

#### **Menu Options**

Select the **Automated Report Generation** option on the Main Menu to display the Automated Report Generation menu. It offers the following two options:

- Automated Reports Set, change, or cancel scheduled report generation and view or print the specifications for automation.
- Time Index Set, change, remove, view, or print the scheduled times at which statistical reports are printed.

# **Automated Report Generation (Cont)**

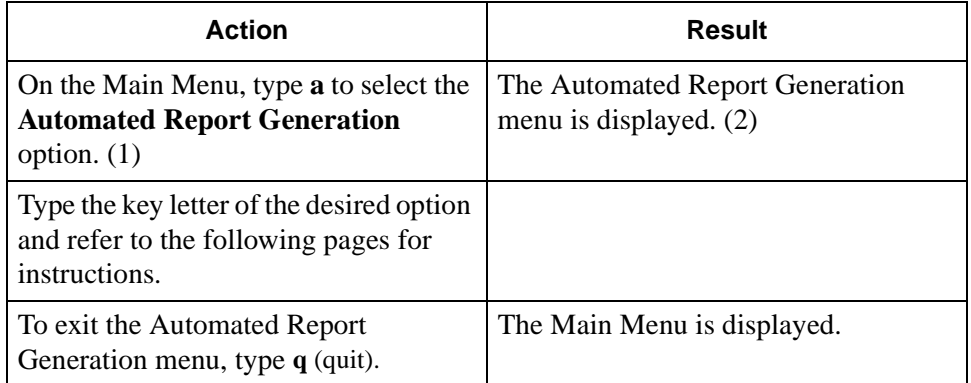

## **Automated Report Generation (Cont)**

**Automated Reports** 

The **Automated Reports** option on the Automated Report Generation menu is used to handle the automatic generation of reports.

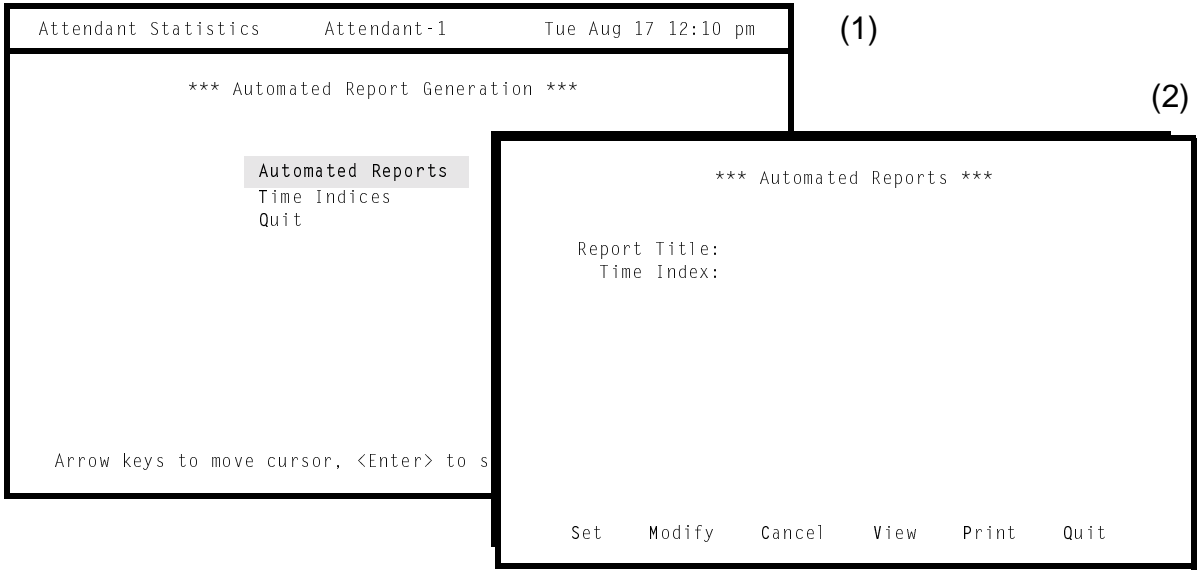

**Figure 3-13 Automated Reports**

#### **General Information**

Statistics are generated only for attendants who are logged on during the identified time period. That is, if a report is generated for a 36-hour period and an attendant is logged in only during two eight-hour shifts within that period, statistics for that attendant reflect only the two eight-hour shifts. Statistics for queue reports are generated and printed only for those call queues that received calls during the range of time specified during report generation. Call queues that were idle during the period covered by the report do not appear on the report.

#### **Access to Automatically Generated Reports**

*Attendant Stats* maintains automatically generated reports for two weeks, during which time they can be viewed and printed via the **Report Viewing** option on the Main Menu. After a report has been in storage for two weeks, *Attendant Stats* deletes it.

#### **Current Time Interval**

Since reports formatted with a *Current* interval compute statistics for the present day, these reports are not subject to automatic generation. They must be generated from the **Report Generation** option on the Main Menu.

**Note:** *A report must be displayed, printed, or saved. If none of these actions is shown for the report, it is not generated and an error message is displayed.*

## **Automated Reports (Cont)**

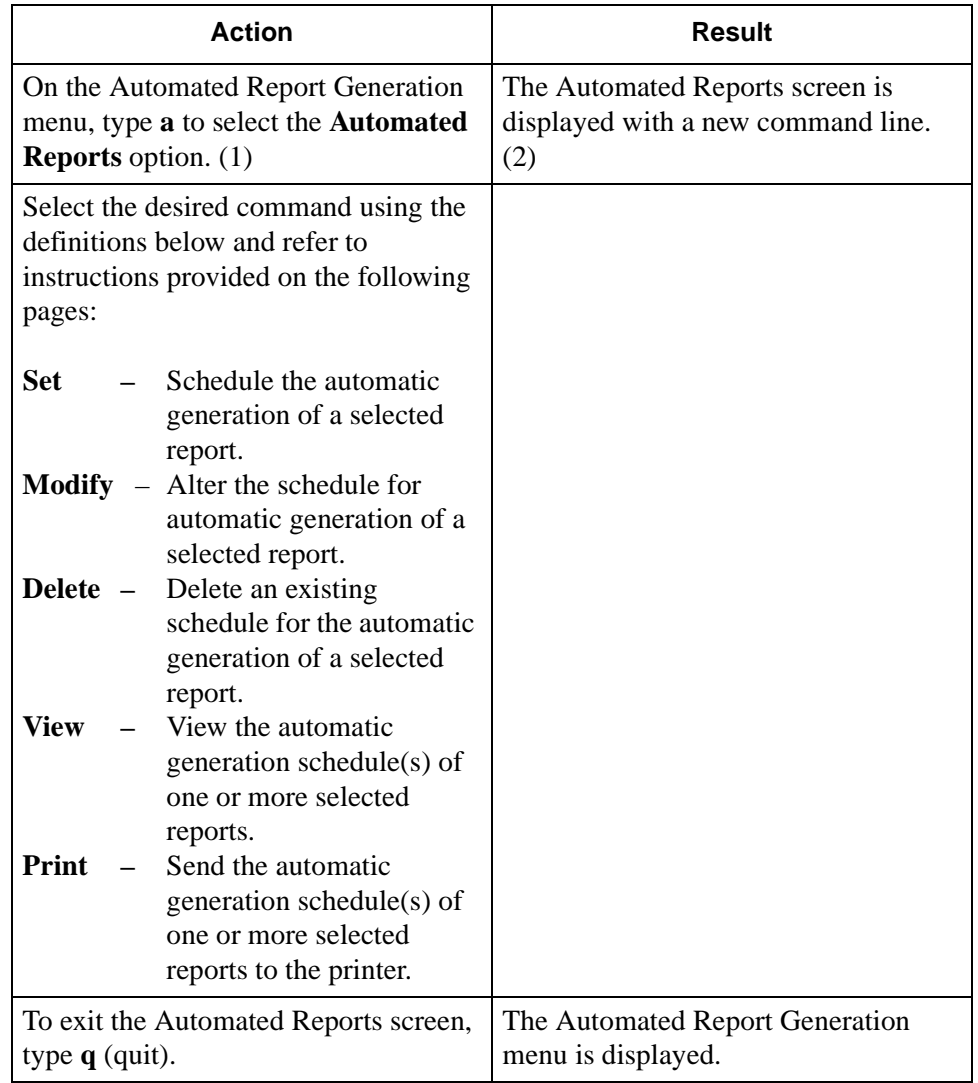

## **Automated Reports (Cont)**

## **Set a Generation Schedule**

The **Set** command on the Automated Reports screen is used to schedule the automatic generation of a formatted report.

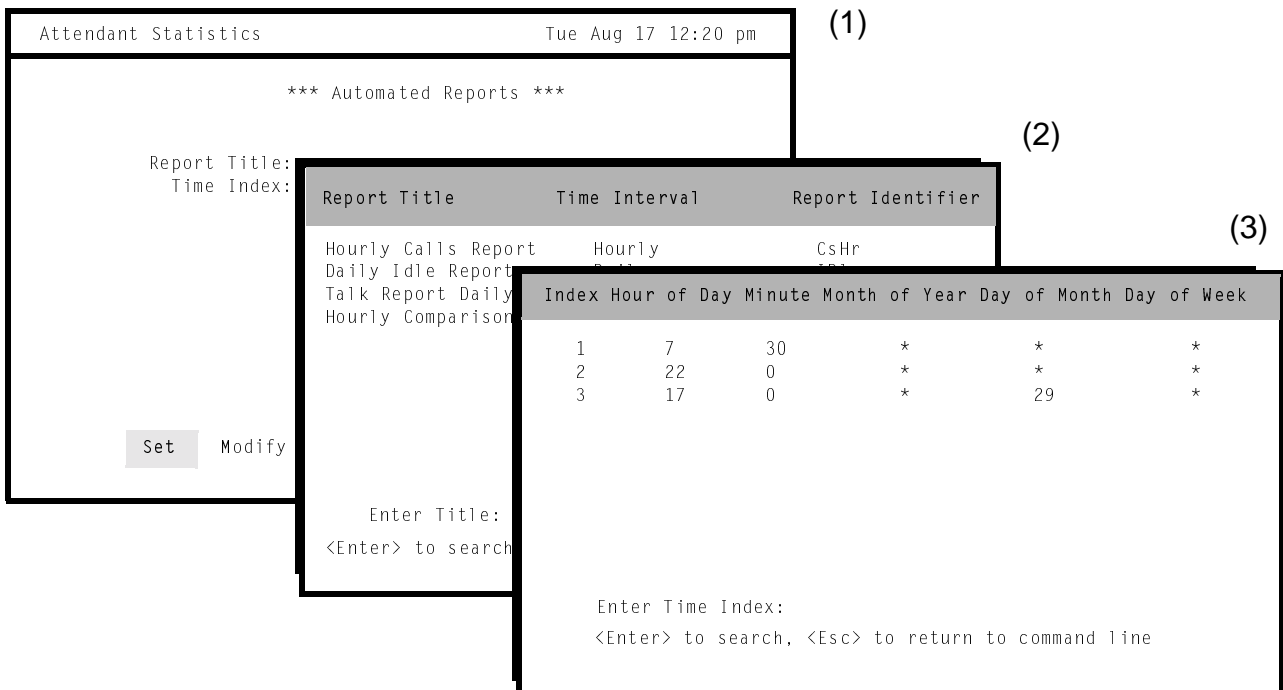

**Figure 3-14 Set Automatic Generation**

## **General Process**

Setting up a report format for automatic generation is a two-step process: First, the report format to be generated is chosen, and then the time at which it is to be generated is chosen. Notice that the report must have been formatted before through the **Report Formats** option on the Main Menu. The time is chosen from among those schedules that have been set up before through the **Time Indices** option on the Automated Report Generation menu.

## **Reports With Current Interval**

Note that report formats with a *Current* interval cannot be set for automatic report generation. They must be initiated from the **Report Generation** option on the Main Menu because they always reflect the current day, from the "Start" time shown during generation until the time at which the report is generated.

# **Set a Generation Schedule (Cont)**

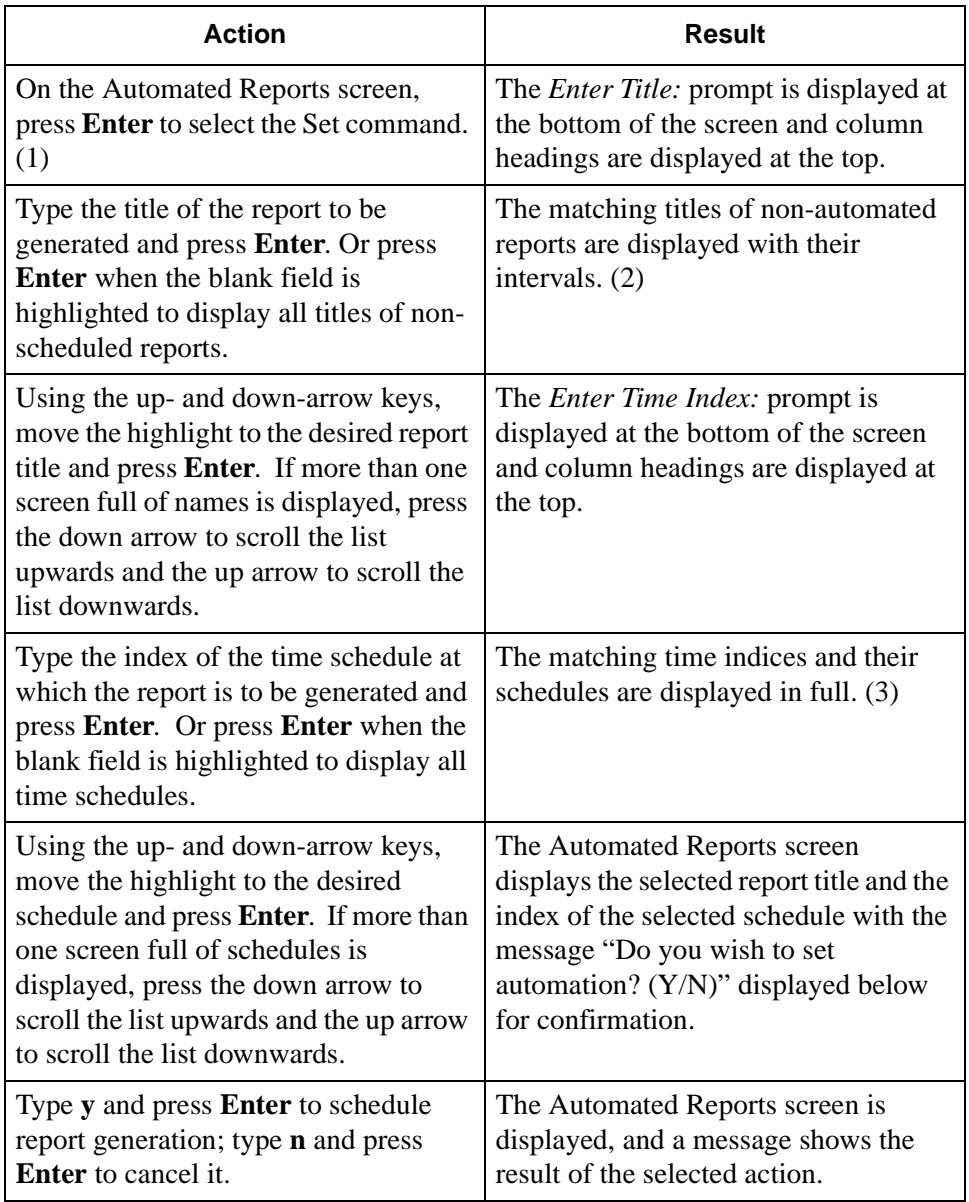

## **Automated Reports (Cont)**

## **Modify a Generation Schedule**

The **Modify** command on the Automated Reports screen is used to change the schedule of a report that has been set previously for automatic generation.

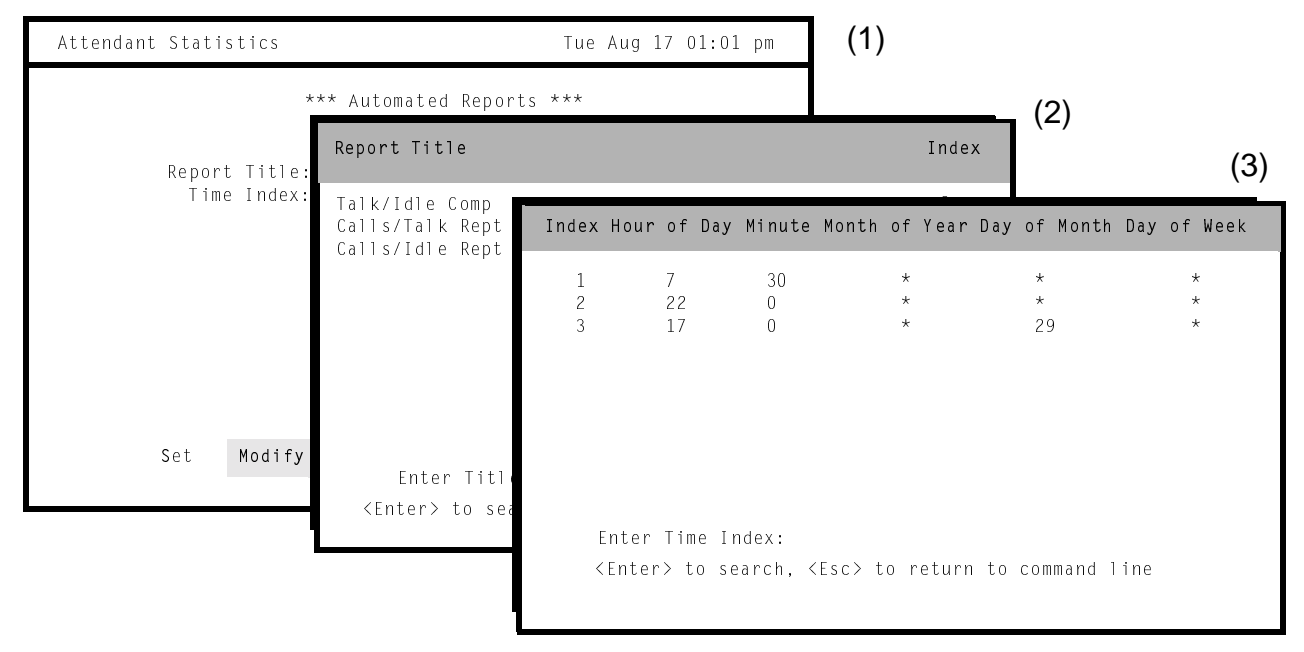

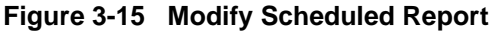

## **General Process**

Changing the schedule for a report is a two-step process. First, the report whose schedule is to be changed is chosen from among all reports now scheduled for automatic generation. Second, the new schedule is selected. The time is selected from among those schedules that have been set up before through the **Time Indices**  option on the Automated Report Generation menu.

# **Modify a Generation Schedule (Cont)**

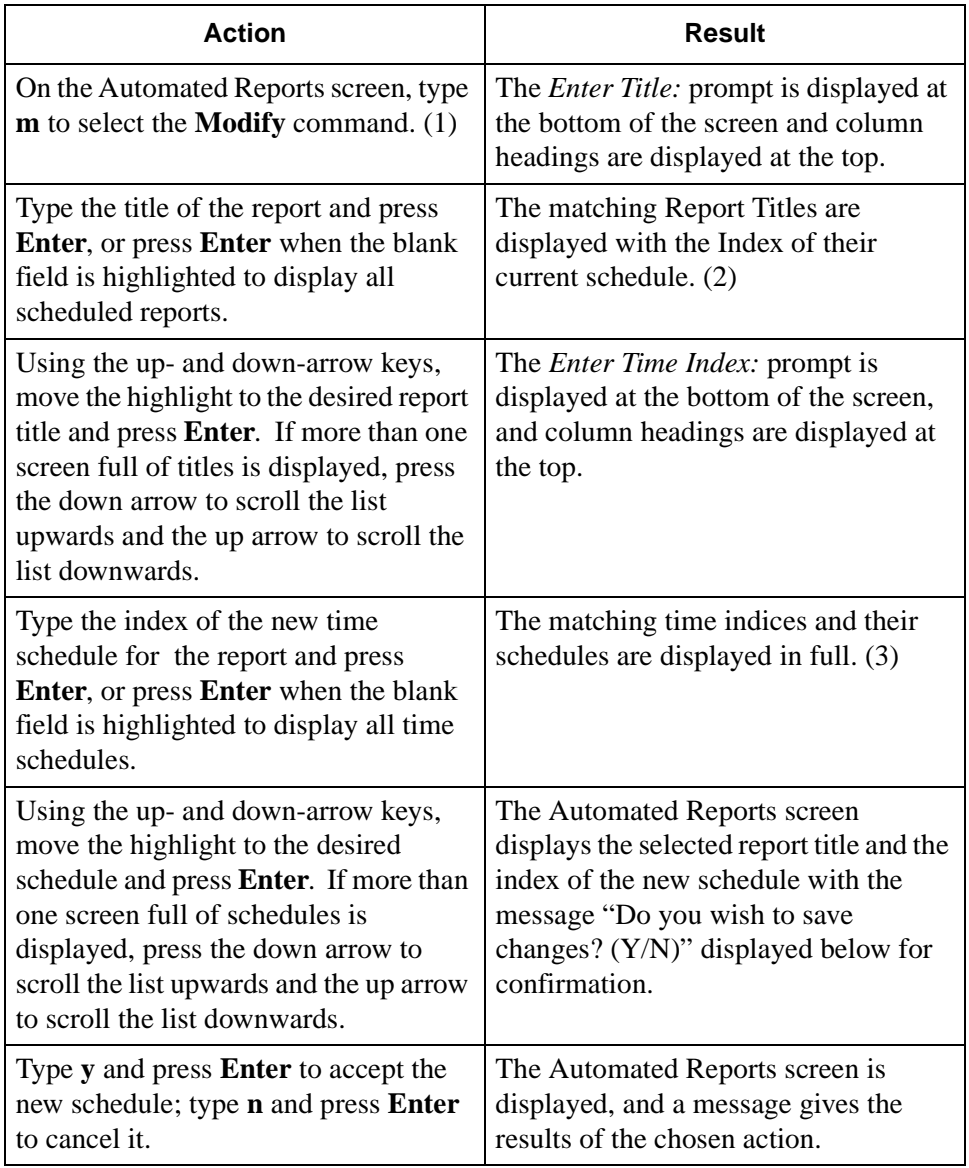

**Automated Reports (Cont)**

#### **Cancel Generation of a Report**

The **Cancel** command on the Automated Reports screen is used to cancel the scheduled automatic generation of a report.

#### **General Process**

Once the report to be cancelled has been chosen from those scheduled for automatic generation and confirmation of the cancellation has been entered, the report is removed from the list of scheduled reports, but its format remains intact. The report format can still be accessed through the **Report Formats** option on the Main Menu.

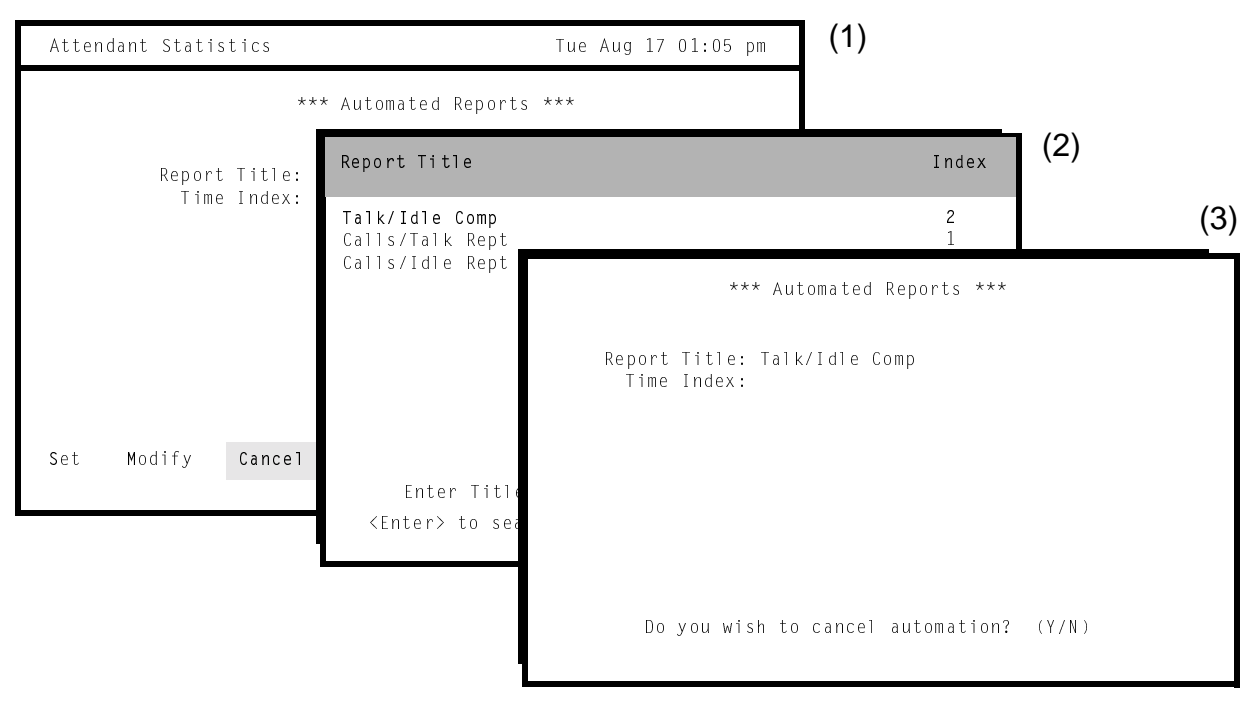

**Figure 3-16 Cancel Automated Report Generation**

# **Cancel Generation of a Report (Cont)**

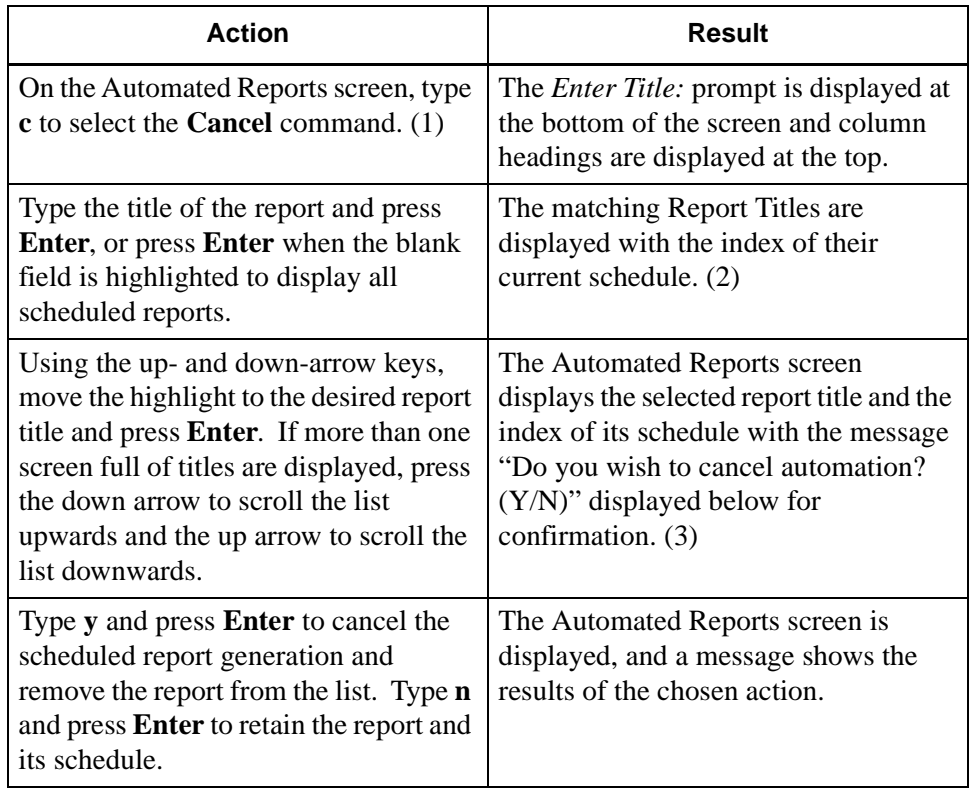

## **Automated Reports (Cont)**

#### **View Scheduled Reports**

The **View** command on the Automated Reports screen is used to display the scheduled reports.

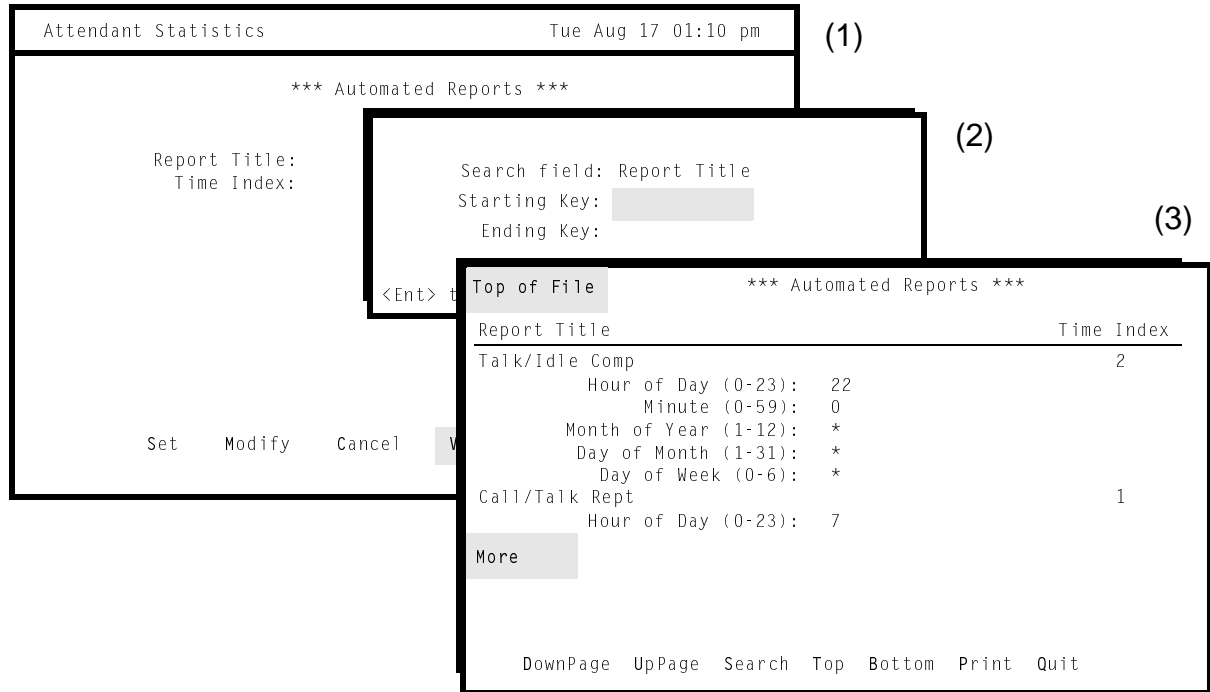

**Figure 3-17 View Scheduled Reports**

## **General Process**

Report titles are maintained alphabetically in a file by *Attendant Stats*. Select the **View** command to display a window with prompts for the first report title and the last, showing the range within which all reports are retrieved for display. Once the chosen reports are displayed, a new command line provides rapid movement within and among the pages as well as the ability to print a hard copy of the display.

# **View Scheduled Reports (Cont)**

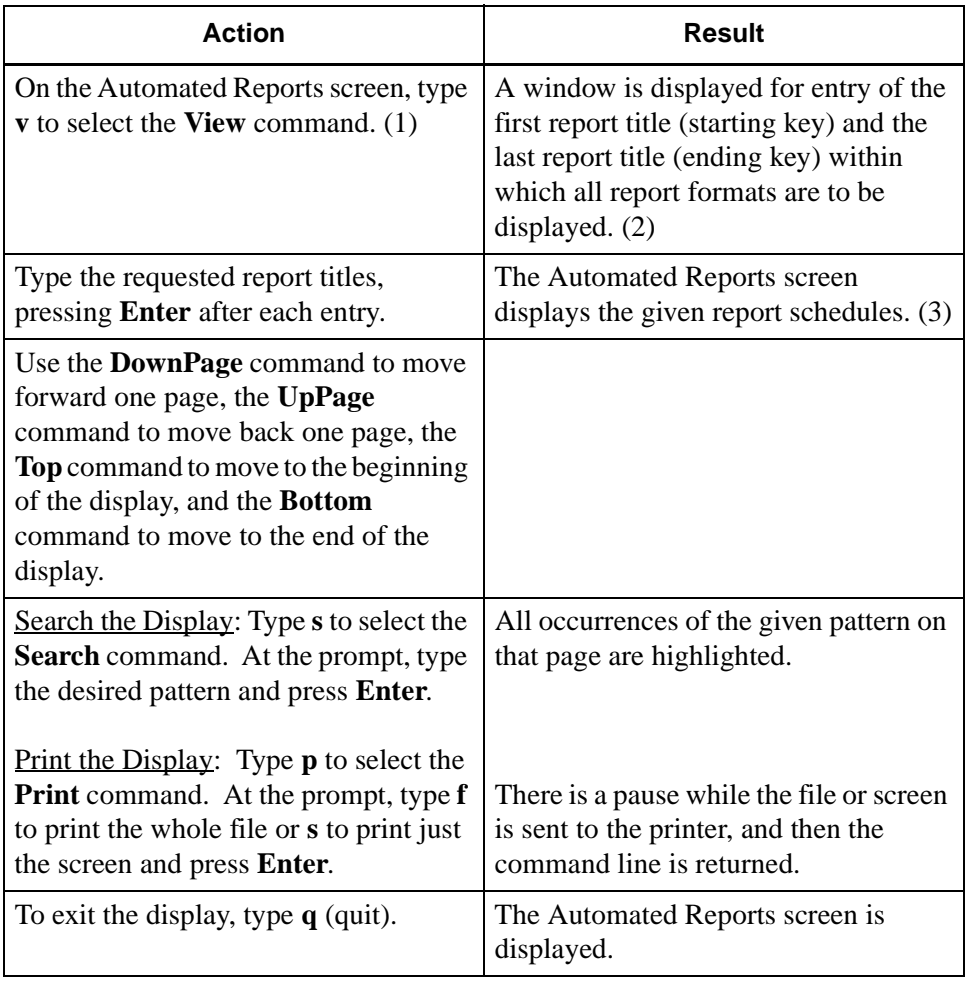

## **Automated Reports (Cont)**

## **Print Scheduled Reports**

The **Print** command on the Automated Reports screen is used to send report schedules to the printer.

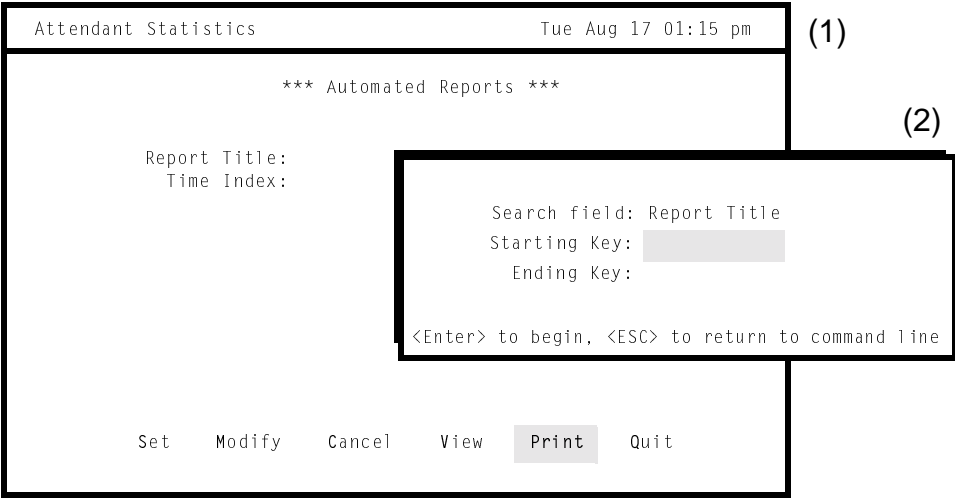

**Figure 3-18 Print Scheduled Reports**

## **General Process**

Choose the **Print** command to display a window containing prompts for the first report title and the last, showing the alphabetical range within which all reports are to be printed.

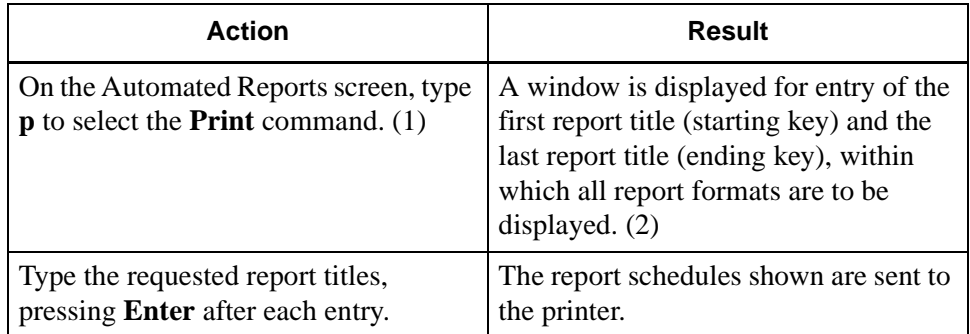

#### **Time Indices** The **Time Indices** option on the Automated Report Generation menu is used to manage the time schedules used in automatically generating reports.

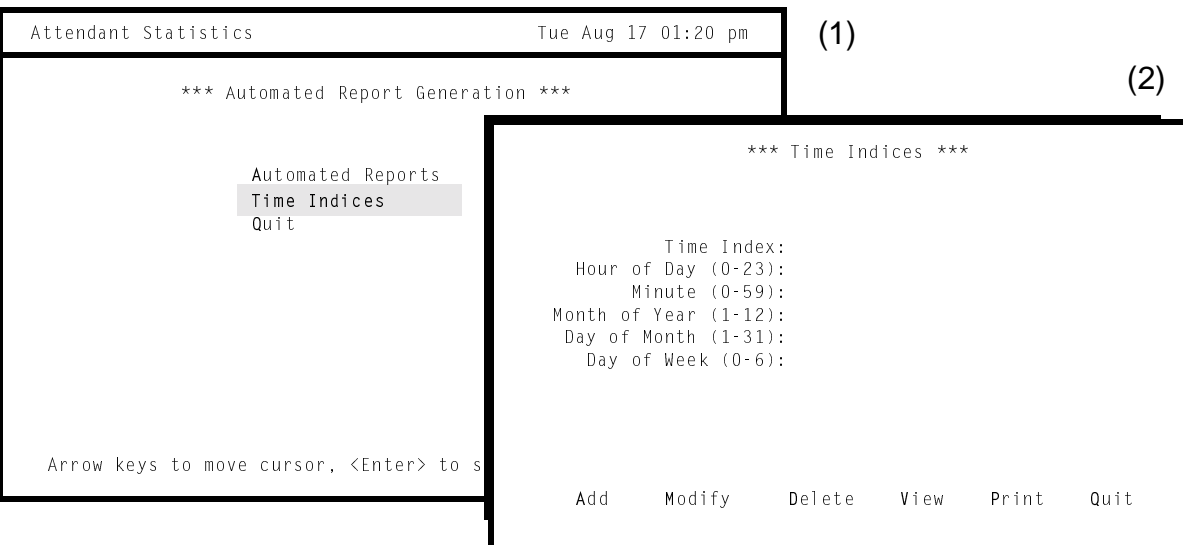

**Figure 3-19 Time Indices**

## **General Information**

The time schedules, identified by their indices, must be built through this menu option before they are available to use in automatically generated schedules.

**Note:** *No time indices can be added, changed, or deleted if the application was activated from an AMS hot key. This option works only when the application was accessed from a UNIX login. Any attempt to delete a time schedule that is currently being used with a report for automatic generation elicits an error message, and the attempt fails. It is possible, however, to change a time schedule that is currently being used. The change occurs just after exiting this option.* 

## **Recommendation**

It is recommended that indexed time schedules not be created for the brief period from 12:00 midnight to 12:05 a.m. It is during this time that administrative utilities routinely function.

## **Time Indices (Cont)**

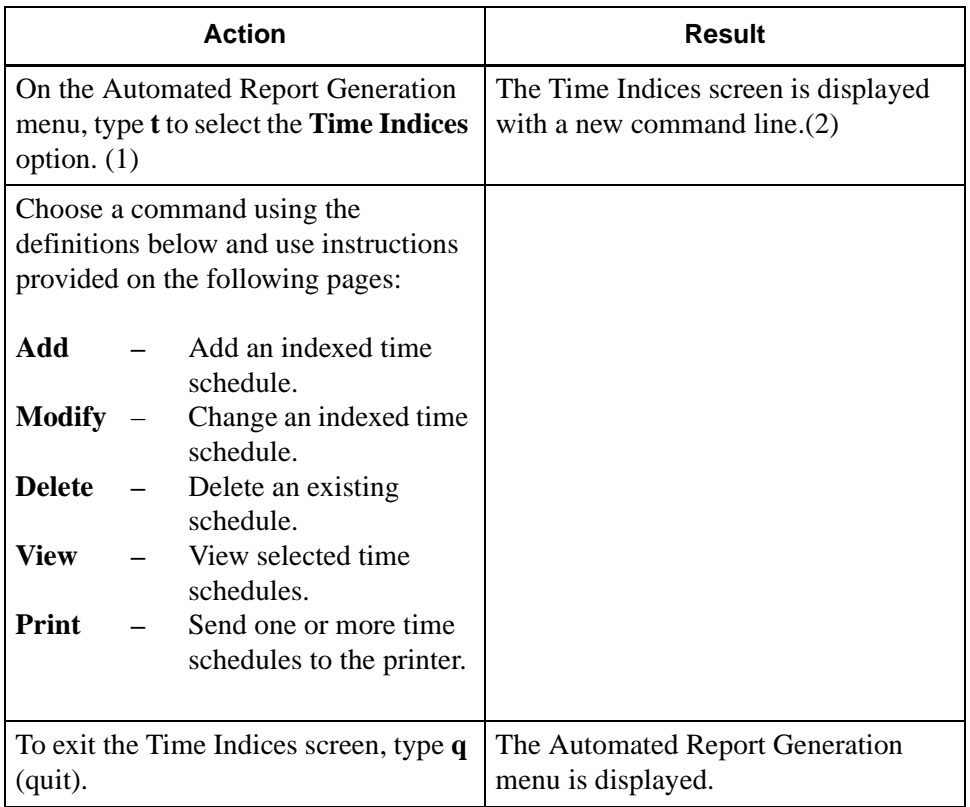

## **Time Indices (Cont)**

#### **Add a Time Index**

The **Add** command on the Time Indices screen is used to add a new time schedule for use in automated generation of reports.

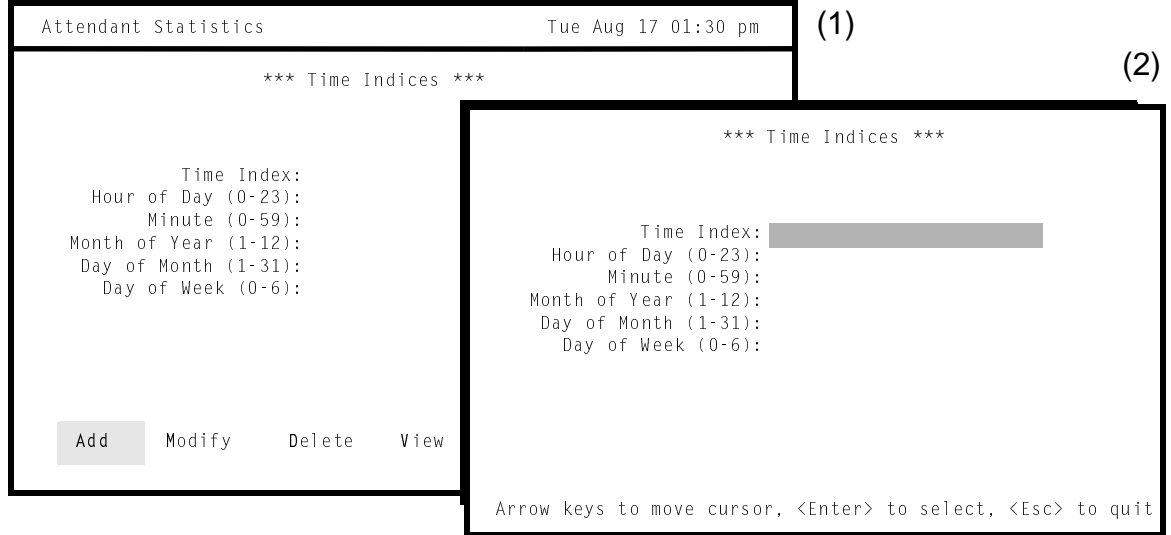

**Figure 3-20 Add Time Schedule**

#### **Guidelines**

An indexed schedule is created using several fields. When these fields are read together, they create a one-time or repeated schedule that can be used with any hourly or daily (not current) formatted report. The range for entries for each field is shown in parentheses in the field name (i.e., Hour of Day (0-23)). Keep the following guidelines in mind while setting the time schedules:

- The value entered in the *Time Index* field must be unique and between 1 and 999. This field is the ID number for the schedule and cannot be left blank.
- The *Hour of Day* and *Minute* fields must be given a single value within the range shown for each. The rest of the fields may have either a value or one of the following entries:
	- An asterisk (\*) may be used to specify all values within the given range.
	- A list of numbers can be entered, separated by commas, limited only by the field size of five characters.
	- Two numbers separated by a hyphen may be used to set a range of values. This range must be within the overall field range, and only one range may be shown per field.
	- Do not use commas and hyphens in the same field. Type either a series or a range, but not both.
- Day of Week range begins on Sunday (0) and ends on Saturday (6).
- Day of Month must lie within the Month of Year shown (e.g., not the 30th day of February).

## **Add a Time Index (Cont)**

## **Recommendation**

It is recommended that indexed time schedules not be created for the brief period from 12:00 midnight to 12:05 a.m. Administrative utilities usually run at that time.

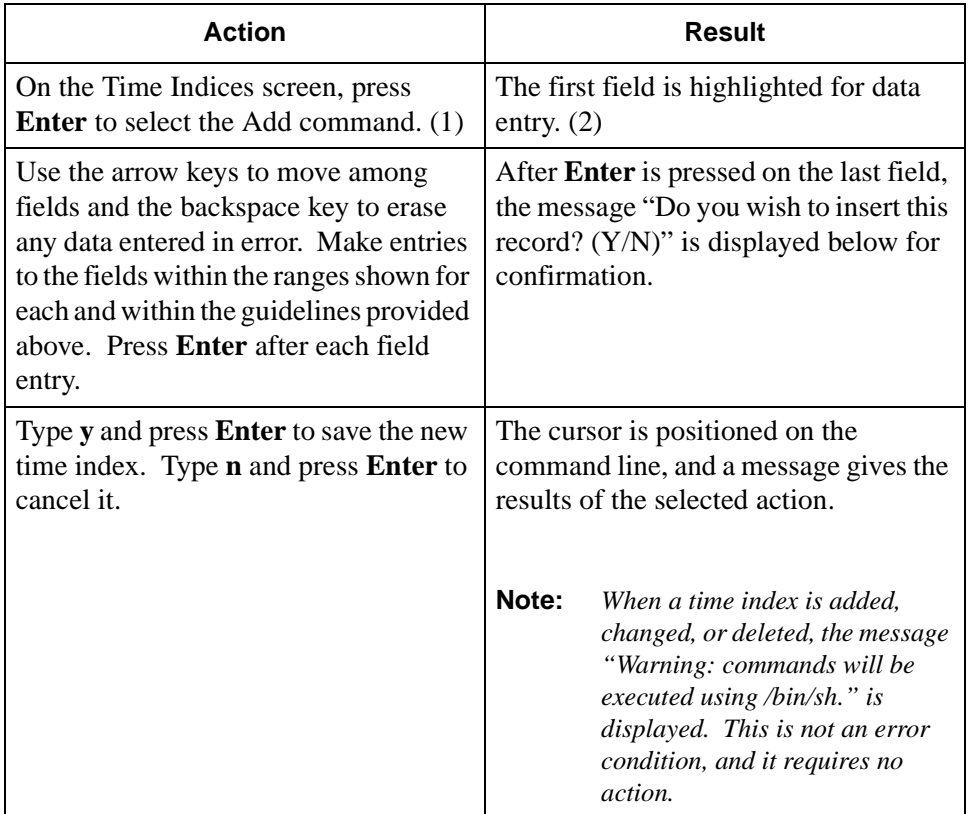

## **Time Indices (Cont)**

#### **Modify a Time Index**

The **Modify** command on the Time Indices screen is used to change the schedule of a selected time index.

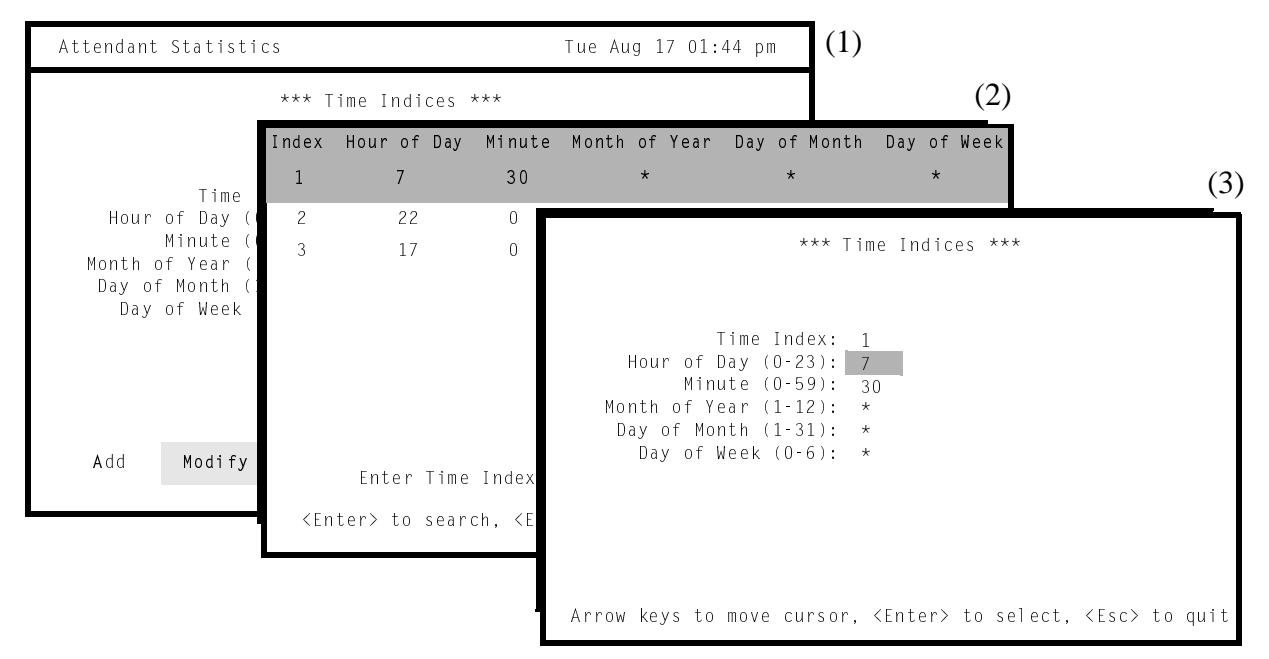

**Figure 3-21 Modify Time Schedule**

## **General Process**

Any field, except the *Time Index*, in an existing time schedule can be changed through this option. The range for field entries is shown in parentheses in the field name (i.e., *Hour of Day* (0-23)). Keep these guidelines in mind while preparing the time schedules:

- The *Time Index* field cannot be changed. It is the ID number for the time schedule.
- The *Hour of Day* and *Minute* fields must be given a single value within the range given for each. The remaining fields may have either a value or one of the following entries:
	- An asterisk (\*) may be used to specify all values within the given range.
	- A list of numbers can be entered, separated by commas, limited only by the field size of five characters.
	- Two numbers separated by a hyphen may be used to specify a range of values. This range must be within the overall field range.

## **Restriction on Changes**

A schedule that is now being used in automated report generation can be changed. The change is made with its assigned automated report(s) just after exiting from this option.

# **Modify a Time Index (Cont)**

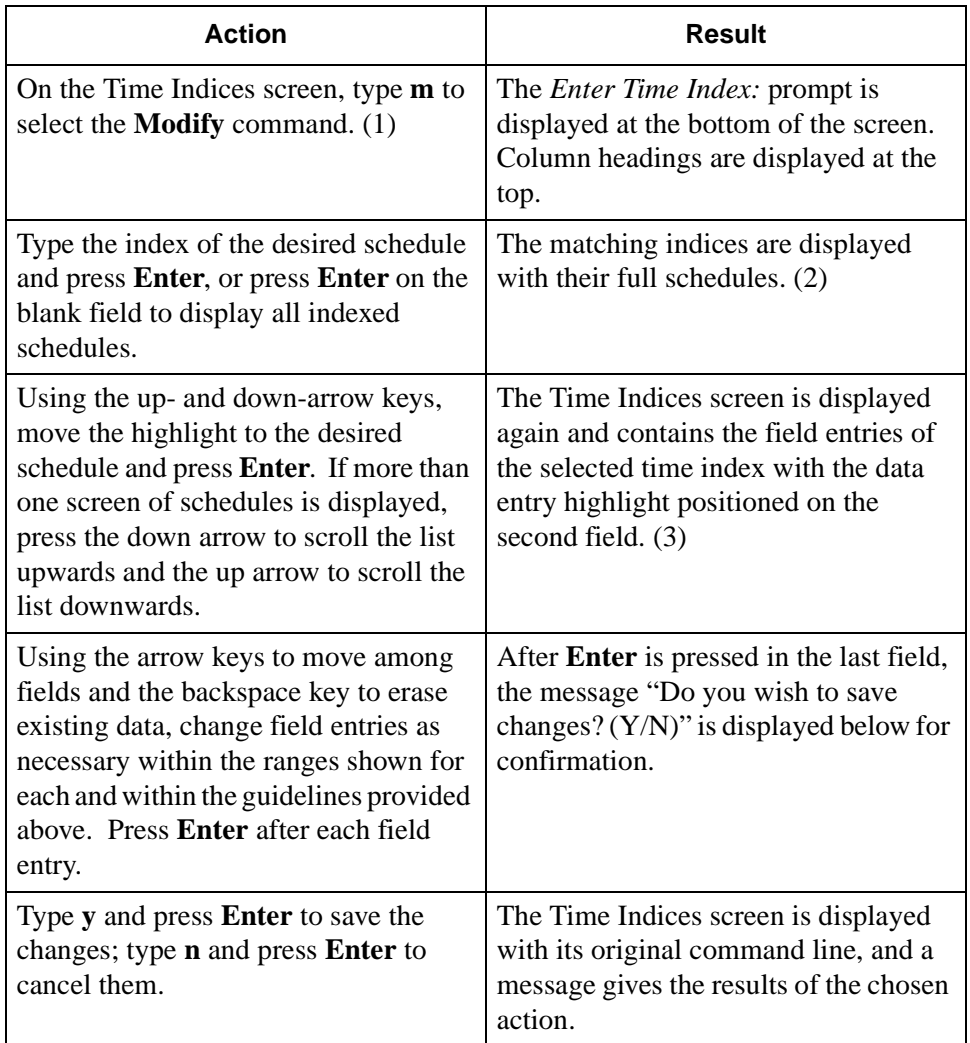

## **Time Indices (Cont)**

#### **Delete a Time Index**

The **Delete** command on the Time Indices screen is used to delete a selected time index and its full schedule.

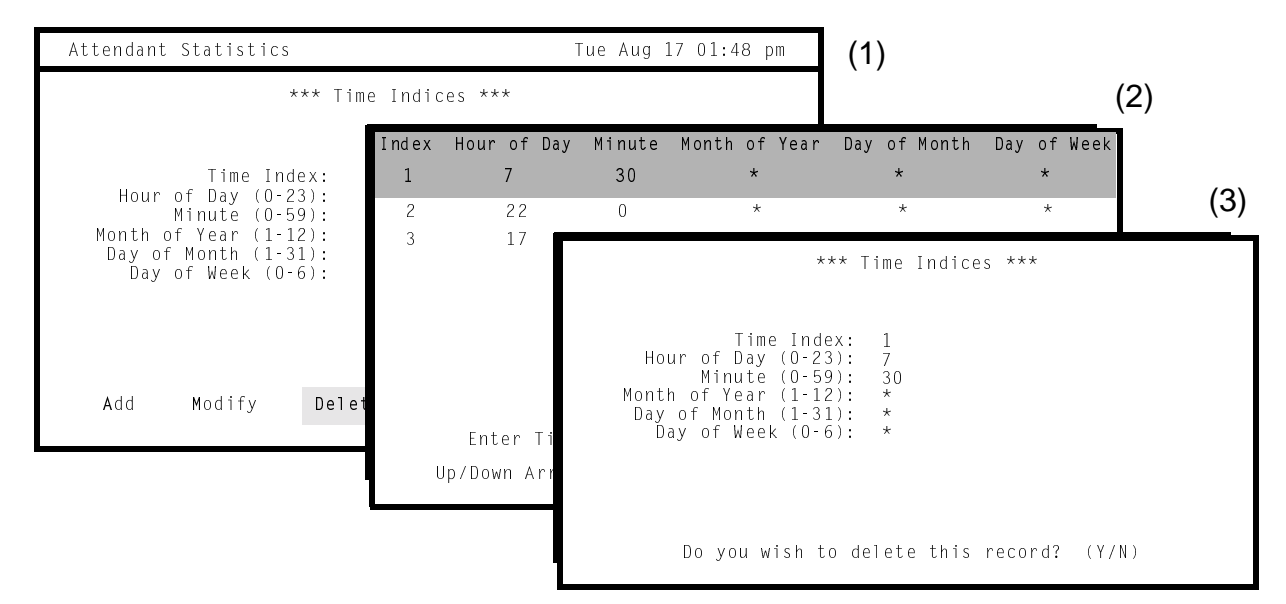

**Figure 3-22 Delete Time Index**

## **Restriction on Deletion**

A time schedule that is now being used in automated report generation cannot be deleted. Any attempt to do so elicits an error message.

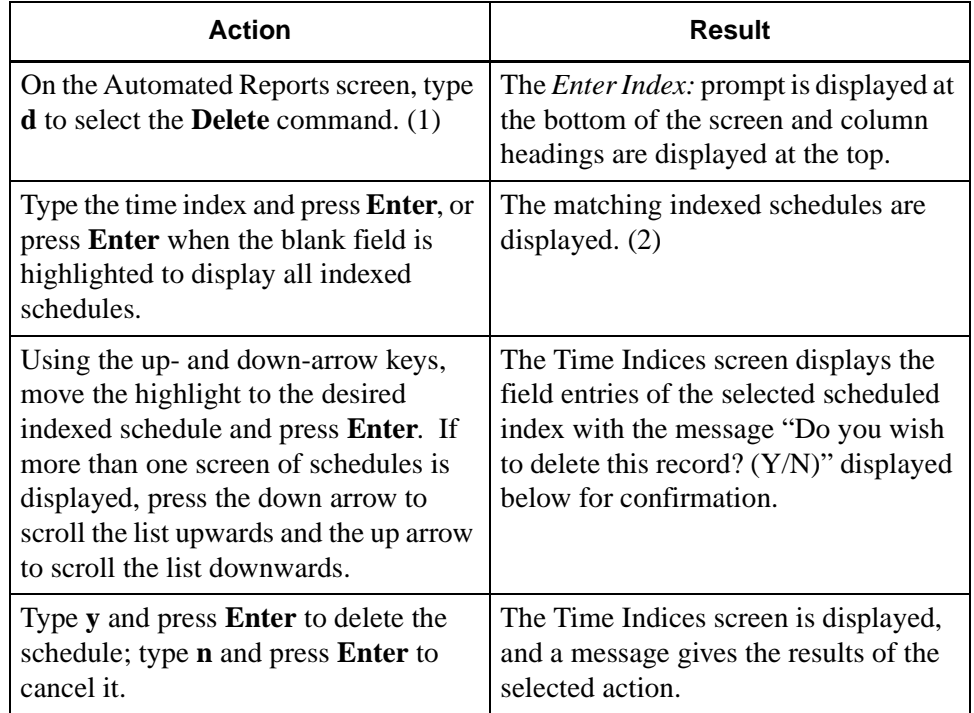

#### **Time Indices (Cont)**

#### **View Time Indices**

The **View** command on the Time Indices screen is used to display the time schedules used in automated report generation for on-screen viewing.

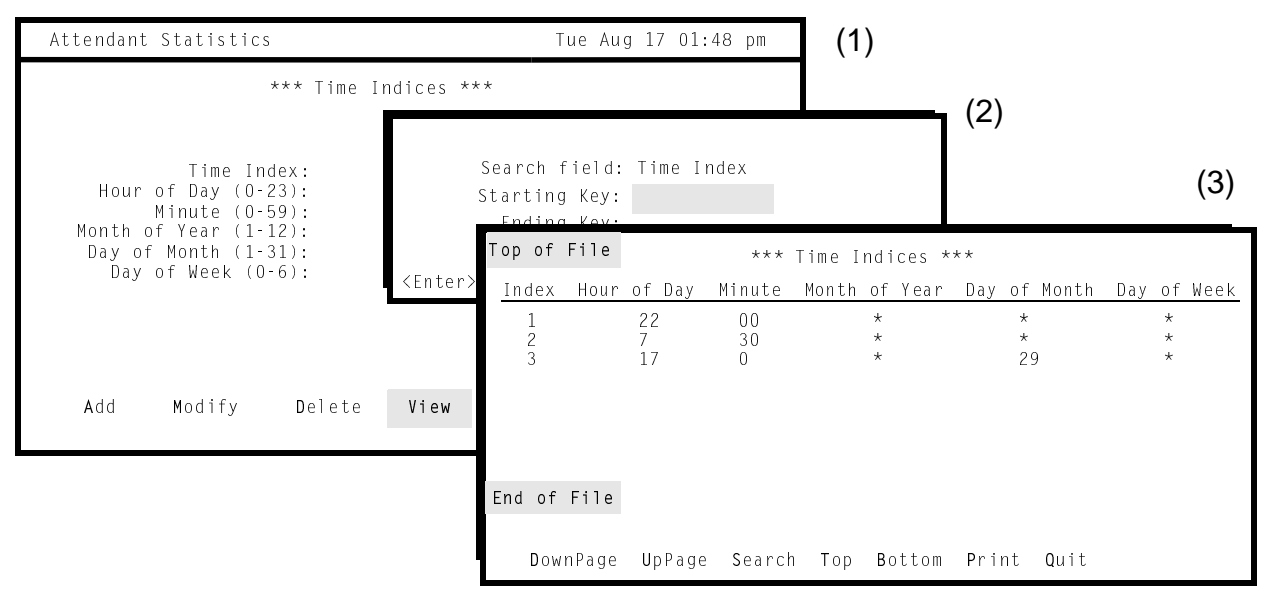

**Figure 3-23 View Time Schedules**

#### **General Process**

*Attendant Stats* orders time schedules by the first digit of the Index and then by the second digit. That is, entering "1" as the starting key and "3" as the ending key displays all indices beginning with a "1", in the order of any second digit in the index, in the order of any second digit, as follows:

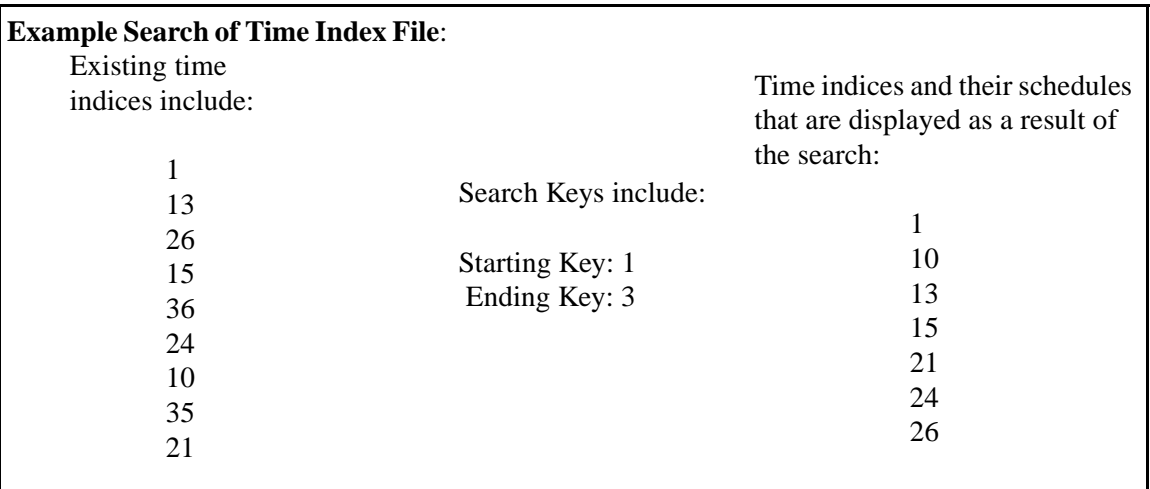

Once the selected reports are displayed, a new command line provides rapid movement within and among the pages as well as the ability to print a hard copy of the display.

# **View Time Indices (Cont)**

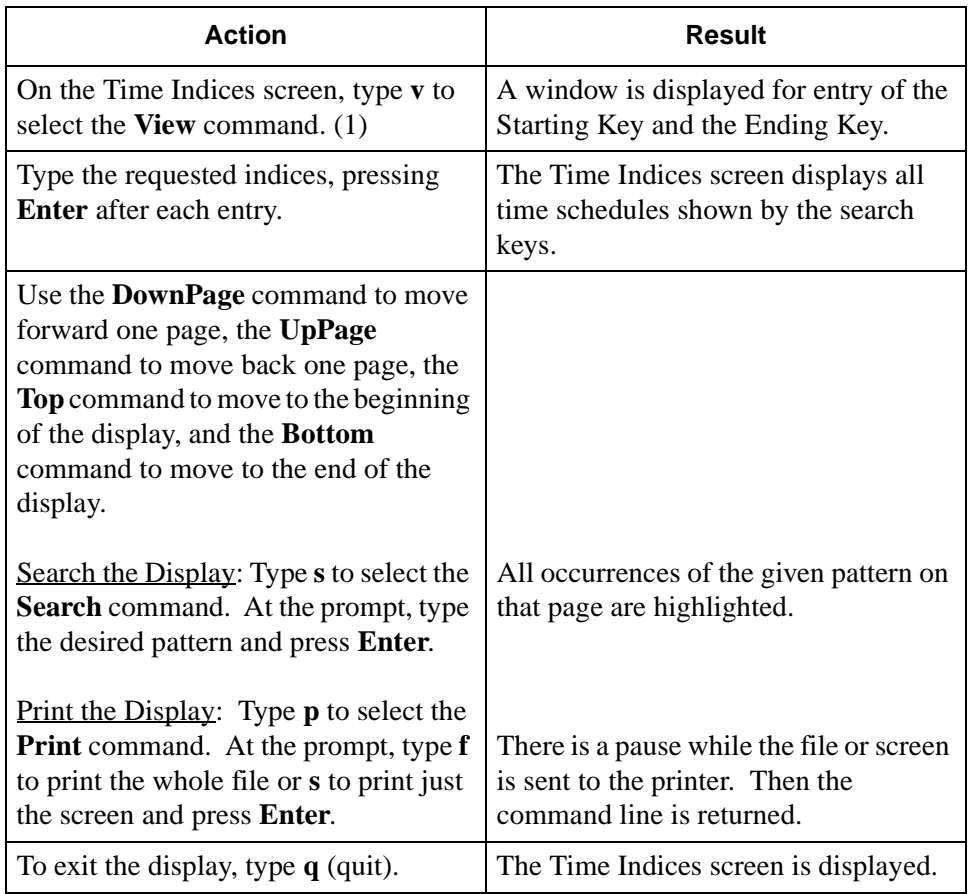

**Time Indices (Cont)**

#### **Print Time Indices**

The **Print** command on the Time Indices screen is used to send a selection of time indices and their full schedules to the printer.

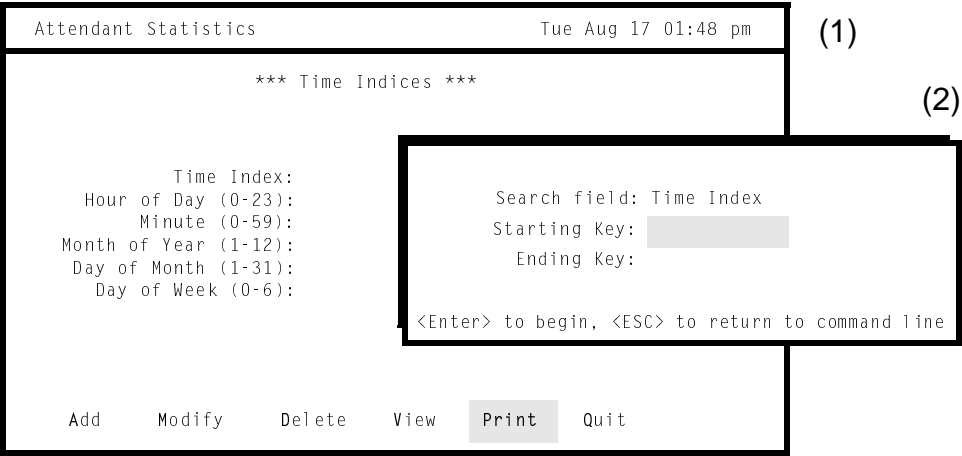

**Figure 3-24 Print Time Schedules**

#### **General Process**

*Attendant Stats* orders time schedules by the first digit of the Time Index and then by the second digit. That is, entering "1" as the starting key and "3" as the ending key displays all indices beginning with a "1", in the order of the second digits, and beginning with a 3, in the order of the second digits, as follows:

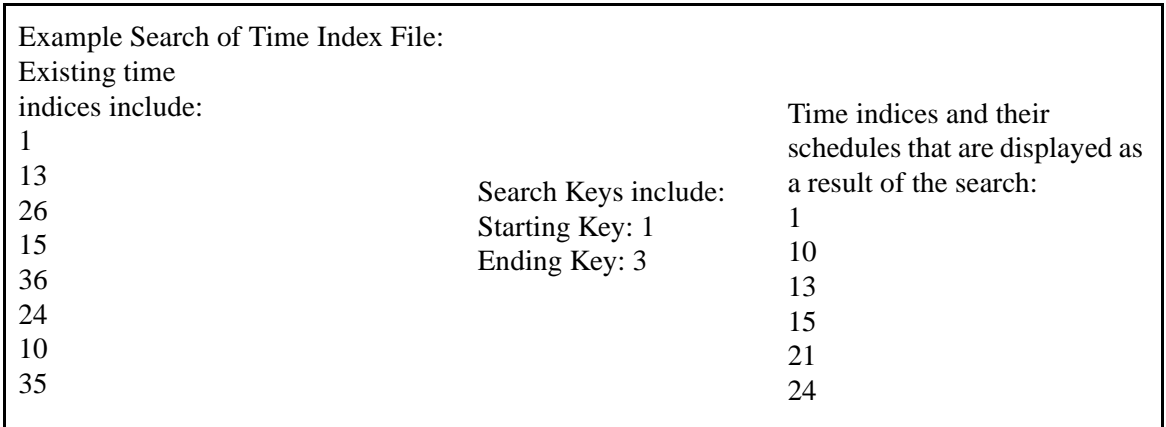

# **Print Time Indices (Cont)**

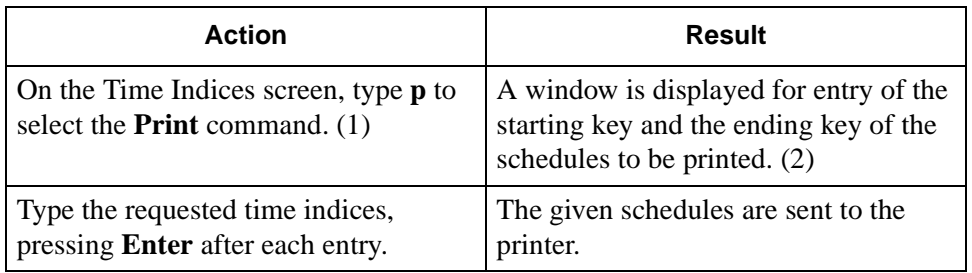

# **Report Viewing**

The **Report Viewing** option on the Attendant Statistics menu is used to display existing reports for on-screen viewing and printing.

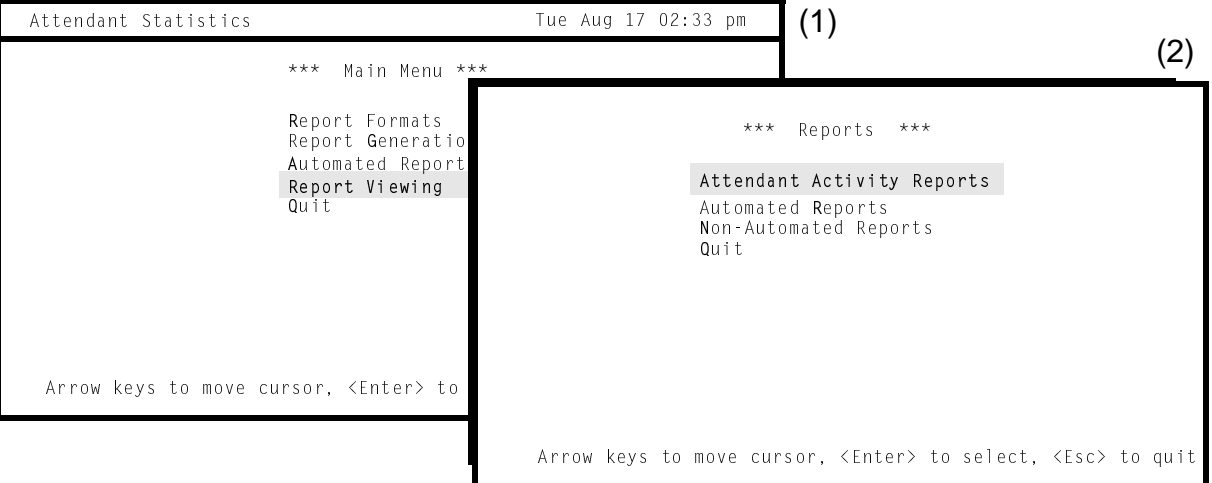

**Figure 3-25 Report Viewing**

## **Menu Options**

The Reports menu makes it possible to access for display the following types of reports:

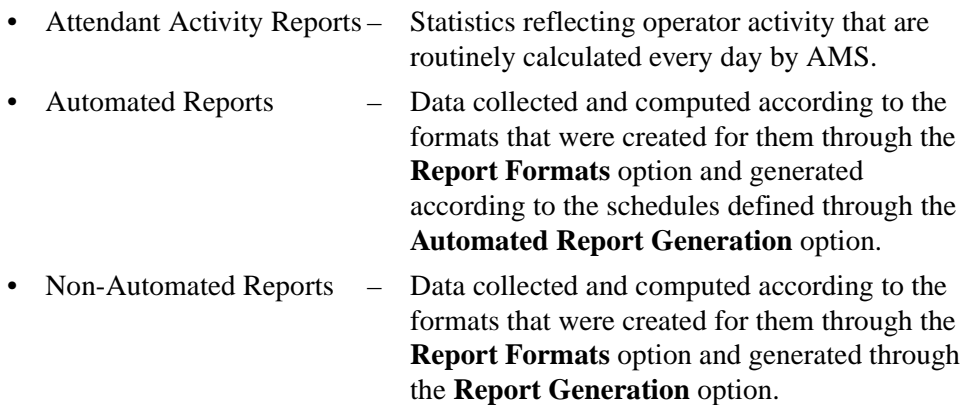

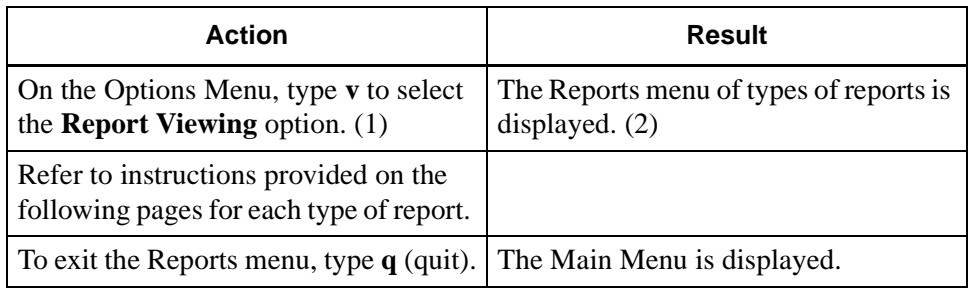

# **Report Viewing (Cont)**

#### **Attendant Activity Reports**

The **Attendant Activity Reports** option on the Reports menu is used to display the statistics that are routinely calculated by AMS to reflect operator activity for any specific day.

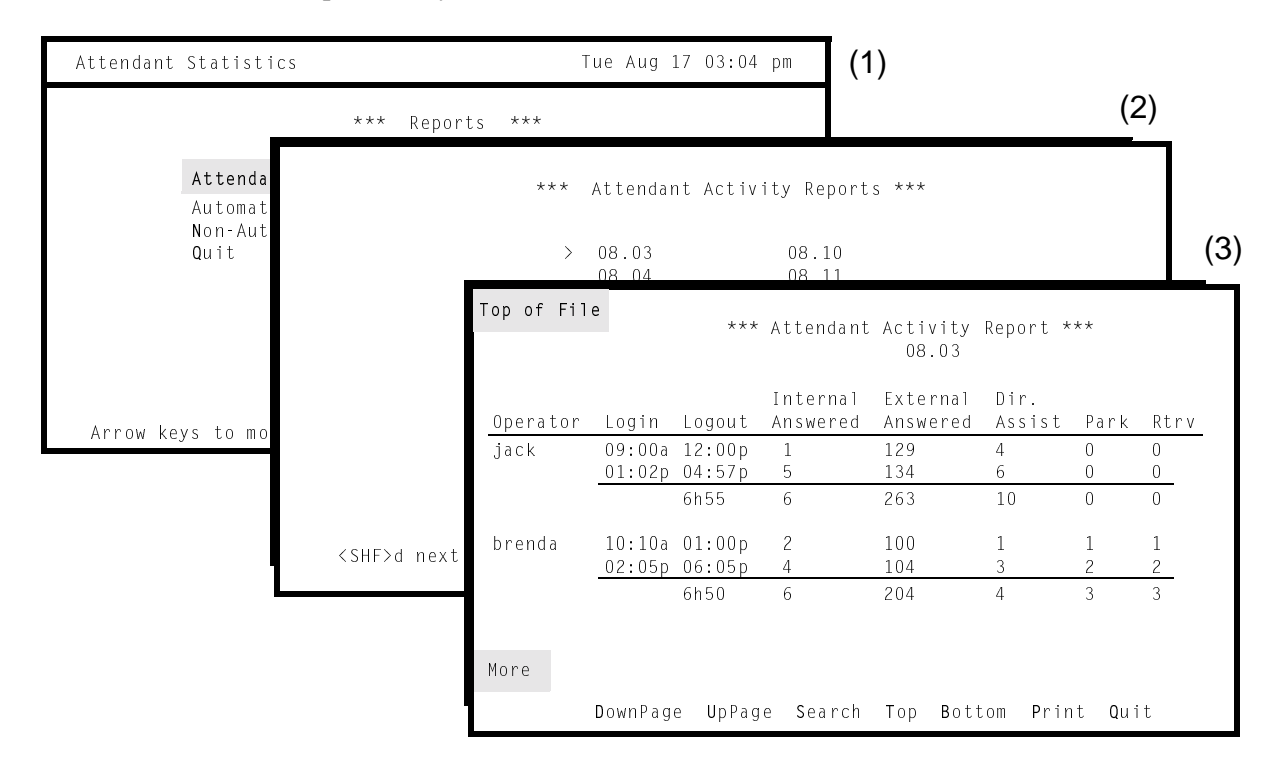

**Figure 3-26 Attendant Activity Reports**

## **General Information**

Each night at midnight, statistics are calculated from data gathered for AMS operators since the previous night at midnight and labeled with the month and day covered. For example, the statistics gathered from midnight of July 6 to midnight of July 7 are stored in a file named 07.07. The current day's statistics, therefore, can be viewed only after they have been formatted at midnight. *Attendant Stats* maintains each statistic file for two weeks, after which it deletes the file from the system. For example, the attendant activity statistics file for July 7 is removed on July 21. Note that AMS error messages are displayed at the bottom of the statistics file when the reports are viewed.

## **Display Fields**

The statistics show operator activity in these fields:

- Login / Logout The times at which the operator logged into and then out of the console, with the total work time computed for each operator.
- Internal Answered The number of calls from internal sources that the operator answered while on-line.

**Attendant Activity Reports (Cont)**

## **Display Fields (Cont)**

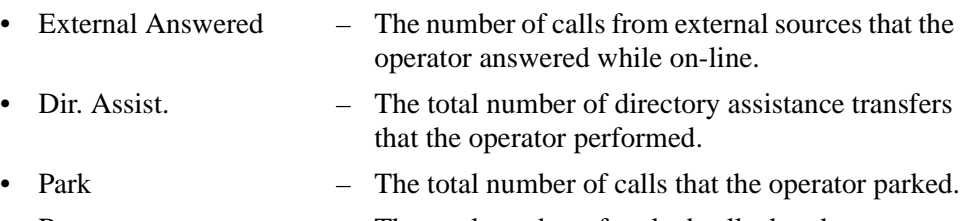

• Rtrv – The total number of parked calls that the operator retrieved and connected to the paged party.

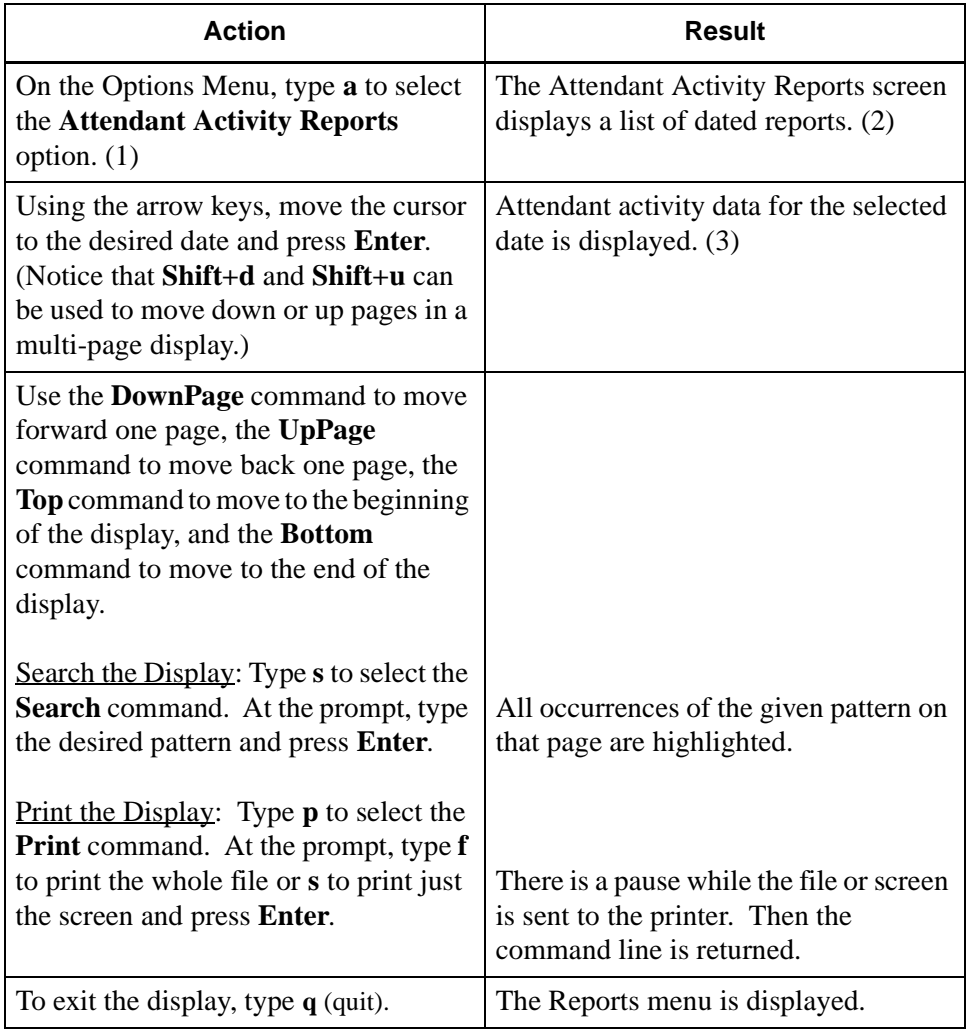

# **Report Viewing (Cont)**

**Automated Reports**

The **Automated Reports** option on the Reports menu is used to display reports that have been automatically generated according to schedules defined through the **Automated Report Generation** option on the Main Menu.

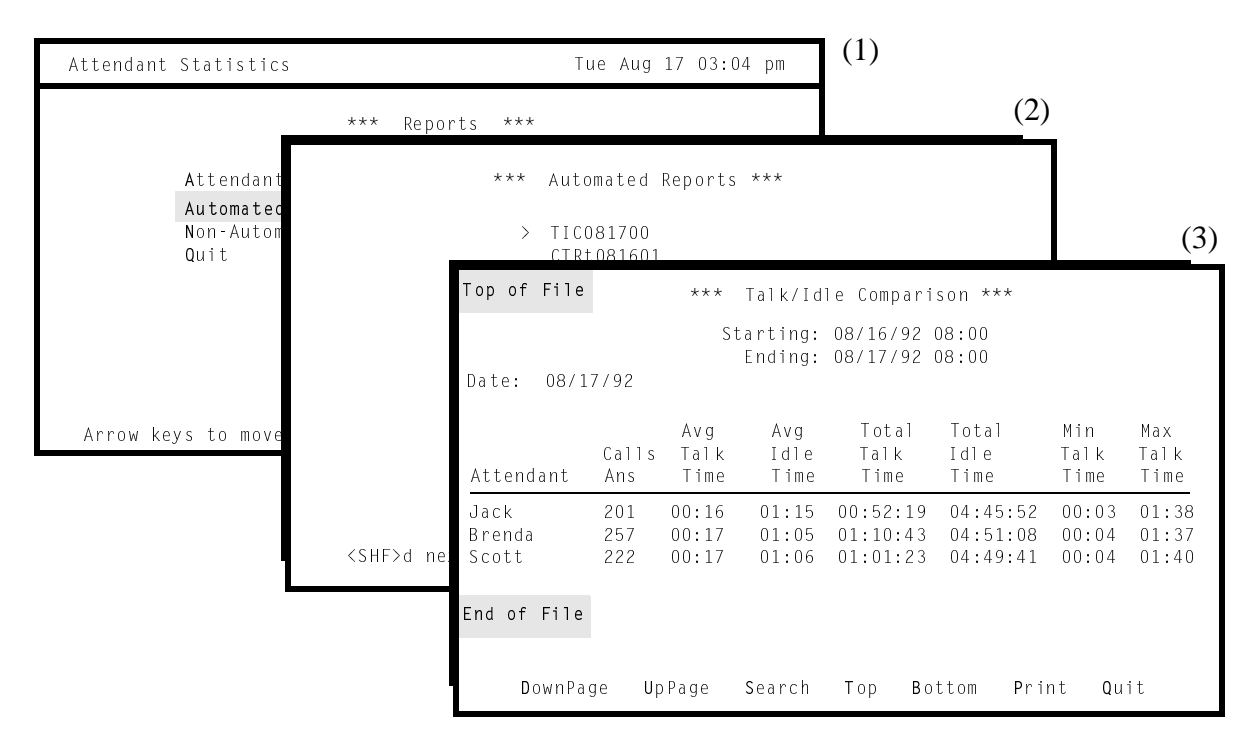

**Figure 3-27 Automated Reports**

## **General Information**

After a report is generated on its defined schedule, it is labeled with a combination of its Report Identifier (i.e., from its Report Format) and a date that shows when its data was collected. *Attendant Stats* stores the report for two weeks, during which time it can be displayed and printed. At the end of two weeks, *Attendant Stats* deletes the report.

## **Automated Reports (Cont)**

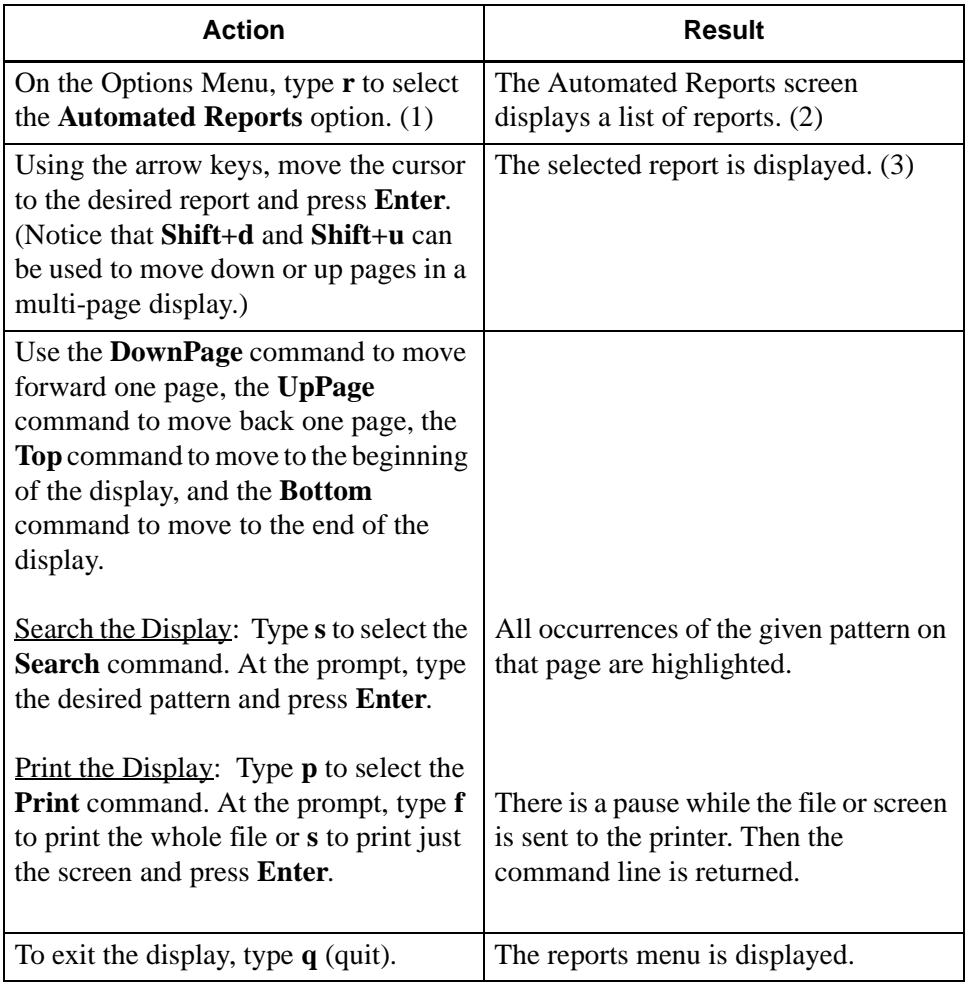

# **Report Viewing (Cont)**

**Non-Automated Reports** The **Non-Automated Reports** option on the Reports menu is used to display reports generated from the **Report Generation** option on the Main Menu.

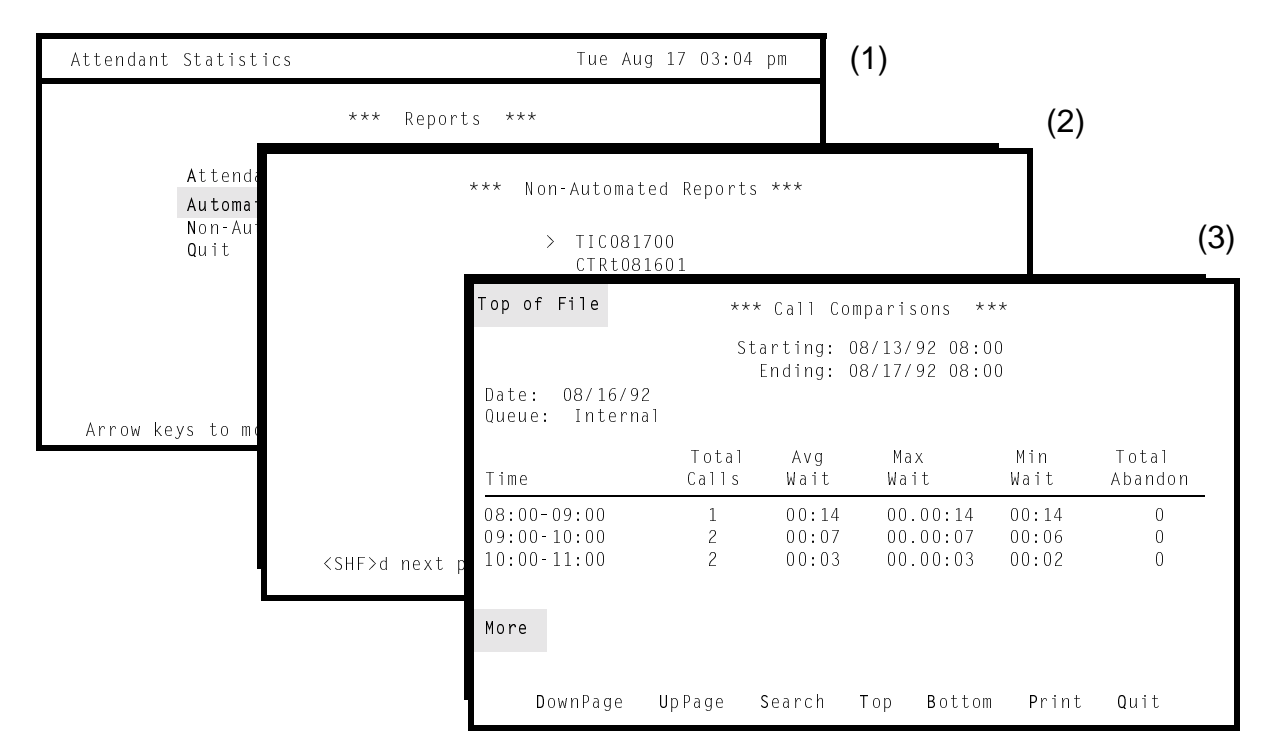

**Figure 3-28 Non-Automated Reports**

## **General Information**

After a report is generated from the Main Menu, it is labeled with a combination of its Report Identifier (i.e., from its Report Format) and a date that shows when its data was collected. *Attendant Stats* stores the report for two weeks, during which time it can be displayed and printed. At the end of two weeks, *Attendant Stats* deletes the report.

## **Non-Automated Reports (Cont)**

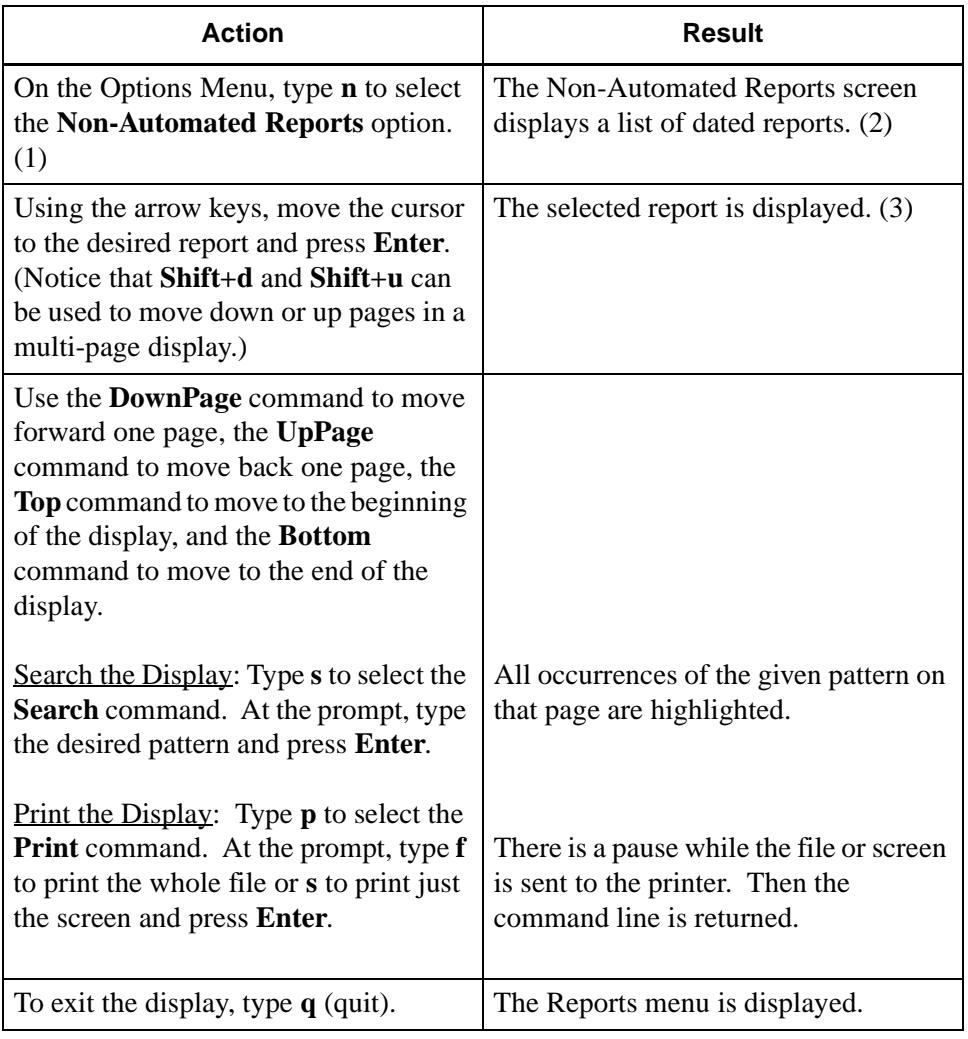

This Page Left Blank.
# Chapter 4 ADMINISTRATION MENU

# **Overview**

The **Attendant Statistics Administration Menu** is used to manage the database and access the log files in which entries are made from menus and report generation activities.

Attendant Statistics Administration Menu Main Menu Database Administration<br>Log File Display<br>UNIX Logout Enter Option: [ ]

**Figure 4-1 Attendant Statistics Administration Menu**

### **Menu Options**

The Attendant Statistics Administration Main Menu provides these options:

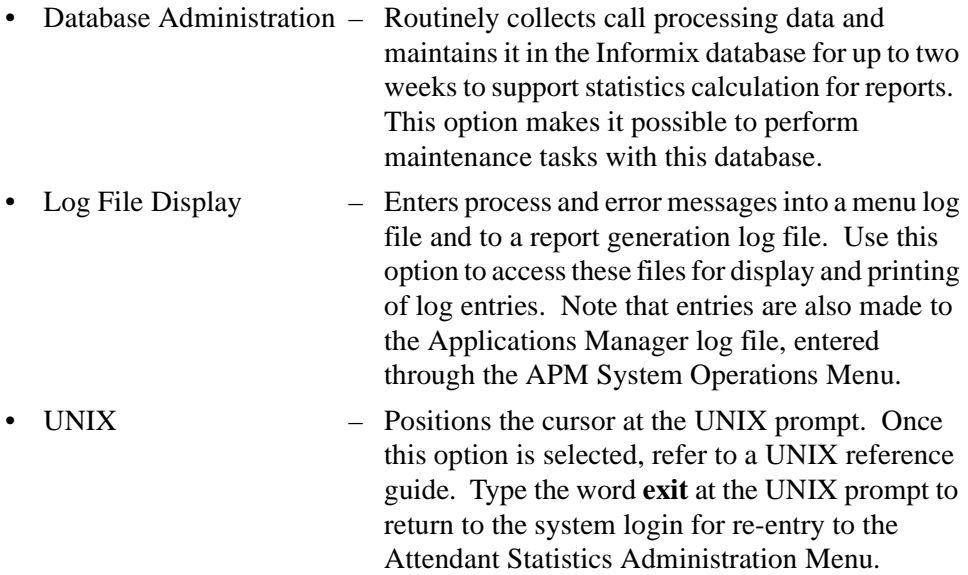

The Database Administration and Log File Display options are described fully on the following pages.

# **Overview (Cont)**

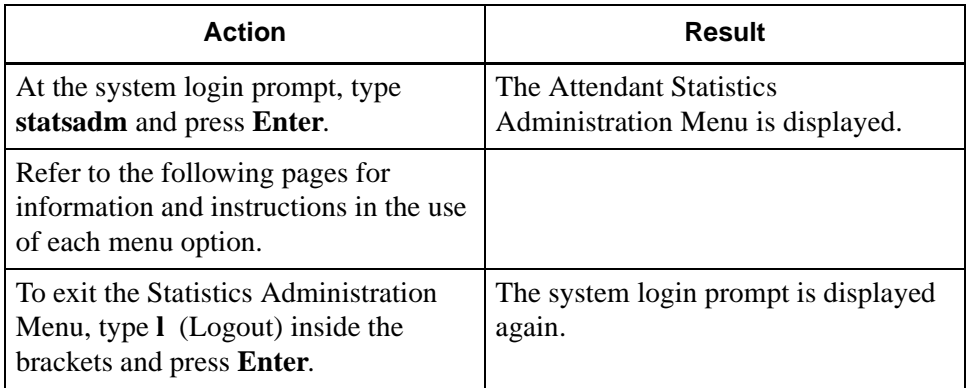

# **Database Administration**

#### **Overview**

The **Database Administration** option on the Attendant Statistics Administration Menu is used to manage the Informix database used by *Attendant Stats* to maintain the call processing and attendant login data, statistics, report formats, and indexed time schedules.

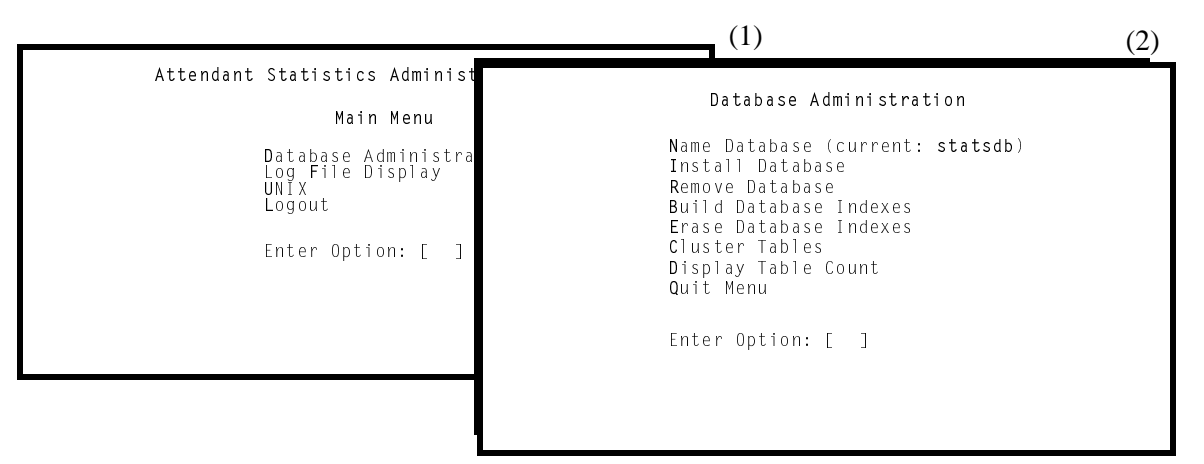

**Figure 4-2 Database Administration**

### **Menu Options**

The Database Administration menu provides the following options that enable you to perform the actions listed:

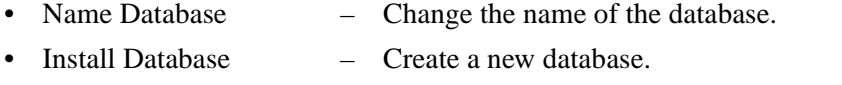

- Remove Database Delete the current database. WARNING! Use of this option causes the loss of all call processing and attendant login data that has been collected over the past two weeks, report formats, and indexed time schedules. • Build Database Indexes – Structure the database indexes by which data is
- stored and retrieved according to instructions embedded in *Attendant Stats* software.
- Erase Database Indexes Erase the indexes by which data is stored and retrieved.
- Cluster Tables Re-order the database tables to increase efficiency during search and retrieval functions.
- Display Table Count Display the name of each database table and the number of records each contains.

# **Overview (Cont)**

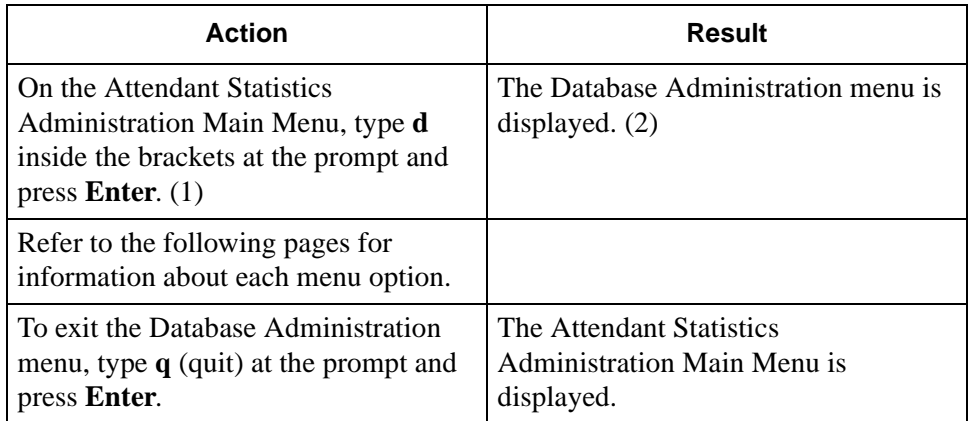

**Name Database** The **Name Database** option on the Database Administration menu is used to change the name of the database.

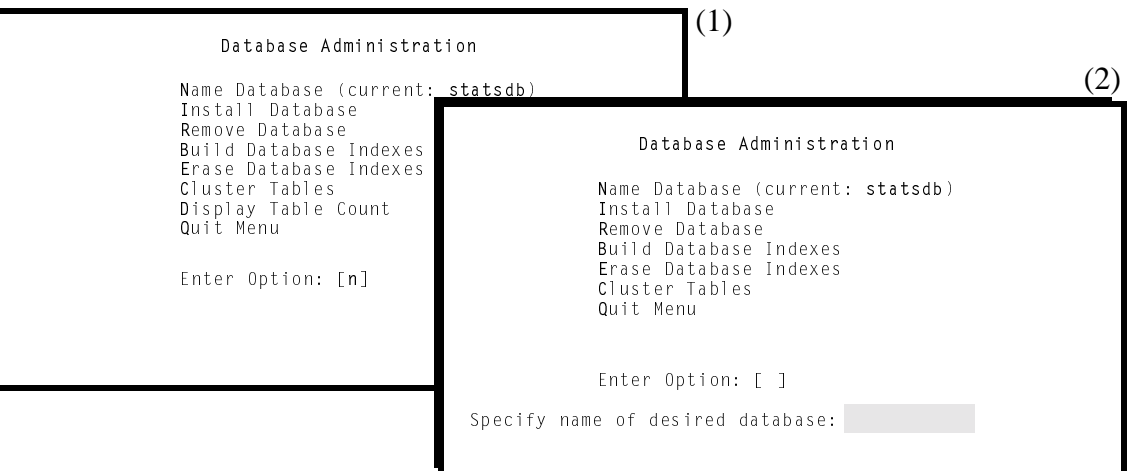

**Figure 4-3 Name Database**

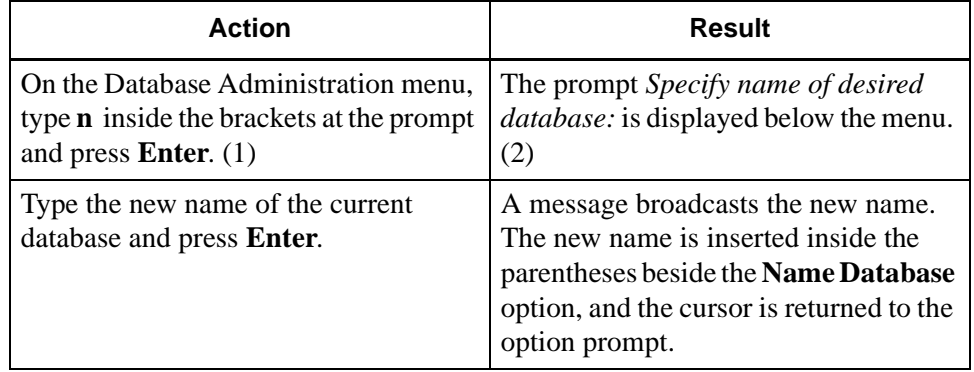

**Install Database** The **Install Database** option on the Database Administration menu is used to create new database fields according to instructions embedded in *Attendant Stats*  software.

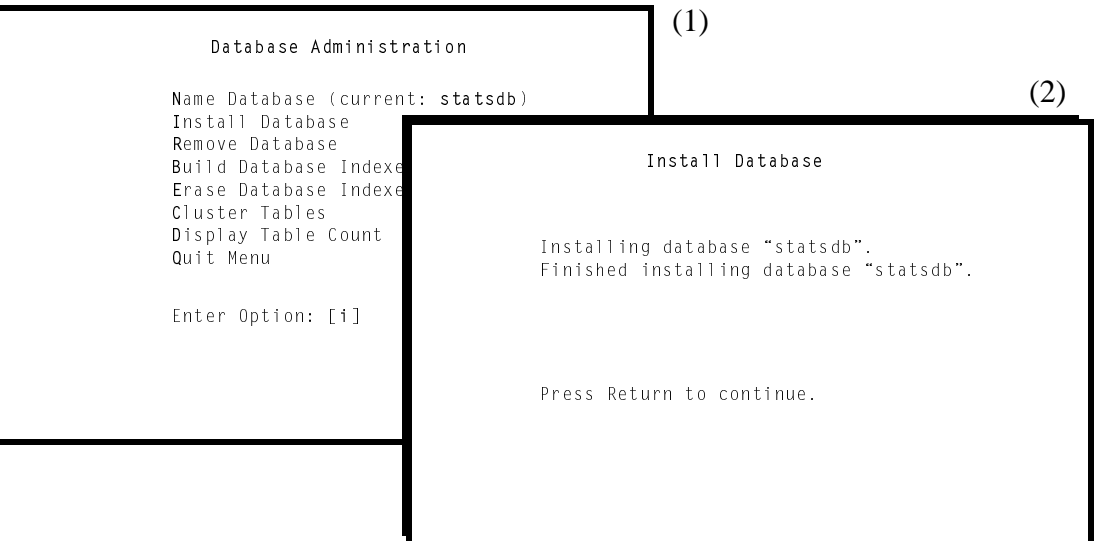

**Figure 4-4 Install Database**

### **When to Use**

This option is typically only performed during installation or (rarely) when the database is removed. Once the new database fields are created through this option, use the **Build Database Indexes** option to name the database indexes that are used during search and retrieval functions.

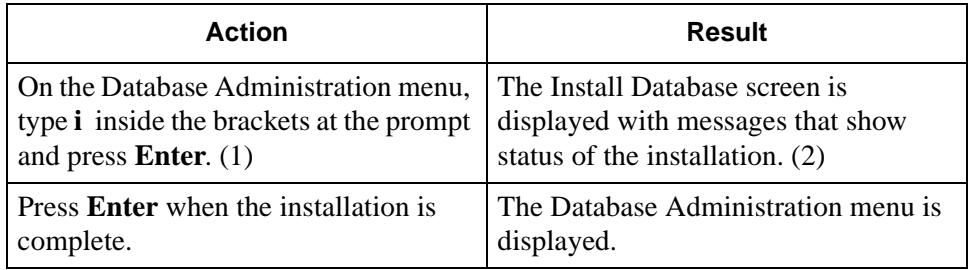

**Remove Database** The **Remove Database** option on the Database Administration menu is used to remove the entire *Attendant Stats* database. **WARNING:** To protect the database, do not use this option without first backing up the database on tape using instructions provided in the Informix documentation.

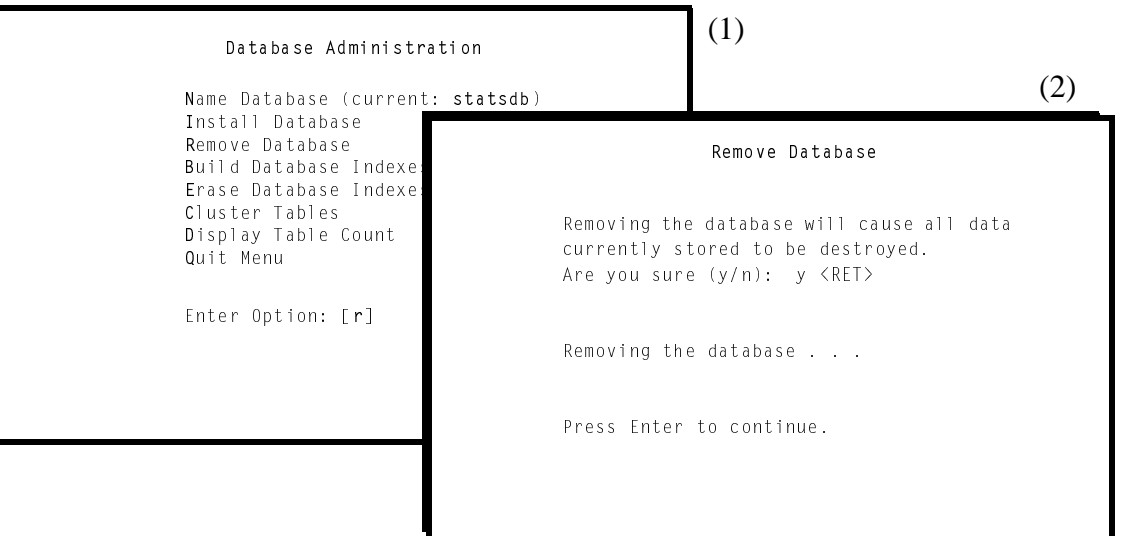

**Figure 4-5 Remove Database**

### **Sequence**

The **Remove Database** function removes all data now stored in the *Attendant Stats* database. Afterwards it will be necessary to create new database fields using the **Install Database** option and then name the order of record storage with the **Build Database Indexes** option.

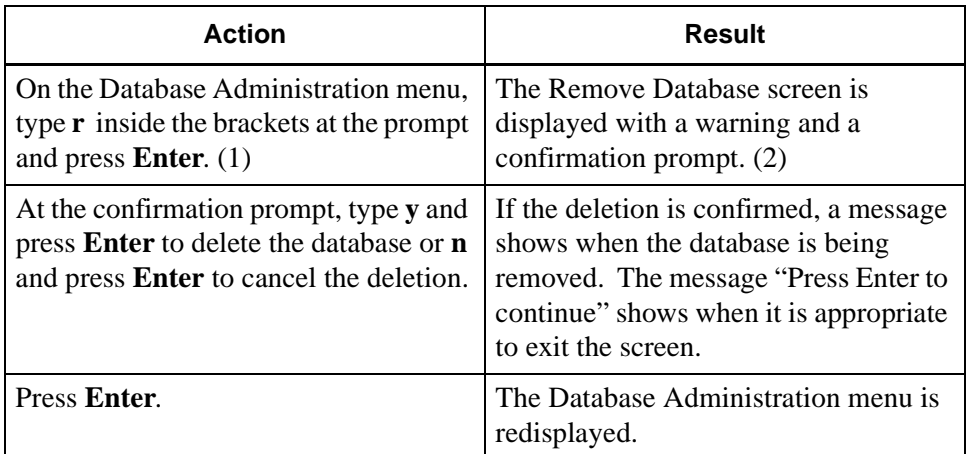

### **Build Database Indexes**

The **Build Database Indexes** option on the Attendant Stats Database Administration menu is used to create a file(s) of indexes that make access to the data in the database faster.

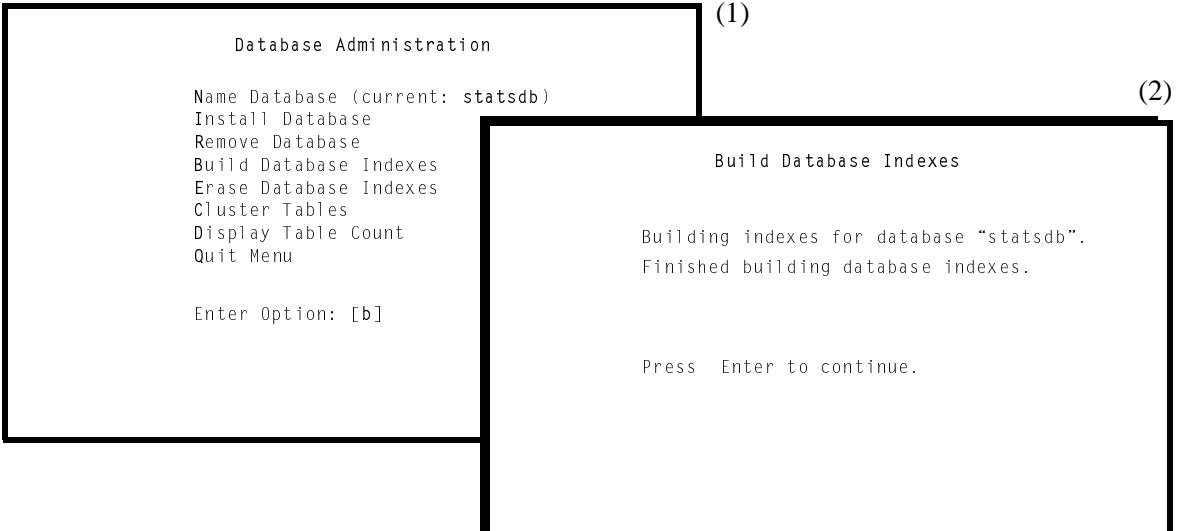

**Figure 4-6 Build Database Indexes**

### **Sequence**

Once the **Create Database** option defines the fields of the new database according to *Attendant Stats* instructions, the **Build Database Indexes** option marks the fields that are to be used as indexes. After these two options have been used, the database is ready for new data.

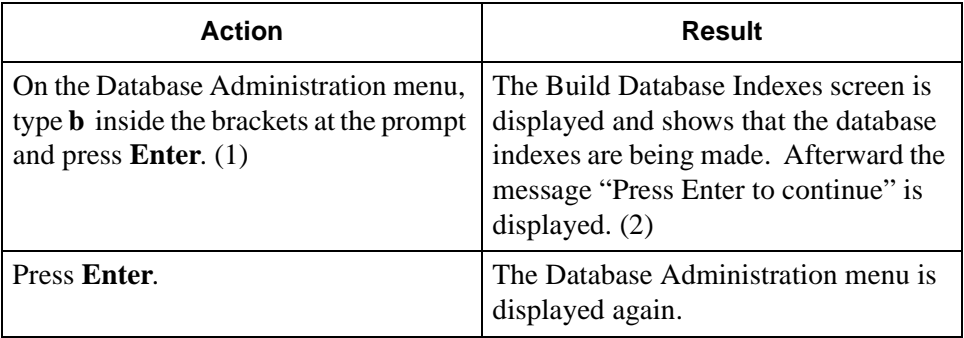

### **Erase Database Indexes**

The **Erase Database Indexes** option on the Database Administration menu is used to erase the indexes used to access data in the database.

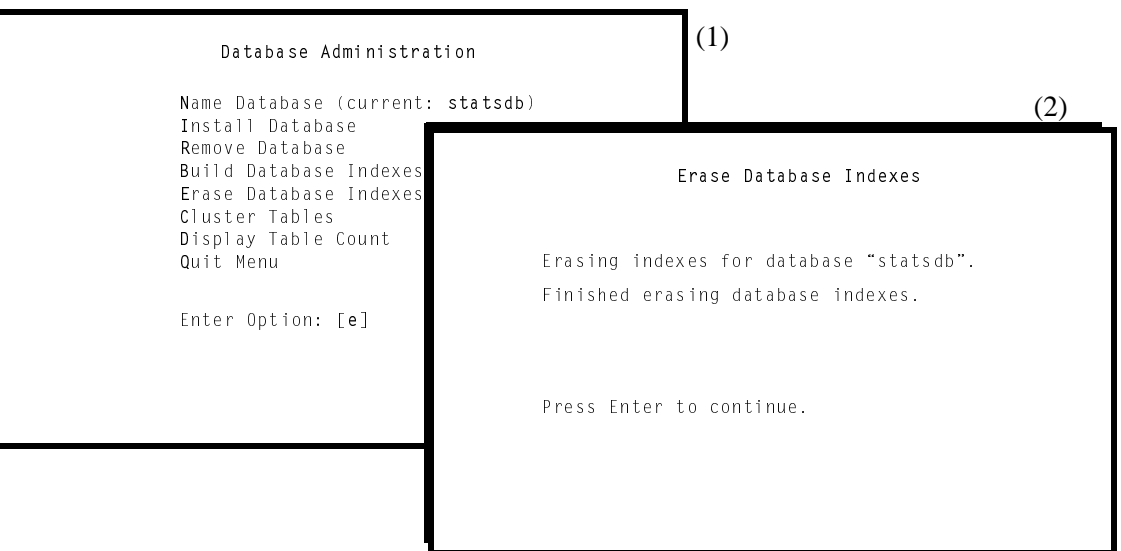

**Figure 4-7 Erase Database Indexes**

### **Sequence**

Use of this option is rare. When the indexes are erased, using the **Build Database Indexes** option is required to re-make them.

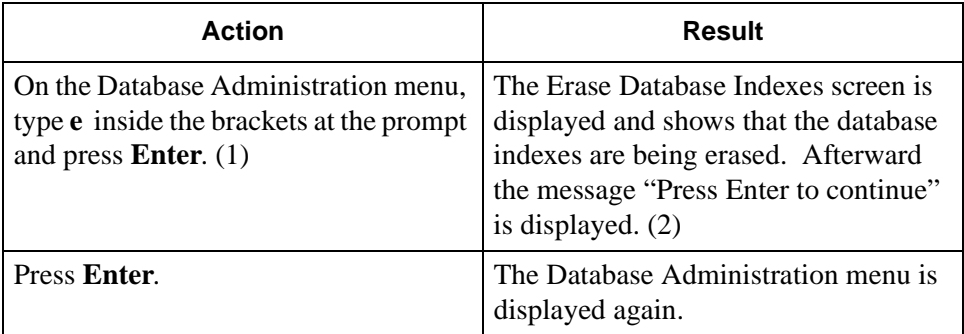

**Cluster Tables** The **Cluster Tables** option on the Database Administration menu is used to reorder the data in the database.

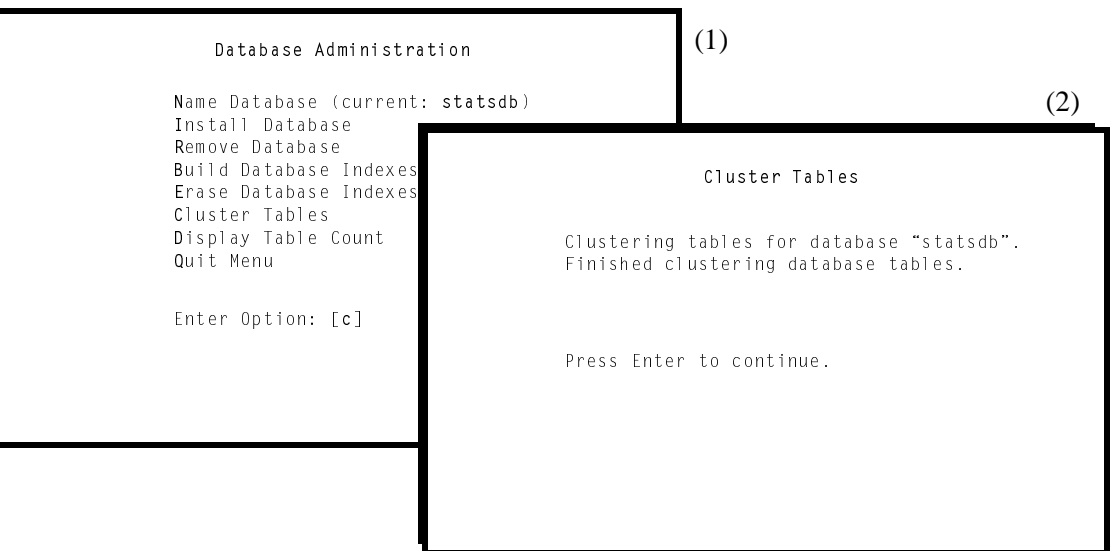

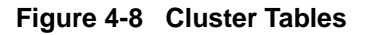

### **General Information**

Clustering the database tables speeds up database searches and data retrieval. However, it does require a large amount of time to complete. *Attendant Stats* locks the database while it is being clustered so that no one can interrupt by trying to access the database. It is best to perform this task during low traffic times.

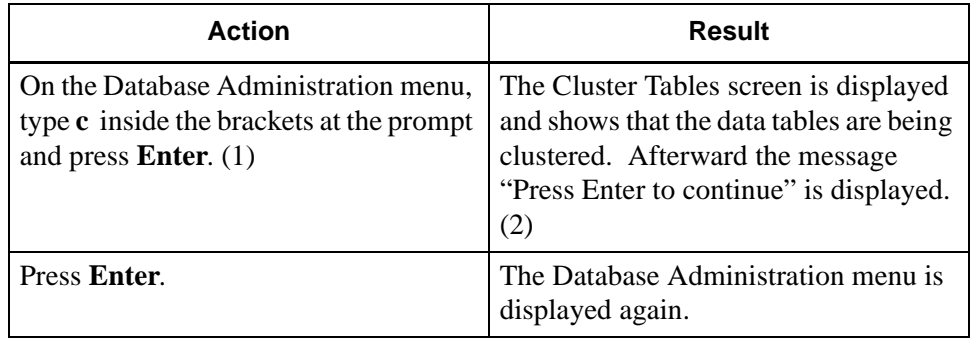

**DisplayTable Count**

The **Display Table Count** option on the Database Administration menu is used to list the internal database tables and to display a count of the records each contains.

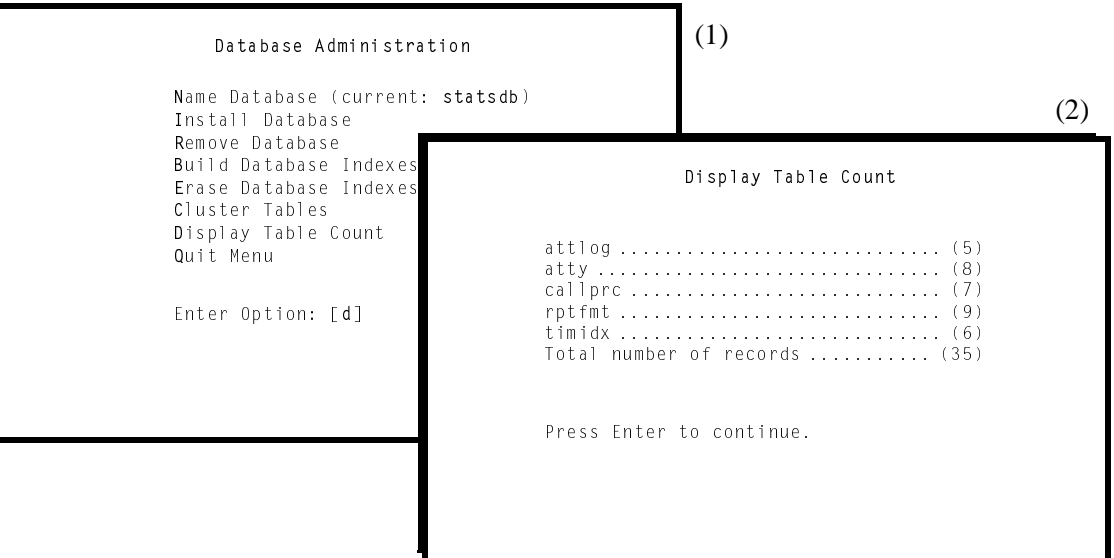

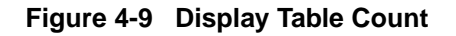

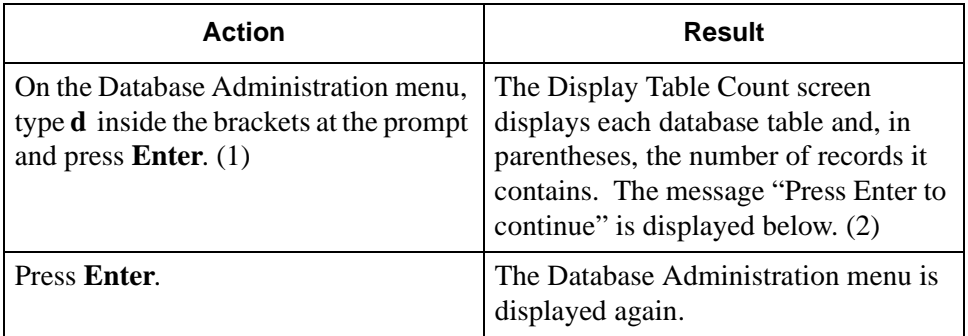

# **Log File Display**

### **Overview**

The **Log File Display** option on the Attendant Statistics Administration Menu is used to access the log files for display and printing of log entries. *Attendant Stats* enters process and error messages to a menu log file and to a report generation log file.

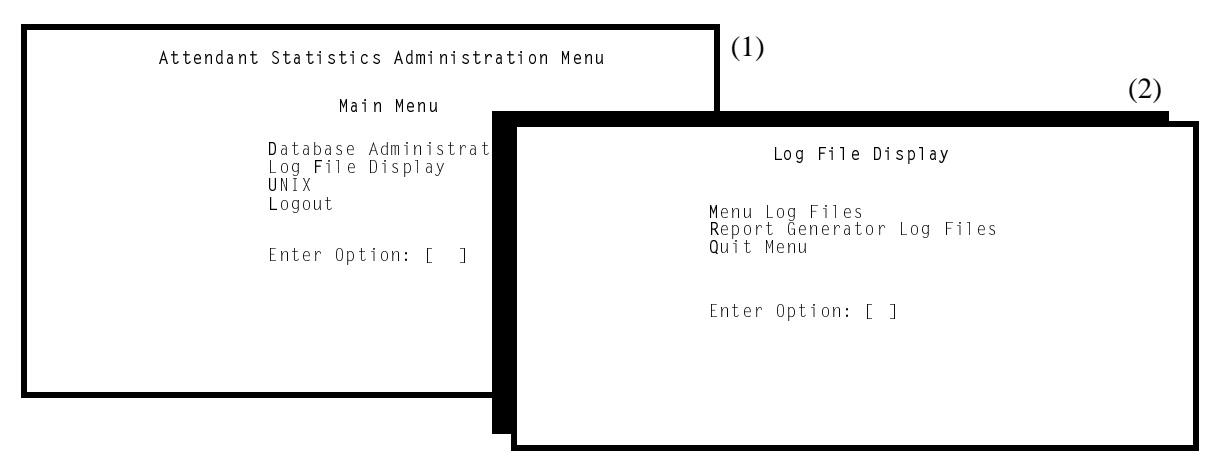

**Figure 4-10 Log File Display**

### **Menu Options**

The Log File Display menu provides the following options that enable you to perform the actions listed:

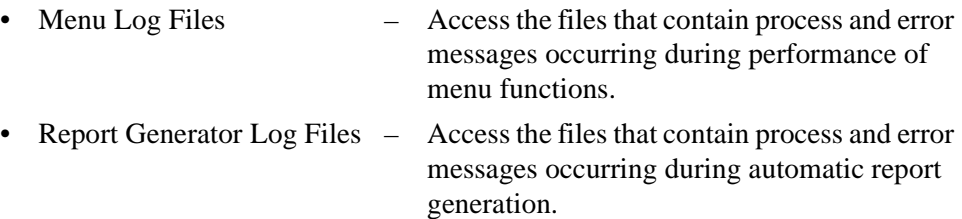

These options make it possible to access these files for display and printing of log entries. Note that entries are also made to the Applications Manager log file, entered through the APM System Operations Menu, for the *Stat\_Logger* component (AMS interface).

# **Log File Display (Cont)**

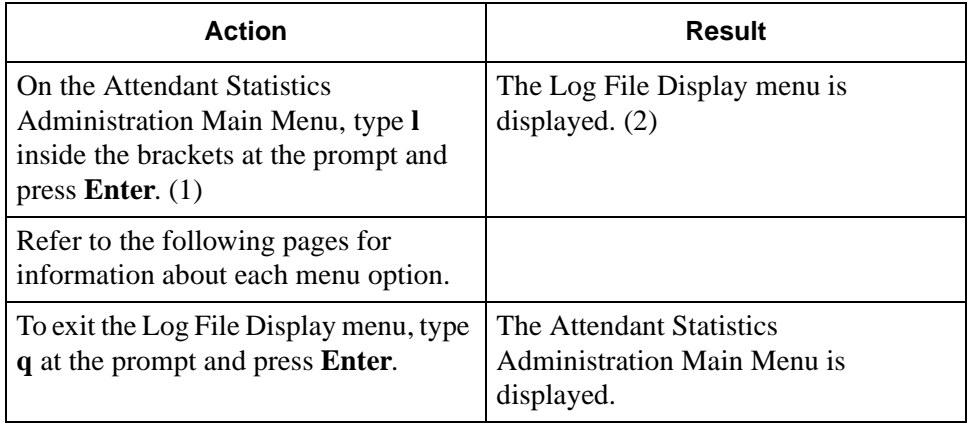

# **Log File Display (Cont)**

**Menu Log Files** The Menu Log Files option is used to access the files that contain process and error messages that occur during performance of menu functions.

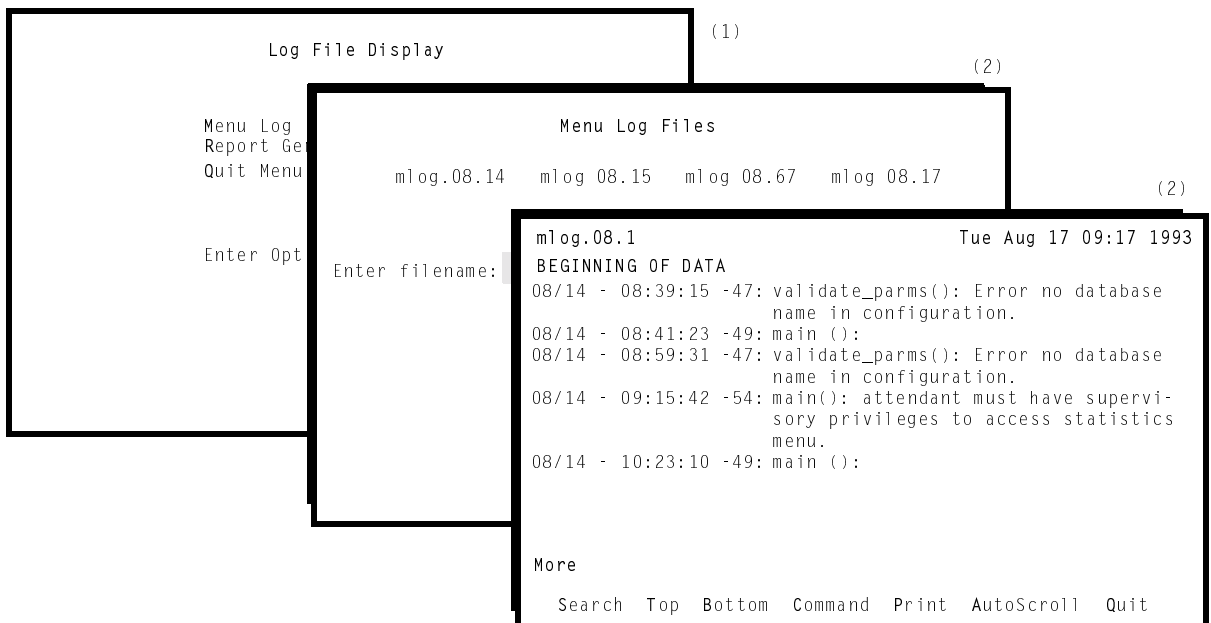

**Figure 4-11 Menu Log File**

# **Real-Time Display**

The Menu Log File display reflects real-time activity in the file when it is in **AutoScroll** mode. Use the **Enter** key to toggle the **AutoScroll** command on and off when the cursor is positioned on the command. In **AutoScroll** mode, shown by the notation **A–S** in the bottom right corner of the screen, new messages are scrolled onto the screen as they occur and are added to the file.

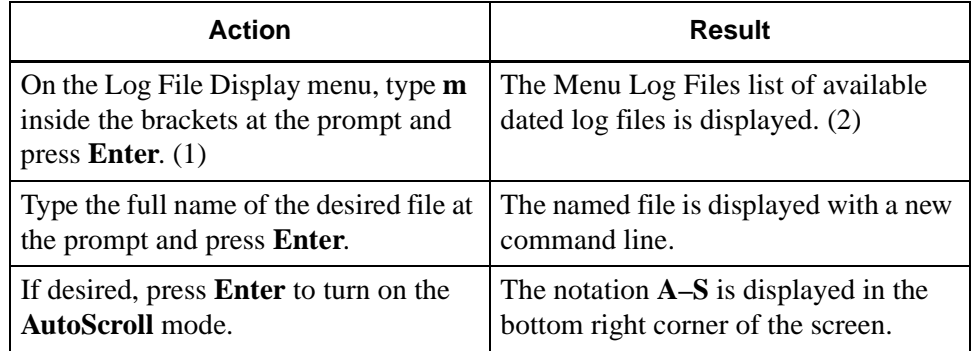

## **Menu Log Files (Cont)**

# **Procedure (Cont)**

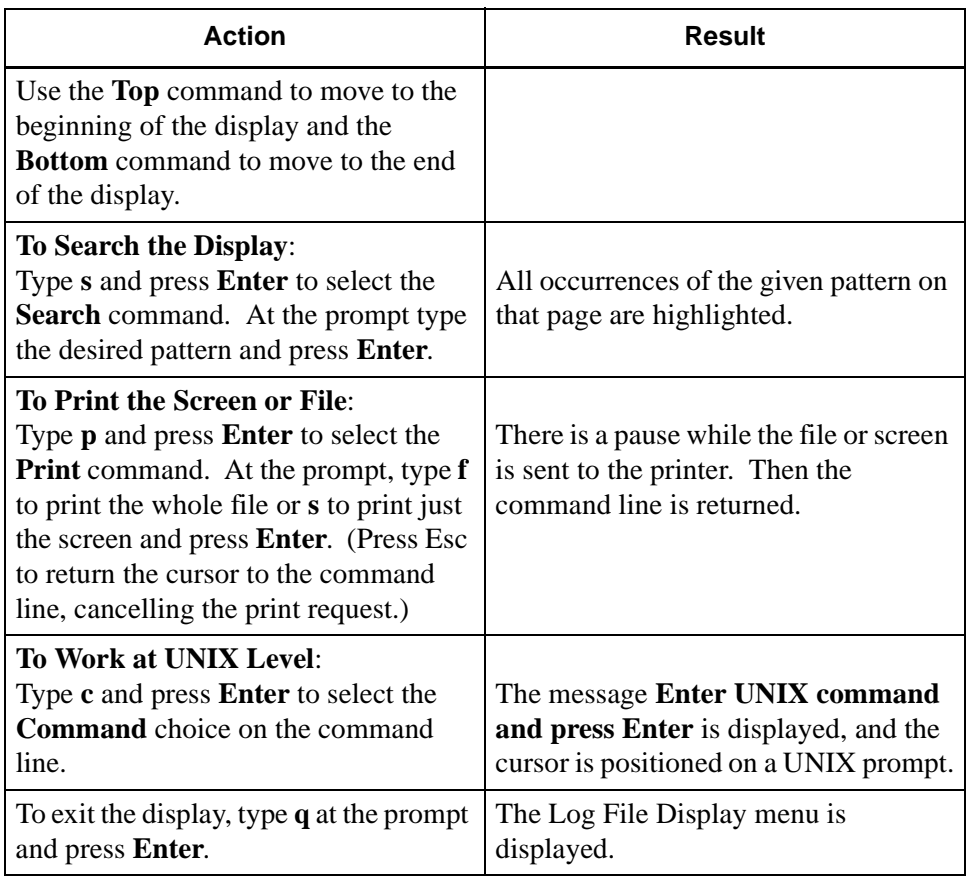

# **Log File Display (Cont)**

### **Report Generator Log Files**

The Report Generator Log Files option is used to access the files that contain process and error message occurring during automatic generation of reports.

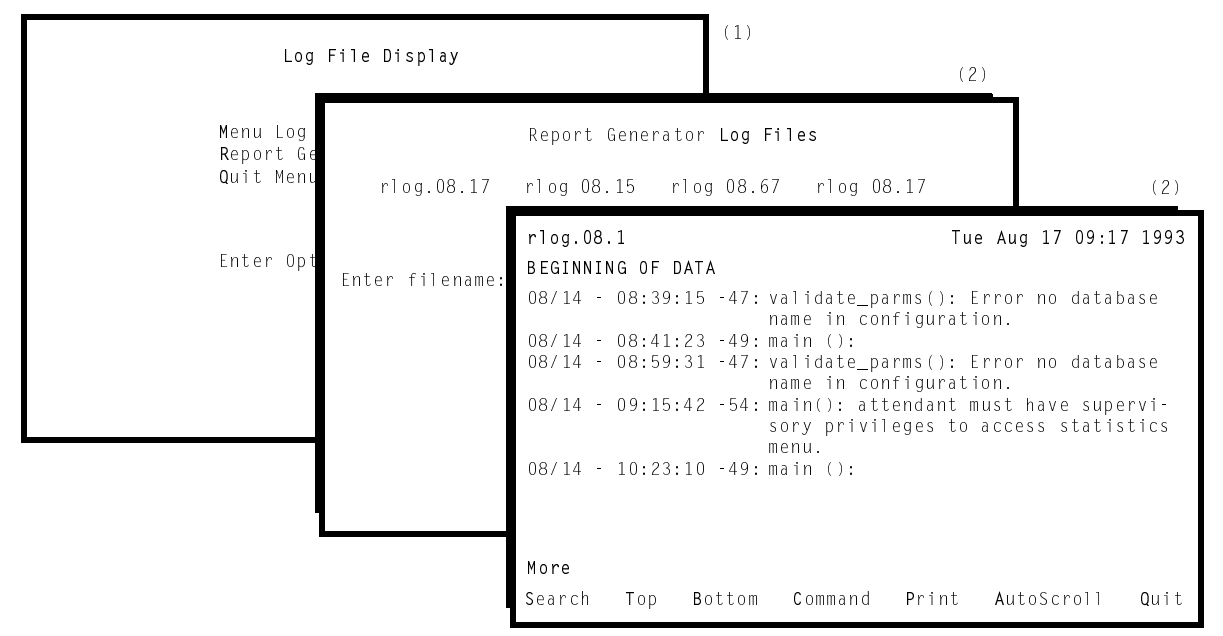

**Figure 4-12 Report Generator Log File**

## **Real-Time Display**

The Report Generator Log File display reflects real-time activity in the file when it is in **AutoScroll** mode. The **Enter** key is used to toggle the mode on and off when the cursor is positioned on the **AutoScroll** command. In **AutoScroll** mode, shown by the notation **A–S** in the bottom right corner of the screen, new messages are scrolled onto the screen as they occur and are added to the file.

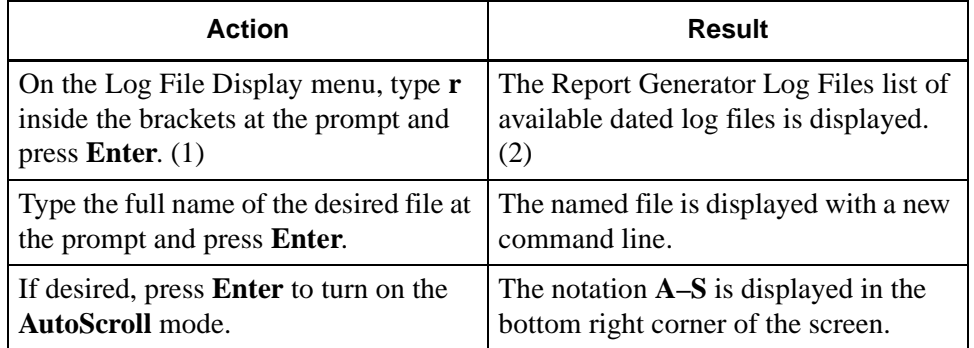

### **Report Generator Log Files (Cont)**

# **Procedure (Cont)**

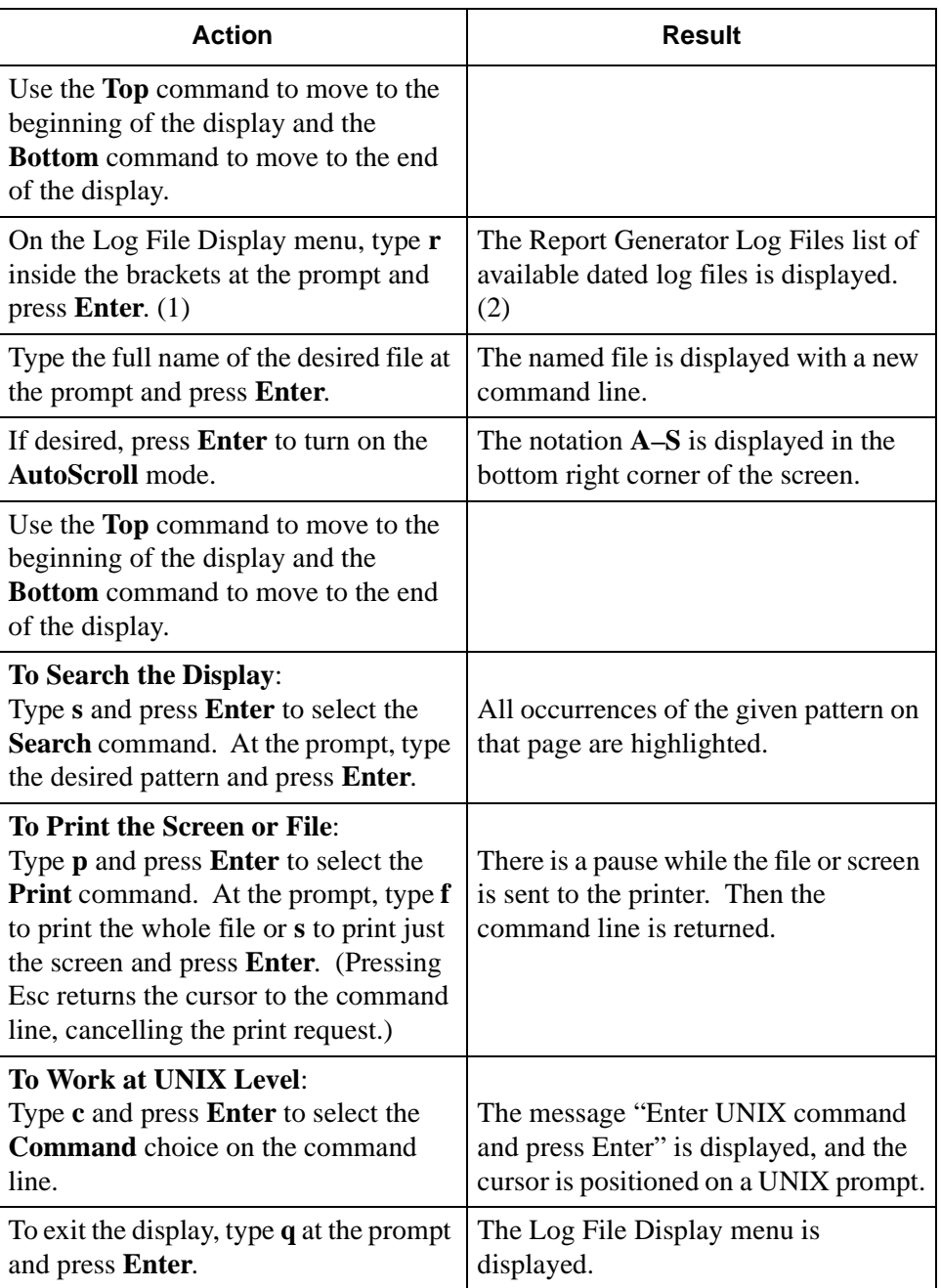

This Page Left Blank.

# Chapter 5 PROCESS AND ERROR MESSAGES

# **Introduction**

This chapter contains two listings of processing and error messages that may be displayed on-screen during operator or supervisor functions. These messages may also appear in the APM log and the *Attendant Stats* Menu and Report Generation logs. One list is alphabetical and the other is numerical, containing all database errors that are displayed following a –9,000 series number.

These two lists are provided in the following sections:

- • ["Alphabetized Messages" on page 84](#page-91-0)
- • ["-9000 Series Messages" on page 99](#page-106-0)

*Attendant Stats* process and error messages are listed in this chapter with descriptions of their meaning. Recovery steps are given for error conditions, if necessary. The *Attendant Stats'* messages that can also occur with the AMS appear in the *AMS Operations Manual*, Chapter 11, "Process and Error Messages." Therefore, if a displayed message cannot be found in this chapter, refer to the *AMS Operations Manual*.

**Note:** *For error detail and any required recovery from errors that are displayed following a –10,000 number, refer to the Informix documentation.*

### <span id="page-91-0"></span>**Alphabetized Messages**

#### **Attendant must have supervisory privileges to access statistics menu.**

Access to *Attendant Stats* is permitted only when the login and password used to enter AMS is tied to supervisory authority.

#### **Be more specific.**

There are more matches to the given pattern than can be displayed according to the *Attendant Stats* setup. Enter more characters for the search pattern to make the search more specific.

#### **Cannot add, modify, or delete records at this time.**

Only one person may add, change, or delete a time index at a time, and someone else is doing it now. Retry the function later.

#### **Cannot delete. Time index used in automated report.**

An attempt to delete a time index failed because the schedule tied to the time index is now in use for automatic report generation. Find the automated report using the schedule, remove or alter the schedule used for that report, and then delete the unused schedule.

#### **Cannot delete. Report format used for automated report.**

An attempt to delete a report format has failed because the format is now scheduled for automated generation. Cancel automatic generation of the formatted report before the format can be deleted.

#### **Commas must be followed by a number.**

Re-enter the data in the correct form.

#### **Database error. Cannot delete.**

An error occurred while the application was trying to make a deletion from the database. For error detail and required recovery, find the message in this chapter if it is a -9,000 number or in the Informix manual if it is a -10,000 number. If it is a 10,000 number, the last three digits are the Informix error code.

#### **Date entered precedes date of statistical data maintained by the system.**

*Attendant Stats* maintains call processing data for a preset amount of time up to two weeks. The date entered is too far back. Call processing data is no longer available for the given date. Try again with a new date.

#### **Date must be in the form MMDD.**

Re-enter the date in the correct form.

#### **Date entered is a future date.**

The date entered at this prompt must be past. The requested statistics are to be calculated from call processing data collected during the past two weeks.

#### **Day must be between 1 and 31.**

Re-enter a date within the range shown.

#### **Day not valid for month entered.**

The date entered at the prompt is not appropriate for this month. (For example, it may be 31 for a month that has only 30 days.) Re-enter an earlier date or change the month.

#### **Day of week must be between 0 and 6.**

Re-enter a day within the range 0=Sunday through 6=Saturday.

#### **Day too large for month entered.**

The date entered at the prompt is not appropriate for this month. (For example, it may be 31 for a month that has only 30 days.) Re-enter an earlier date or change the month.

#### **Discrepancy between time index records and report automation.**

An error occurred because two people tried to add, change, or delete a time index at the same time. This has caused a difference between the Informix database and other internal system tables that must agree. This is a rare but significant error occurring between Informix and the operating system. When this message is displayed, add, change, or delete a time index record. In the process, Informix and the system "clean up" the results of the previous error.

#### **Do not intermix commas and hyphens.**

Re-enter the data using either commas or hyphens, but not both.

#### **Do not use more than one hyphen.**

Use a hyphen to show a range. Show only one range per field.

#### **Errno > sys\_nerr.**

This is a UNIX system error. Refer to the UNIX system manuals for more information. If the problem cannot be resolved, call the system distributor.

#### **Error accessing configuration file.**

The application is unable to access the *stats\_cfg* or *att\_cfg* configuration file. Check the preset file permissions. If the problem persists, reinstall the database from the Administration menu.

#### **Error adding attendant record.**

An error occurred while the application was trying to add an attendant record to the database. For error detail and required recovery, find the message in this chapter if it is a -9,000 number or in the Informix manual if it is a -10,000 number. If the number is in the 10,000 series, the last three digits are the Informix error code.

#### **Error deleting attendant record.**

An error occurred while the application was trying to delete an attendant record from the database. For error detail and required recovery, find the message in this chapter if it is a -9,000 number or in the Informix manual if it is a -10,000 number. If the number is in the 10,000 series, the last three digits are the Informix error code.

#### **Error deleting record from report format table.**

An error occurred while the application was trying to delete a record from a database table. For error detail and required recovery, find the message in this chapter if it is a -9,000 number or in the Informix manual if it is a -10,000 number. If the number is in the 10,000 series, the last three digits are the Informix error code.

#### **Error deleting record from time index table.**

An error occurred while the application was trying to delete a record from a database table. For error detail and required recovery, find the message in this chapter if it is a -9,000 number or in the Informix manual if it is a -10,000 number. If the number is in the 10,000 series, the last three digits are the Informix error code.

#### **Error deleting record from tidx table. Db & automated rpt gen discrepancy.**

An error occurred because two people have attempted to add, modify, or delete a time index at the same time. This has caused a difference between the Informix database and other internal system tables that must be in agreement. This is a rare but significant error occurring between Informix and the operating system. When this message displays, it is necessary to add, modify, or delete a time index record. In the process, Informix and the system "clean up" the results of the previous error.

#### **Error deleting extension call record.**

An error occurred while the application was trying to delete an extension call record from the database. For error detail and required recovery, find the message in this chapter if it is a -9,000 number or in the Informix manual if it is a -10,000 number. If the number is in the 10,000 series, the last three digits are the Informix error code.

#### **Error deleting route/trunk call record.**

An error occurred while the application was trying to delete a route/trunk call record from the database. For error detail and required recovery, find the message in this chapter if it is a -9,000 number or in the Informix manual if it is a -10,000 number. If the number is in the 10,000 series, the last three digits are the Informix error code.

#### **Error deleting att extn call record.**

An error occurred while the application was trying to delete an attendant extension call record from the database. For error detail and required recovery, find the message in this chapter if it is a -9,000 number or in the Informix manual if it is a -10,000 number. If the number is in the 10,000 series, the last three digits are the Informix error code.

#### **Error getting attendant login records.**

An error occurred while the application was trying to generate statistics from attendant login records. For error detail and required recovery, find the message in this chapter if it is a -9,000 number or in the Informix manual if it is a -10,000 number. If the number is in the 10,000 series, the last three digits are the Informix error code.

#### **Error getting call records.**

An error occurred while the application was trying to generate statistics from call records. For error detail and required recovery, find the message in this chapter if it is a -9,000 number or in the Informix manual if it is a -10,000 number. If the number is in the 10,000 series, the last three digits are the Informix error code.

#### **Error getting call abandon records.**

An error occurred while the application was trying to generate statistics from abandoned call records. For error detail and required recovery, find the message in this chapter if it is a -9,000 number or in the Informix manual if it is a -10,000 number. If the number is in the 10,000 series, the last three digits are the Informix error code.

#### **Error getting call answer records.**

An error occurred while the application was trying to generate statistics from answered call records. For error detail and required recovery, find the message in this chapter if it is a -9,000 number or in the Informix manual if it is a -10,000 number. If the number is in the 10,000 series, the last three digits are the Informix error code.

#### **Error getting first set of call records.**

An error occurred while the application was trying to generate statistics from call records. For error detail and required recovery, find the message in this chapter if it is a -9,000 number or in the Informix manual if it is a -10,000 number. If the number is in the 10,000 series, the last three digits are the Informix error code.

#### **Error getting incoming call records.**

An error occurred while the application was trying to generate statistics from incoming call records. For error detail and required recovery, find the message in this chapter if it is a -9,000 number or in the Informix manual if it is a -10,000 number. If the number is in the 10,000 series, the last three digits are the Informix error code.

#### **Error getting informix password.**

An error occurred while the application was trying to access the Informix password. For error detail and required recovery, find the message in this chapter if it is a -9,000 number or in the Informix manual if it is a -10,000 number. The last three digits in a 10,000-level number are the Informix error code.

#### **Error getting second set of call records.**

An error occurred while the application was trying to generate statistics from call records. For error detail and required recovery, find the message in this chapter if it is a -9,000 number or in the Informix manual if it is a -10,000 number. If the number is in the 10,000 series, the last three digits are the Informix error code.

#### **Error getting third set of call records.**

An error occurred while the application was trying to generate statistics from call records. For error detail and required recovery, find the message in this chapter if it is a -9,000 number or in the Informix manual if it is a -10,000 number. If the number is in the 10,000 series, the last three digits are the Informix error code.

#### **Error in configuration file parameter.**

Something is wrong with the configuration file (*stat\_cfg*). This error rarely occurs. Check to make sure that the file is in the directory named in the APM configuration. If the problem persists, call the system distributor.

#### **Error in file size expected.**

The AMS password file is corrupted or has no attendant passwords in it.

#### **Error in menu command.**

*Attendant Stats* is unable to display the given file. Call the system distributor.

#### **Error initializing the database.**

An error occurred while the application was trying to initialize the database. For error detail and required recovery, find the message in this chapter if it is a -9,000 number or in the Informix manual if it is a -10,000 number. If the number is in the 10,000 series, the last three digits are the Informix error code.

#### **Error inserting record into report format table.**

An error occurred while the application was trying to add a record to the given database table. For error detail and required recovery, find the message in this chapter if it is a -9,000 number or in the Informix manual if it is a -10,000 number. If the number is in the 10,000 series, the last three digits are the Informix error code.

#### **Error inserting record into time index table.**

An error occurred while the application was trying to add a record to the given database table. For error detail and required recovery, find the message in this chapter if it is a -9,000 number or in the Informix manual if it is a -10,000 number. If the number is in the 10,000 series, the last three digits are the Informix error code.

#### **Error inserting record into tidx table. Db & automated rpt gen discrepancy.**

An error occurred because two people have attempted to add, change, or delete a time index at the same time. The time index was deleted from the Informix database but not from other internal system tables. *Attendant Stats* tried to insert the record into the Informix database, but the attempt failed. Add, change, or delete any time index from the menu. In the process, the affected tables will be cleaned up.

#### **Error locking att extn call record.**

Before *Attendant Stats* can make the given change to a database record, it locks the record so that it cannot be accessed by another user during the process. An error occurred in the attempt to lock an attendant extension call record in the Informix database. For error detail and required recovery, find the message in this chapter if it is a -9,000 number or in the Informix manual if it is a -10,000 number. If the number is in the 10,000 series, the last three digits are the Informix error code.

#### **Error locking attendant record.**

Before *Attendant Stats* can make the given change to a database record, it locks the record so that it cannot be accessed by another user during the process. An error occurred in the attempt to lock an attendant record in the Informix database. For error detail and required recovery, find the message in this chapter if it is a -9,000 number or in the Informix manual if it is a -10,000 number. The last three digits in a 10,000-level number are the Informix error code.

#### **Error locking configuration file.**

An error occurred while the application was trying to lock the configuration file to read it. Check the two configuration databases in the APM for accuracy. Then process and install both using the APM menu options.

#### **Error locking extension call record.**

Before *Attendant Stats* can make a given change to a database record, it locks the record so that it cannot be accessed by another user during the process. An error occurred in the attempt to lock an extension call record in the Informix database. For error detail and required recovery, find the message in this chapter if it is a -9,000 number or in the Informix manual if it is a -10,000 number.

#### **Error locking record in report format table.**

Before *Attendant Stats* can make a given change to a database record, it locks the record so that it cannot be accessed by another user during the process. An error occurred in the attempt to lock a record in the report format database table. For error detail and required recovery, find the message in this chapter if it is a -9,000 number or in the Informix manual if it is a -10,000 number. The last three digits in a 10,000-level number are the Informix error code.

#### **Error locking record in time index table.**

Before *Attendant Stats* can make a given change to a database record, it locks the record so that it cannot be accessed by another user during the process. An error occurred in the attempt to lock a record in the time index database table. For error detail and required recovery, find the message in this chapter if it is a -9,000 number or in the Informix manual if it is a -10,000 number. If the number is in the 10,000 series, the last three digits are the Informix error code.

#### **Error locking route/trunk call record.**

Before *Attendant Stats* can make a given change to a database record, it locks the record so that it cannot be accessed by another user during the process. An error occurred in the attempt to lock a route or trunk call record in the Informix database. For error detail and required recovery, find the message in this chapter if it is a -9,000 number or in the Informix manual if it is a -10,000 number. The last three digits in a 10,000-level number are the Informix error code.

#### **Error modifying ans/abn/rcl call record.**

An error occurred while the application was trying to make a change to a call record in the Informix database. For error detail and required recovery, find the message in this chapter if it is a -9,000 number or in the Informix manual if it is a -10,000 number. If the number is in the 10,000 series, the last three digits are the Informix error code.

#### **Error modifying att extn call record.**

An error occurred while the application was trying to make a change to an attendant extension call record in the Informix database. For error detail and required recovery, find the message in this chapter if it is a -9,000 number or in the Informix manual if it is a -10,000 number. If the number is in the 10,000 series, the last three digits are the Informix error code.

#### **Error modifying attendant record.**

An error occurred while the application was trying to make a change to an attendant record in the Informix database. For error detail and required recovery, find the message in this chapter if it is a -9,000 number or in the Informix manual if it is a -10,000 number. If the number is in the 10,000 series, the last three digits are the Informix error code.

#### **Error modifying change party call record.**

An error occurred while the application was trying to modify a change-party call record in the Informix database. For error detail and required recovery, find the message in this chapter if it is a -9,000 number or in the Informix manual if it is a -10,000 number. If the number is in the 10,000 series, the last three digits are the Informix error code.

#### **Error modifying record in the report format table.**

An error occurred while the application was trying to modify a record in the report format table. For error detail and required recovery, find the message in this chapter if it is a -9,000 number or in the Informix manual if it is a -10,000 number. The last three digits in a 10,000-level number are the Informix error code.

#### **Error modifying record in time index table.**

An error occurred while the application was trying to make a change to a record in the time index database table. For error detail and required recovery, find the message in this chapter if it is a -9,000 number or in the Informix manual if it is a -10,000 number. If the number is in the 10,000 series, the last three digits are the Informix error code.

#### **Error modifying record in tidx table. Db & automated rpt gen discrepancy.**

An error occurred because two people have attempted to add, modify, or delete a time index at the same time. This has caused a difference between the Informix database and other internal system tables that must agree. This is a rare but significant error occurring between Informix and the operating system. When this message is displayed, add, change, or delete any time index record. In the process, Informix and the system "clean up" the results of the previous error.

#### **Error modifying release call record.**

An error occurred while the application was trying to make a change to a release call record in the Informix database. For error detail and required recovery, find the message in this chapter if it is a -9,000 number or in the Informix manual if it is a -10,000 number. If the number is in the 10,000 series, the last three digits are the Informix error code.

#### **Error no database name in configuration.**

There is no Informix database name in the *Stat\_cfg* file. Enter that database file through the APM screens and enter the default name *statsdb* in the *Database Name* field. Remember to process and install the database afterwards.

#### **Error opening configuration file.**

An error occurred while the application was trying to access the *stat\_cfg* or *att cfg* file. Check the permissions for file access. Make sure the configuration file is there and has not been removed in error. Then call the system distributor if the problem persists.

#### **Error querying attendant login table.**

An error occurred while the application was querying the attendant login table. For error detail and required recovery, find the message in this chapter if it is a -9,000 number or in the Informix manual if it is a -10,000 number. The last three digits in a 10,000-level number are the Informix error code.

#### **Error querying database for attendant record.**

An error occurred while the application was querying the database for an attendant record. For error detail and required recovery, find the message in this chapter if it is a -9,000 number or in the Informix manual if it is a -10,000 number. If the number is in the 10,000 series, the last three digits are the Informix error code.

#### **Error querying database for call record.**

An error occurred while the application was querying the database for a call record. For error detail and required recovery, find the message in this chapter if it is a -9,000 number or in the Informix manual if it is a -10,000 number. The last three digits in a 10,000-level number are the Informix error code.

#### **Error querying report format table.**

An error occurred while the application was querying the report format table for matches to the given pattern. For error detail and required recovery, find the message in this chapter if it is a -9,000 number or in the Informix manual if it is a -10,000 number. The last three digits in a 10,000-level number are the Informix error code.

#### **Error querying time index table.**

An error occurred while the application was querying the time index table for matches to the given pattern. For error detail and required recovery, find the message in this chapter if it is a -9,000 number or in the Informix manual if it is a -10,000 number. If the number is in the 10,000 series, the last three digits are the Informix error code.

#### **Error querying time index table. No tidx for auto report.**

An error occurred while the application was querying the time index table. For error detail and required recovery, find the message in this chapter if it is a - 9,000 number or in the Informix manual if it is a -10,000 number. If the number is in the 10,000 series, the last three digits are the Informix error code.

#### **Error reading configuration file.**

An error occurred while the application was trying to read the *stats\_cfg* or *att\_cfg* configuration file. Check the file permissions. If the problem persists, reinstall the software.

#### **Error setting informix environment.**

An error occurred while the application was trying to initialize the Informix database. For error detail and required recovery, find the message in this chapter if it is a -9,000 number or in the Informix manual if it is a -10,000 number. If the number is in the 10,000 series, the last three digits are the Informix error code.

#### **Fatal error.**

This is a back-up error message that occurs when a spurious error message is generated in error. An attempt to generate a report failed. Try again. If this message is displayed again, call the system distributor. It may indicate an unidentified problem.

#### **Format expected is either 'nn' or 'nn,nn'.**

Re-enter data in the correct format.

#### **Format expected is either 'nn", 'nn,nn' or 'nn-nn'.**

Re-enter data in the correct format.

#### **Hour must be between 0 and 23.**

Re-enter an hour within the range.

#### **Hyphens must be preceded by a number.**

Hyphens are used to show the range between the number that precedes it and the number that follows it. Re-enter data in the correct format.

#### **Hyphens must be followed by a number.**

Hyphens are used to show the range between the number that precedes it and the number that follows it. Re-enter data in the correct format.

#### **Incomplete att record found in database.**

The OAI link has gone down and an attendant login/logout record has been lost. Any statistic generated during this time with this data will be skewed because of the loss.

#### **Incomplete call record found in database.**

The OAI link has gone down and a call record has been lost. Any statistic generated during this time with this data will be skewed because of the loss.

#### **Internal error. Invalid type of query.**

An error occurred while the application was trying a database query. For error detail and required recovery, find the message in this chapter if it is a -9,000 number or in the Informix manual if it is a -10,000 number. If the number is in the 10,000 series, the last three digits are the Informix error code.

#### **Invalid att and/or queue stats parameter.**

In the *stats\_cfg* configuration file, both the *Attendant Statistics* and the *Queue Statistics* parameters have been set to "No". (At least one of these parameters must be set to "Yes"; both should be set to "Yes" for AMS).

#### **Invalid date and/or time.**

The date and/or time entered is invalid. Re-enter a valid date.

#### **Invalid Deletion: Report format used in automated report.**

A report format that is now scheduled for automatic generation may not be deleted. Cancel the scheduled generation before attempting to delete the format.

#### **Invalid parm: max days to keep records.**

The entry made to the given parameter in the *stat cfg* file lies outside of the allowable range of 1 to 14 days. Check the configuration data for accuracy. Then process and install the database using the APM menu options.

#### **Invalid time due to daylight savings change.**

The date entered does not exist because of Daylight Savings Time. Re-enter a time that is valid in Daylight Savings Time.

#### **Malloc error.**

A request for memory has been denied because the system has no memory available. Check the log files for more information about the error. Check the configuration for process management on the UNIX kernel. The kernel may need to be retuned, rebuilt or reconfigured. Use the UNIX system documents for instructions.

#### **Malloc returned NULL.**

A request for memory has been denied because the system has none available. Check the log files for more information about the error. Check the configuration for process management on the UNIX kernel. The kernel may need to be retuned, rebuilt or reconfigured. Use the UNIX system documents for instructions.

#### **Must add, modify, or delete a time index record to resolve discrepancy.**

This message is displayed immediately after the message "**Error (inserting, modifying, or deleting) record in tidx table. Db & automated rpt gen discrepancy"** to show what to do when an error occurred that has caused a difference between the Informix database and other internal system tables. Add, change, or delete any time index record. In the process, Informix and the system "clean up" the results of the previous error.

#### **No answer rec found in db for release msg.**

To calculate statistics, *Attendant Stats* connects release records to answer records to incoming call records, showing that an incoming call has been answered and completed. The OAI link has gone down. The process, of connecting the records has been interrupted. As a result, any generated statistic that reflect the affected call records are skewed.

#### **No answer rec found in db for release msg.**

To calculate the statistics, *Attendant Stats* connects release records to answer records to incoming call records, showing that an incoming call has been answered and completed. The OAI link has gone down and it has interrupted connecting the given records. As a result, any generated statistics that reflect the affected call records are skewed.

#### **No attendants for which to generate report. Report not generated.**

There are no attendant passwords for which to calculate the statistics. The AMS password file is empty.

#### **No data within time frame for which to generate report. Report not generated.**

Within the time period shown, there is no data from which to calculate statistics.

#### **No incoming rec found in db for answer msg.**

To calculate statistics, *Attendant Stats* connects release records to answer records to incoming call records, showing that an incoming call has been answered and completed. The OAI link has gone down. It has interrupted connecting the given records. As a result, any generated statistics that reflect the affected call records are skewed.

#### **No incoming rec found in db for abandon msg.**

To calculate statistics, *Attendant Stats* connects abandoned call records to incoming call records, showing that an incoming call has been abandoned. The OAI link has gone down. It has interrupted connecting the given records. Any generated statistics that reflect the affected call records are skewed.

#### **No incoming rec found in db for recall msg.**

To calculate statistics, *Attendant Stats* connects recall records to incoming call records, showing that an incoming call has been recalled. The OAI link has gone down. It has interrupted connecting the given records. Any generated statistics that reflect the affected call records are skewed.

#### **No incoming rec found in db for chgpty msg.**

To calculate statistics, *Attendant Stats* connects the record of the parties in a call being changed to the incoming record on that call, showing that an incoming call has been answered and transferred. The OAI link has gone down. It has interrupted connecting the given records. Any generated statistics that reflect the affected call records are skewed.

#### **No informix database name.**

The database name is not configured in the *stats\_cfg* configuration file. Enter the database through the APM menus and enter the default name "**statsdb**" to the Database Name field. Remember to process and install the database afterwards.

#### **No login rec found in db for logout msg.**

To calculate statistics, *Attendant Stats* connects the record of an attendant login in the record of the attendant logout. The OAI link has gone down. It interrupted connecting the given records. Any generated statistics that reflect the affected records are skewed.

#### **No reports with specified time index. No reports generated.**

A time index is defined, but there are no reports now set to use it in automatic generation. This is not a problem.

#### **No reports generated.**

This process message follows an error message. Because of the error condition reported before, the attempted report generation failed.

#### **Parameter exceeds maximum days to keep records in database.**

The entry to the "Max days to keep records in database" parameter in *stat\_cfg* database exceeds the 14-day maximum.

#### **Range of dates is too large.**

The start and end dates entered exceed the set range of time for which call records are maintained for statistical calculation. Re-enter a range within the preset period, up to within two weeks of the current date.

#### **Received invalid . . .**

Each of the following messages indicate that *Attendant Stats* has received an invalid message of the type shown from the AMS. If any one of these messages appears, call the system distributor.

**Received invalid msg source in msg. Received invalid msg type in msg. Received invalid att extn in msg Received invalid att name in msg Received invalid supr status in msg Received invalid login time in msg Received invalid logout time in msg Received invalid tty in msg Received invalid inc call time in msg Received invalid ans call time in msg Received invalid abdn call time in msg Received invalid rcl call time in msg Received invalid rel call time in msg. Received invalid chg pty time in msg. Received invalid call type in msg. Received invalid calling party type in msg. Received invalid calling party extn in msg. Received invalid calling party rte in msg. Received invalid calling party trk in msg. Received invalid call queue in msg. Received invalid attendant status in msg. Received invalid error status in msg.**

#### **Report format does not contain any statistics.**

Before a report format can be generated, it must state what statistics are to be calculated. Return to the format for this report and select the desired statistics.

#### **Report not generated. Must specify Display, Print, and/or Save.**

A report cannot be generated unless it is set up to be displayed, printed, or saved.

#### **Starting date must equal or precede ending date.**

When generating a report, the starting date and the ending date together set the range of days over which the statistics are to be calculated. The starting date must precede the ending date.

#### **Starting time must precede current time.**

The starting time states when, for today's report, statistics are to be calculated up until the current time. The starting time must therefore be earlier than the time now.

#### **Starting time must precede ending time.**

The starting time and the ending time together show the range of time over which the statistics are to be calculated. The starting time must be earlier than the ending time. In this instance, the dates for starting and ending are the same.

#### **System error.**

A request for memory has been denied because the system has no memory available. Check the log files for more information about the error. Check the setup for process management on the UNIX kernel. The kernel may need to be retuned, rebuilt. or reconfigured. Use the UNIX system documents for instructions.

#### **Time entered is a future time.**

The time entered at this prompt must have passed, since the requested statistics are to be calculated from call processing data collected during the past two weeks or today.

#### **Unable to obtain necessary data.**

The AMS password file is corrupted or has no attendant passwords in it.

#### **Value is out of range. Press any key to continue.**

Re-enter a value in the given range.

### <span id="page-106-0"></span>**-9000 Series Messages**

The –9000 series numbered errors show problems that are embedded in the software. Unless otherwise stated, call the system distributor. (For information concerning –10,000 series numbered errors, refer to the Informix documentation.)

### **9001 Record does not exist.** The given record cannot be found in the database. **9002 Malloc error.** A request for memory has been denied because the system has no memory available. Check the log files for more information about the error. Check the configuration for process management on the UNIX kernel. The kernel may need to be retuned, rebuilt, or re-configured.

Use the UNIX system documents for reference. **9003 Error setting informix environment.**

An error occurred while the application was trying to initialize the Informix database.

#### **9006 Invalid Deletion. Report format used in automated report.** The selected report format is now scheduled for automatic generation and cannot be deleted. First stop its scheduled generation and then delete it.

**9007 Error querying database for attendant record.** An error occurred while the application was trying to query the attendant database table.

#### **9008 Error adding attendant record.** An error occurred while the application was trying to insert an attendant record into the database.

### **9009 Error locking attendant record.**

An error occurred while the application was trying to lock the given attendant record.

#### **9010 Error modifying attendant record.**

An error occurred while the application was trying to change an attendant record.

#### **9011 Error deleting attendant record.**

An error occurred while the application was trying to delete an attendant record.

### **9012 Error querying database for call record.**

An error occurred while the application was querying the database for a call record.

#### **9013 Error adding call record.**

An error occurred while the application was trying to insert a call record into The database.

#### **9014 Error locking att extn call record.**

An error occurred while the application was trying to lock an attendant record.

# **-9000 Series Messages (Cont)**

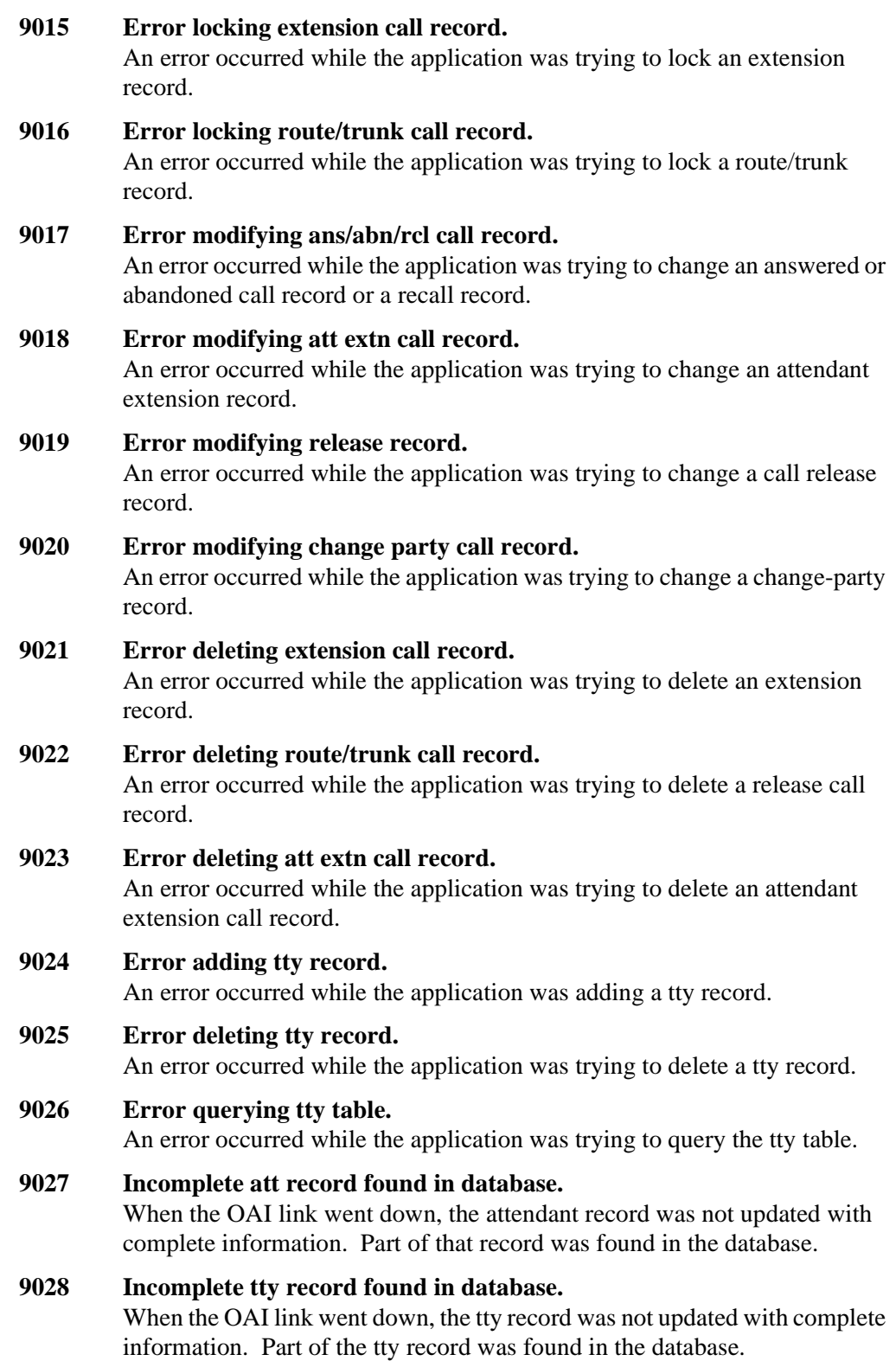
## **-9000 Series Messages (Cont)**

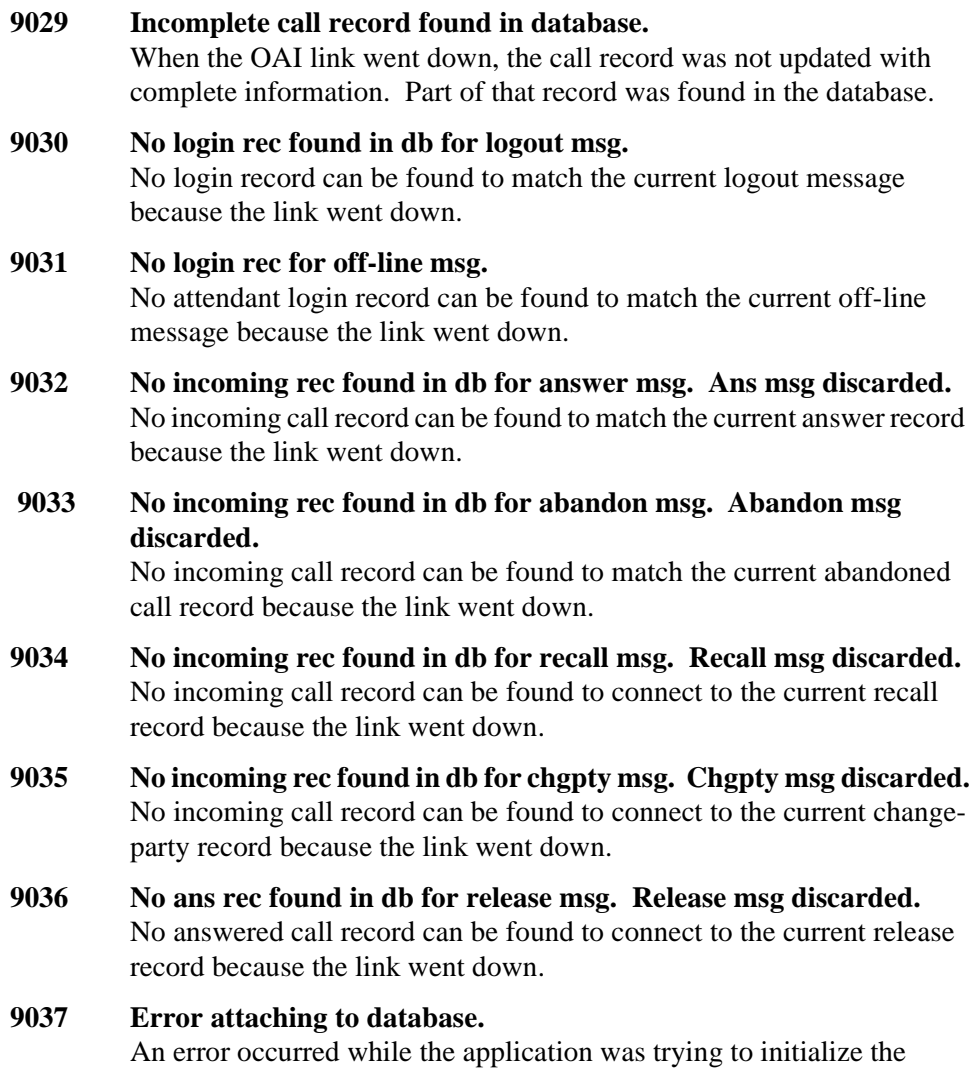

database.

This Page Left Blank.